# $\frac{d\ln\ln}{d}$

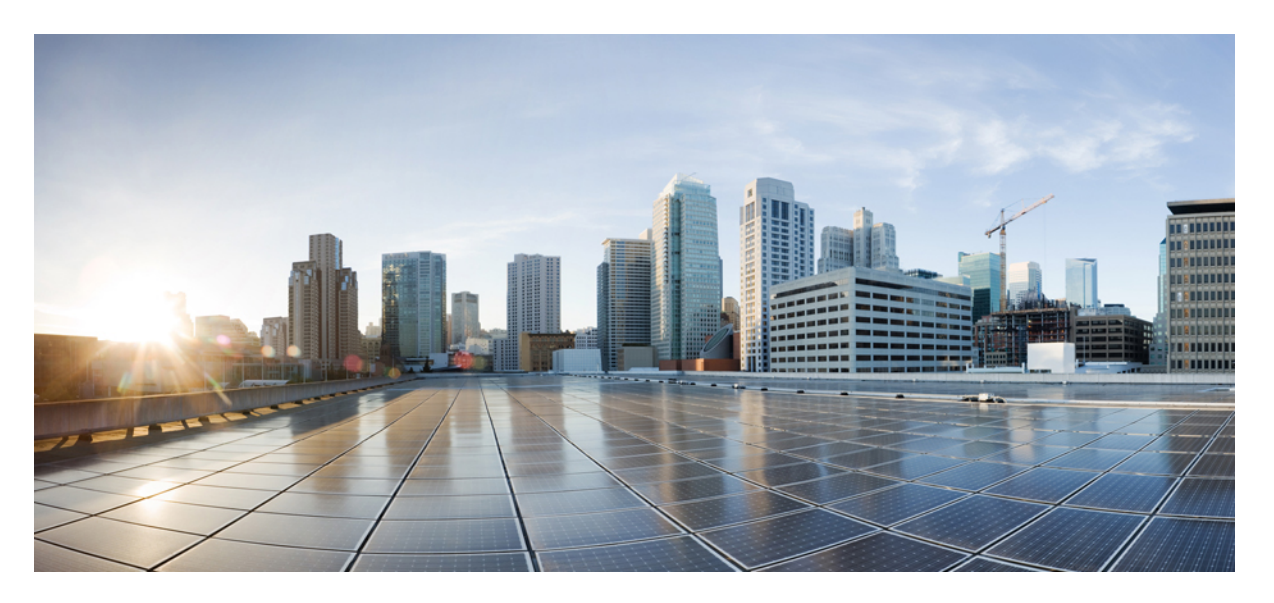

## **Configuration Guide for Cisco Optical Site Manager, IOS XR Release 24.2.x**

**First Published:** 2024-06-14

#### **Americas Headquarters**

Cisco Systems, Inc. 170 West Tasman Drive San Jose, CA 95134-1706 USA http://www.cisco.com Tel: 408 526-4000 800 553-NETS (6387) Fax: 408 527-0883

© 2024 Cisco Systems, Inc. All rights reserved.

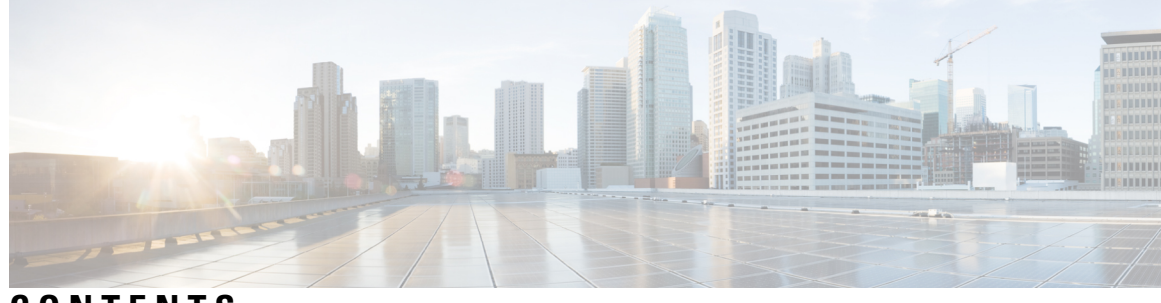

**CONTENTS**

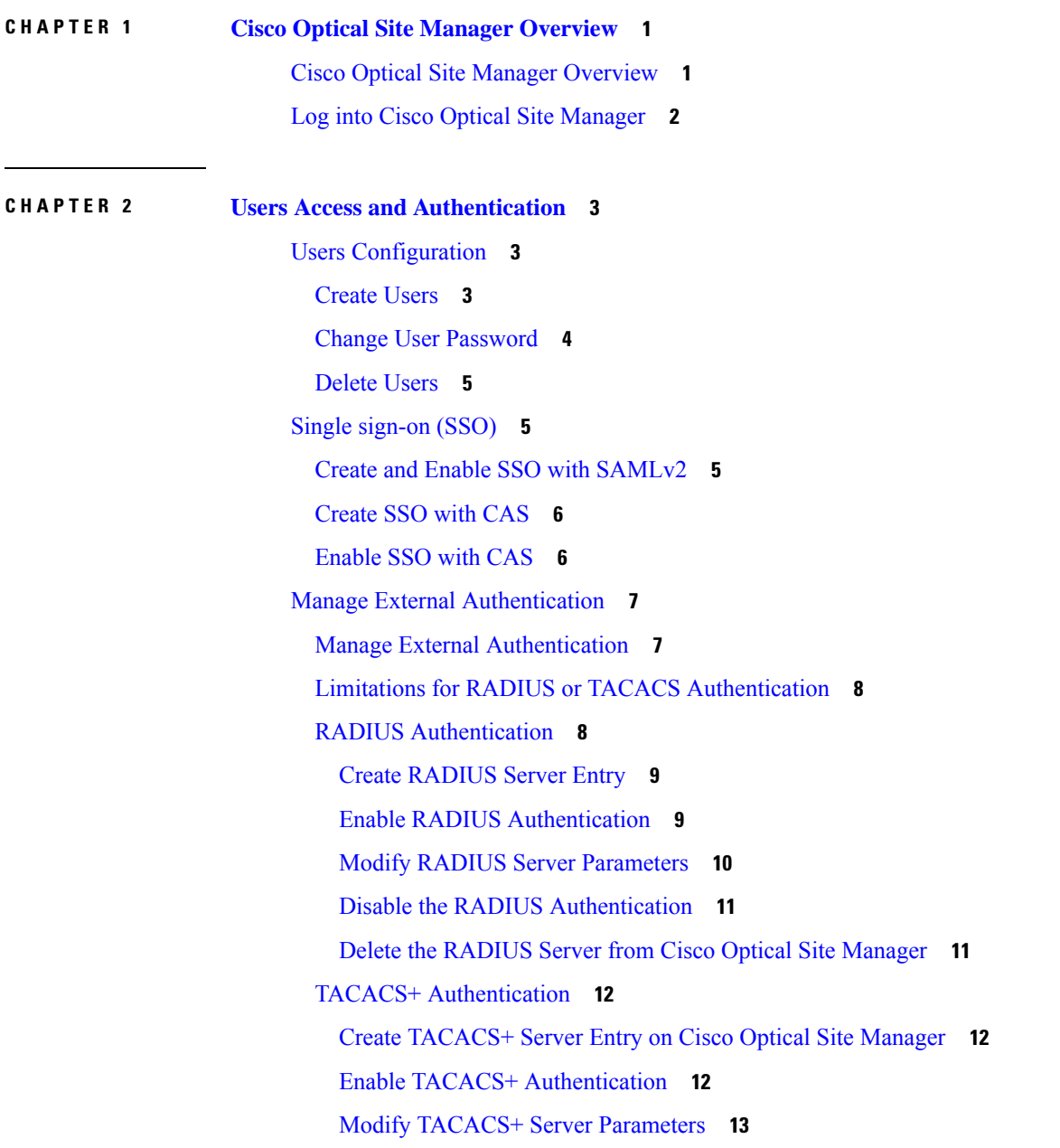

Disable the TACACS+ [Authentication](#page-21-0) **14** Delete the [TACACS+](#page-21-1) Server from Cisco Optical Site Manager **14** Manage x509 [Certificates](#page-22-0) **15** Generate and Upload x509 [Certificates](#page-22-1) **15** Manage Web [Configurations](#page-23-0) **16** [Configure](#page-23-1) Netconf and Nodal Craft Session Timeout **16** View Active Login User [Details](#page-24-0) **17** View Active Login [Sessions](#page-24-1) **17** View User Login [History](#page-24-2) **17**

#### **CHAPTER 3 [Configure](#page-26-0) the Node 19**

Optical [Degrees](#page-26-1) **19** Manage Optical [Degrees](#page-26-2) **19** [Internal](#page-28-0) Patch Cords **21** [Manage](#page-28-1) Internal Patch Cords **21** Fiber [Attributes](#page-29-0) **22** Manage Fiber [Attributes](#page-29-1) **22** [Automatic](#page-31-0) Power Control **24** APC at the Shelf [Controller](#page-31-1) Layer **24** APC at the [Amplifier](#page-33-0) Card Level **26** Forcing Power [Correction](#page-34-0) **27** [Enable](#page-34-1) APC **27** [Disable](#page-34-2) APC **27** Span Loss [Measurement](#page-35-0) **28** View or Modify Span Loss [Parameters](#page-35-1) **28** Optical [Cross-connect](#page-36-0) Management **29** View Optical [Cross-connect](#page-37-0) Circuits **30** Import the Cisco Optical Network Planner [Configuration](#page-38-0) File **31** Configure Amplifier [Parameters](#page-39-0) **32** Provision Interface [Parameters](#page-42-0) **35** Provision Raman Amplifier [Parameters](#page-44-0) **37** Manage Raman Interface [Parameters](#page-46-0) **39** Connection [Verification](#page-48-0) **41**

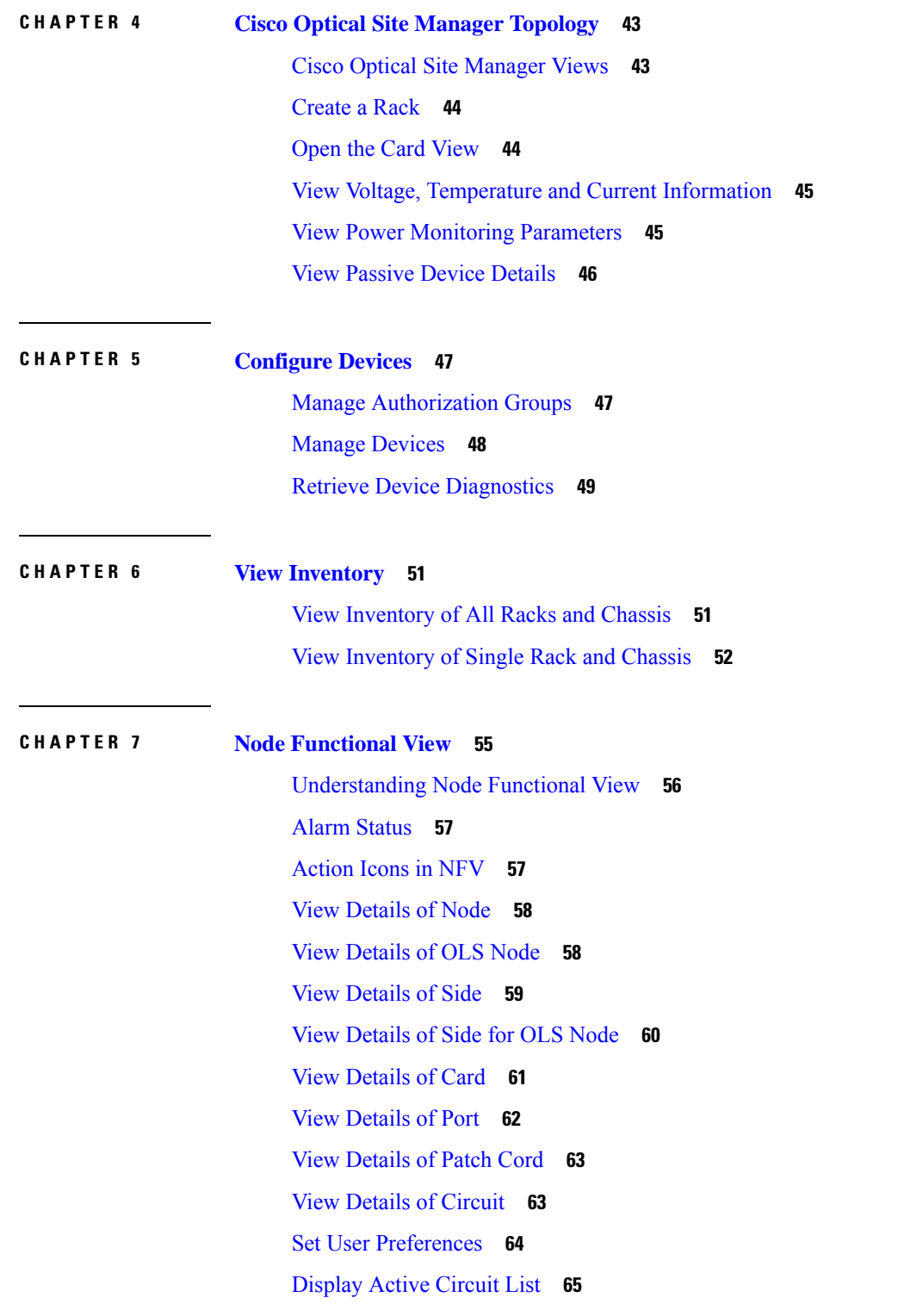

 $\blacksquare$ 

 $\mathbf l$ 

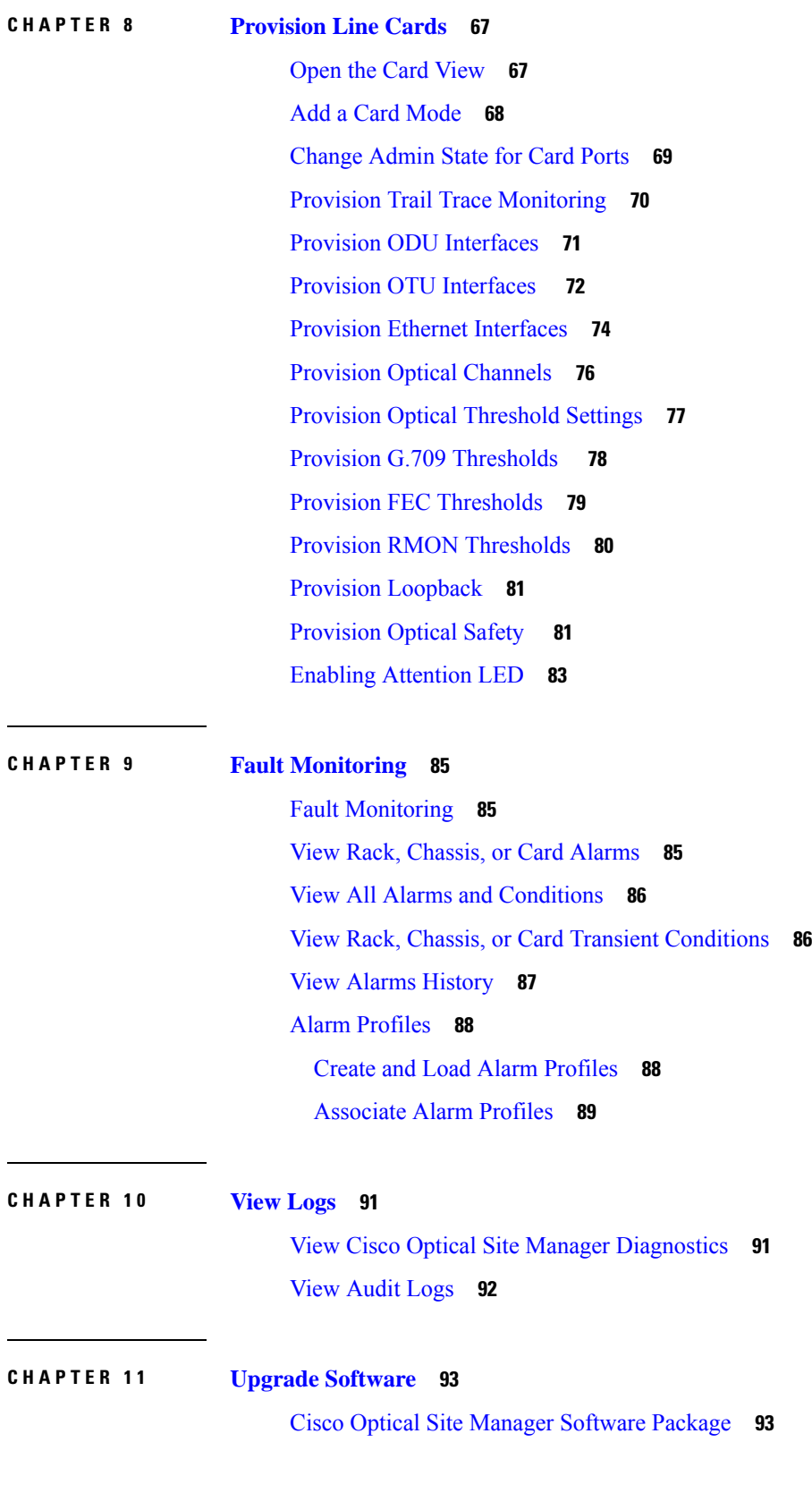

 $\mathbf I$ 

i.

[Workflow](#page-100-2) for Software Upgrade **93**

[Download](#page-101-0) Software Package **94**

Delete [Software](#page-101-1) Package **94**

[Download](#page-102-0) Device Software **95**

Activate Device [Software](#page-103-0) **96**

Workflow for Software [Downgrade](#page-103-1) **96**

**CHAPTER 1 2 Alarm [Troubleshooting](#page-104-0) 97**

Alarm [Troubleshooting](#page-104-1) **97**

#### **Contents**

Г

I

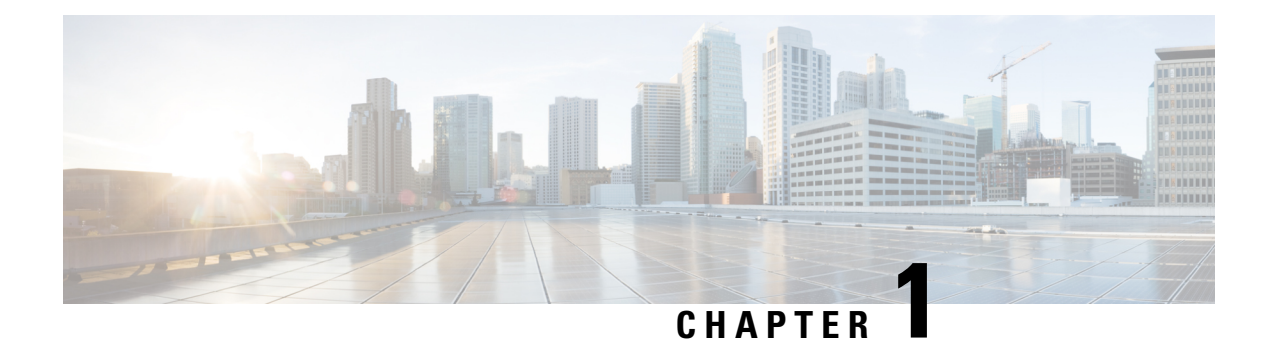

## <span id="page-8-0"></span>**Cisco Optical Site Manager Overview**

This chapter gives us an overview of the Cisco Optical Site Manager.

- Cisco Optical Site Manager [Overview,](#page-8-1) on page 1
- Log into Cisco Optical Site [Manager,](#page-9-0) on page 2

## <span id="page-8-1"></span>**Cisco Optical Site Manager Overview**

Cisco Optical Site Manager is an application that allows you to view and access the topology of all the optical devices located in the same optical site. It represents a ROADM functionality by aggregating any transponder or muxponder (or optical transceiver in general) present in the same location.

Cisco Optical Site Manager enables software-defined networks to automate site operations. Its site aggregation feature for Optical Sites includes any NCS 1000 devices connected to the network.

Cisco Optical Site Manager provides the following features:

- **1. Site Aggregation for Optical Sites:** Cisco Optical Site Manager allows site aggregation for Optical Sites with Cisco NCS 1004, Cisco NCS 1010, and Cisco NCS 1014 devices. This feature provides a clear view of the topology of the optical site the devices connected to it. Cisco Optical Site Manager also allows abstraction of OLS site (Optical Line System), OT site (Optical Terminal), or and OLS+OT site.
- **2. Site-Level Management:** Cisco Optical Site Manager collects and manages site-level information, including inventory details, site topology, performance monitoring, and correlated alarms.
- **3. Web-Based User Interface:** Cisco Optical Site Manager offers a web-based user interface (Web UI) that provides improved management control for NCS 1000 devices and their configurations. This interface allows you to easily view the layout of chassis, cards, and passive devices. Additionally, you can check the active and acknowledged alarms for the NCS 1000 devices.
- **4. Performance Monitoring:** Cisco Optical Site Manager enables you to keep track of the performance of different cards and chassis that are hosted on the device. You can access both current and historical performance monitoring counters at various intervals. Additionally, you can verify connections and perform loopbacks.

For more information about Cisco Optical Site Manager, see the data [sheet.](https://www.cisco.com/c/en/us/products/collateral/optical-networking/network-convergence-system-1000-series/rnm-unleashing-prog-automn-with-cosm-ds.html)

## <span id="page-9-0"></span>**Log into Cisco Optical Site Manager**

To log into Cisco Optical Site Manager web interface, follow these steps:

#### **Procedure**

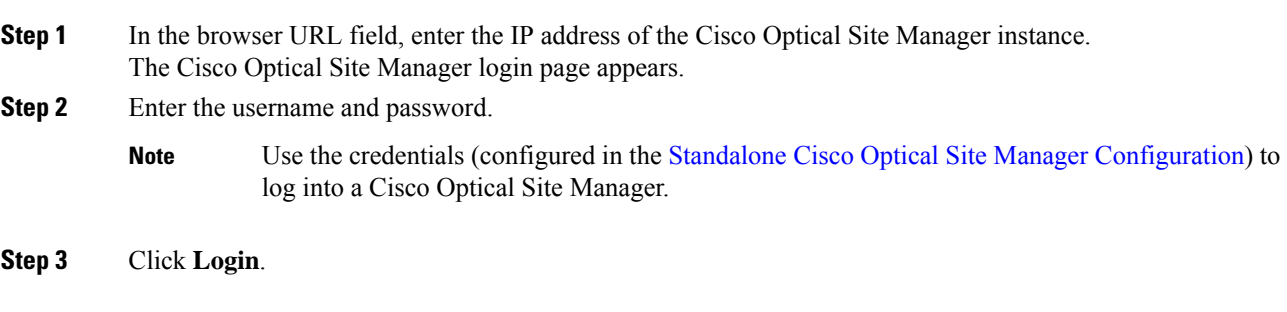

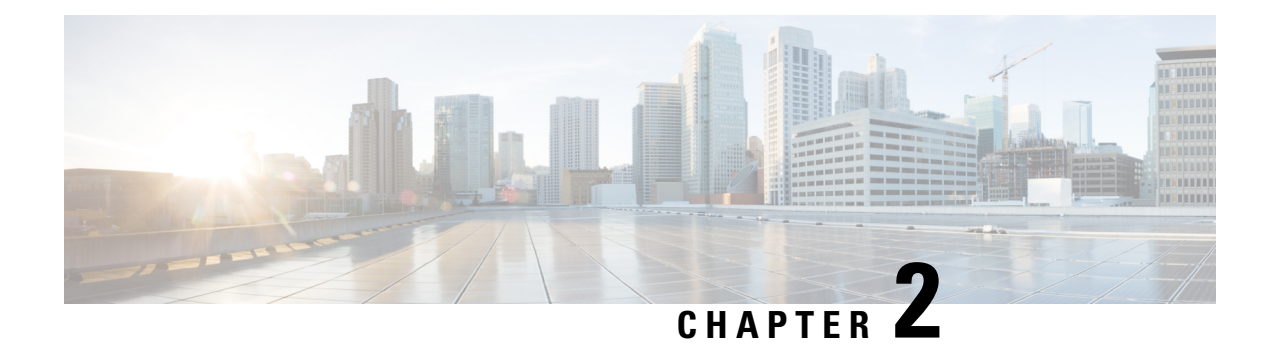

## <span id="page-10-0"></span>**Users Access and Authentication**

This chapter describes the tasks to manage users accounts, SSO authentication, external authentication, web certificates.

- Users [Configuration,](#page-10-1) on page 3
- Single [sign-on](#page-12-1) (SSO), on page 5
- Manage External [Authentication,](#page-14-0) on page 7
- Manage x509 [Certificates,](#page-22-0) on page 15
- Manage Web [Configurations,](#page-23-0) on page 16
- View Active Login User [Details,](#page-24-0) on page 17

## <span id="page-10-2"></span><span id="page-10-1"></span>**Users Configuration**

This section describes the tasks to manage users and user profile passwords.

### **Create Users**

Use this task to create new users. Only an admin can create new users.

#### **Before you begin**

Log into Cisco Optical Site [Manager,](#page-9-0) on page 2

#### **Procedure**

- **Step 1** Click **Users & Access** in the left panel.
- **Step 2** Click the **Users** tab.
- **Step 3** In the **Users Configuration** section, click **Create**. The **Create User** dialog box is displayed.
- **Step 4** Enter the following details in the **Create User** dialog box.
	- a) **User Name**—Type the user name. The user name must be a minimum of six and a maximum of 40 characters. It can include alphanumeric characters(a-z, A-Z, 0-9) and special characters @, " - " (hyphen), and " . " (dot).
- b) **Password**—Enter the password that will be used by the user to log into Cisco Optical Site Manager. The password must be a combination of alphanumeric (a-z, A-Z, 0-9) and special  $(+, *, \%)$  characters. The minimum number of characters in the password is eight and the maximum number is 127. The password must not contain the user name.
- c) Retype the password in the **Retype Password** field.
- d) **Expiry Time (days)**—Enter the time period in days before which the user needs to change the password. For example, if the user has set the expiry time to be 20 days, the user must change the password before 20 days are over.

The user is automatically moved to the *Password* group after this time elapses. The user must change the password before performing any other action.

- e) **Warning Before Expiry (days)**—Enter the number of days the user is warned of the expiry of the password.
- f) **Max Retry Number**—Specify the maximum number of consecutive unsuccessful login attempts that are allowed. When the maximum number of failed login attempts is reached, the account is automatically moved to the *Password* group.
- g) **Group**—Select the group from the drop-down list. The available options are *admin*, *editor*, *maintenance*, *snmp* and *viewer*.

#### **Step 5** Click **Create**.

The new user is added to the list.

### <span id="page-11-0"></span>**Change User Password**

Use this task to change password for a user. Only an admin or superusers can change the password.

#### **Before you begin**

Log into Cisco Optical Site [Manager,](#page-9-0) on page 2.

#### **Procedure**

**Step 1** Click **Users & Access** in the left panel. The **User & Access** page is displayed. **Step 2** Click the **Users** tab. **Step 3** Select the check box corresponding to the user you want to change the password in the **Users Configuration** section. **Step 4** Click **Reset Password**. The **Reset** *Username* **Password** dialog box appears. **Step 5** Enter the new password in the **New Password** field. The password must be a combination of alphanumeric (a-z, A-Z, 0-9) and special (+, #,%) characters. The minimum number of characters in the password is eight and the maximum is 127. The password must not contain the user name.

**Step 6** Retype the same password in the **Retype Password** field.

### **Step 7** Click **Reset Password**.

A confirmation message appears.

**Step 8** Click **OK**.

### <span id="page-12-0"></span>**Delete Users**

Use this task to delete users. Only an admin or superuser can delete users. Superusers cannot be deleted using this task.

#### **Before you begin**

Log into Cisco Optical Site [Manager,](#page-9-0) on page 2

#### **Procedure**

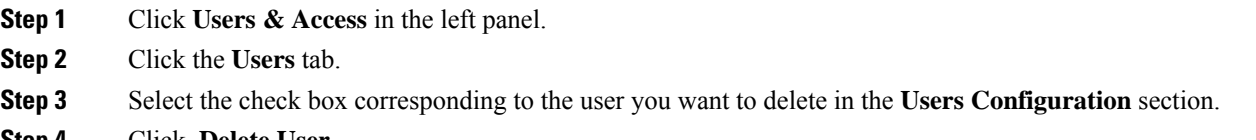

**Step 4** Click **Delete User**.

A confirmation message appears.

## <span id="page-12-2"></span><span id="page-12-1"></span>**Single sign-on (SSO)**

This chapter describes the tasks to create and enable Single Sign On in Cisco Optical Site Manager using Security Assertion Markup Language (SAML) and Central Authentication Service (CAS).

### **Create and Enable SSO with SAMLv2**

Use this task to configure and enable SSO SAMLv2 details. Only an admin can configure SSO SAMLv2 details.

#### **Procedure**

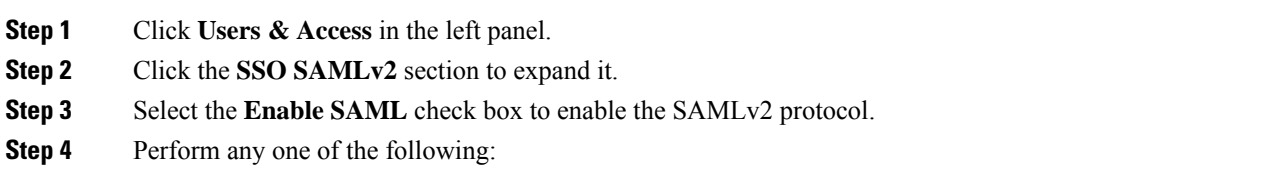

• Type the entity ID and metadata URL of the identity provider in the **IDP Entity ID** and **IDP Metadata Url** fields respectively.

• Type the entity ID and metadata of the identity provider in the **IDP Entity ID** and **IDP Metadata** fields respectively.

**Step 5** (Optional) Type the **Proxy Address** and **Proxy Port**.

**Step 6** Click **Apply**.

## <span id="page-13-0"></span>**Create SSO with CAS**

Use this task to add an SSO user with CAS. Only an admin can add SSO users.

Ensure that both SSO users and other users are different.

#### **Procedure**

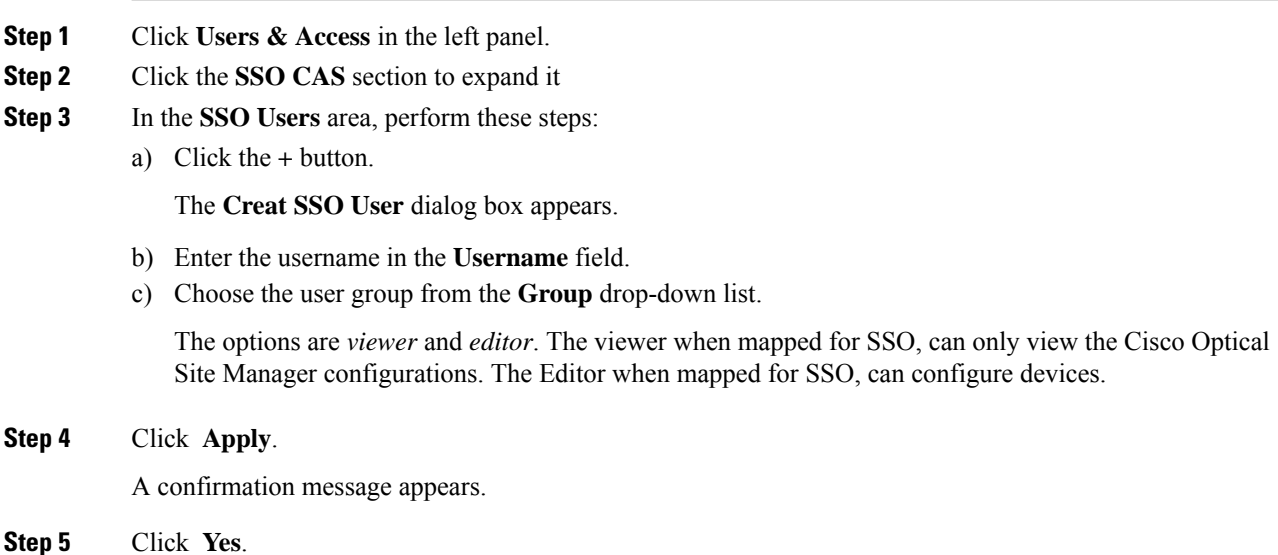

## <span id="page-13-1"></span>**Enable SSO with CAS**

Use this task to enable SSO. Only an admin or superuser can enable SSO.

#### **Procedure**

- **Step 1** Click **Users & Access** in the left panel.
- **Step 2** Click the **SSO CAS** tab.
- **Step 3** In the **SSO CAS** page, perform these steps:
	- a) Click **SELECTION** to expand the section.
	- b) Select the **Enable CAS** check box to enable SSO with CAS on Cisco Optical Site Manager.
	- c) Enter the EPNM server IP address in the **IP Address** field.

Ш

d) (Optional)You can change the port number in the **Port** field. The default port number is 443.

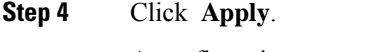

A confirmation message appears.

**Step 5** Click **Yes**.

## <span id="page-14-0"></span>**Manage External Authentication**

This chapter describes the tasks related to external authentication in Cisco Optical Site Manager.

### <span id="page-14-1"></span>**Manage External Authentication**

Cisco Optical Site Manager supports RADIUS and TACACS modes of external authentication. Ensure that you enable and use either RADIUS or TACACS authentication method. You can add a maximum of up to ten servers for each of RADIUS or TACACS on Cisco Optical Site Manager.

There should be at least one RADIUS or TACACS authentication server that is configured for authentication to be enabled. In order to delete the last RADIUS or TACACS server, you must disable the external authentication first, and then delete the RADIUS or TACACS server.

When your login to Cisco Optical Site Manager with the external authentication enabled, Cisco Optical Site Manager first tries with the configured list of servers. If external authentication servers are not reachable, then Cisco Optical Site Manager uses local authentication provided the local authentication is enabled on Cisco Optical Site Manager.

To manage Cisco Optical Site Manager, the following users are created:

- Local users (local authentication)—Specifies users who are created to manage Cisco Optical Site Manager instances.
- External users (external authentication)—Specifies users who are created on the external authentication servers.

For more information related to users, see .

The following table lists some external authentication scenarios that describe some possible authentication errors, causes, and actions.

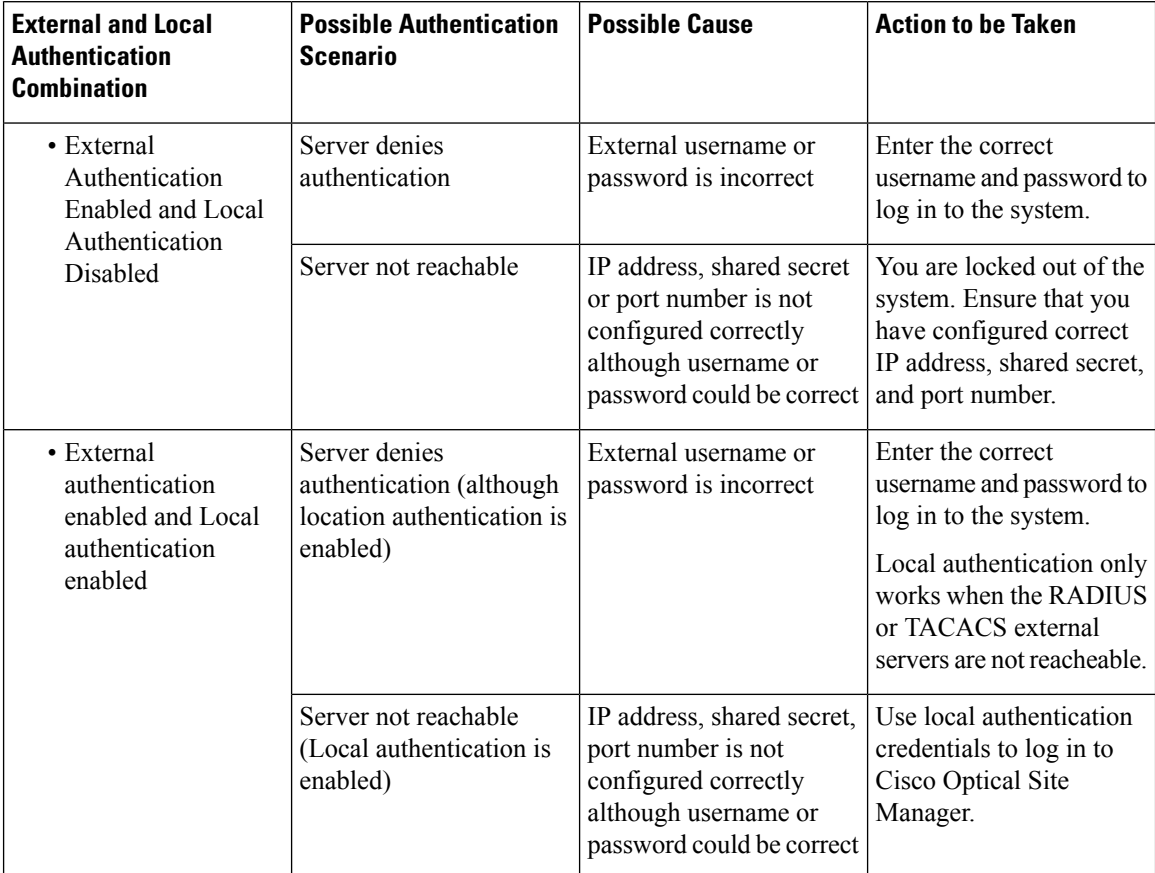

#### **Table 1: External and Local Authentication Scenarios**

## <span id="page-15-0"></span>**Limitations for RADIUS or TACACS Authentication**

• External user list is maintained with username and its respective group (admin, editor, or viewer). The user list is populated whenever a new username is successfully authenticated. This user list is limited to 500 users. The **Clear External Users List** button available under the **External Authentication** tab is activated when 450 users limit is reached. Whenever you click the **Clear External Users List** button, the external users are cleared. In the user list, if the user limit is reached (500 users), then the new external user (501<sup>th</sup> external user) cannot login to Cisco Optical Site Manager.

If you are logged in as external user and cleared the list, ensure that you must relogin on all the logged-in sessions. If you do not relogin, the system might not respond properly and information might not appear properly.

• External authentication is applicable only on Cisco Optical Site Manager web user interface. External authentication using logging into the Netconf console is not supported.

### <span id="page-15-1"></span>**RADIUS Authentication**

Use the following tasks to manage RADIUS authentication on Cisco Optical Site Manager.

**Note** Only an admin or superuser can manage RADIUS authentication on Cisco Optical Site Manager.

#### <span id="page-16-0"></span>**Create RADIUS Server Entry**

Use this task to create RADIUS server entry on Cisco Optical Site Manager. Only an admin can add RADIUS server.

#### **Before you begin**

#### Log into Cisco Optical Site [Manager,](#page-9-0) on page 2

Ensure that you have added Cisco Optical Site Manager instances with RADIUS IP addresses in the Cisco Secure ACS server.

#### **Procedure**

- **Step 1** Click **Users & Access** in the left panel.
- **Step 2** Click the **External Authentication** tab.
- **Step 3** In the **RADIUS Configuration** section, perform the following steps:
	- a) Click the **+** button.

The **Create RADIUS Server Entry** dialog box appears.

- b) Enter the following fields:
	- **Name**—Name of the RADIUS server.
	- **Host**—IPv4 or IPv6 address of the RADIUS server.
	- **Authentication Port**—1812 is default for RADIUS. The range is from 0 to 65535. RADIUS server must be running on the port that is configured.
	- **Shared Secret**—Shared secret configured on the RADIUS server.
	- **Confirm Secret**—Confirm the above shared secret for the RADIUS server.
- c) Click **Apply**.

The RADIUS server is added to the RADIUS server list on Cisco Optical Site Manager.

#### <span id="page-16-1"></span>**Enable RADIUS Authentication**

Use this task to enable RADIUS authentication. Only an admin or superuser can enable RADIUS authentication. You can add upto ten RADIUS servers on Cisco Optical Site Manager.

#### **Before you begin**

- Log into Cisco Optical Site [Manager,](#page-9-0) on page 2
- Create [RADIUS](#page-16-0) Server Entry, on page 9

#### **Procedure**

- **Step 1** Click **Users & Access** in the left panel.
- **Step 2** Click the **External Authentication** tab.
- **Step 3** In the **RADIUS Configuration** area, perform the following steps:
	- a) Click **SELECTION** to expand it.
	- b) Check the **Enable RADIUS Authentication** check box to enable RADIUS server on Cisco Optical Site Manager.
	- c) Check the **Enablenode asfinal authentication when RADIUSserver is reacheable** check box to enable the RADIUS server as a final authentication option.
		- When you enable external authentication, local authentication is enabled by default to avoid lock out scenarios (such as configuration errors). Until external authentication is enabled, local authentication can be enabled or disabled based on your requirement. **Note**
	- d) In the **Timeout (seconds)** field, enter the time interval (seconds) to wait for a response from the RADIUS server before retrying to contact the server.
	- e) In the **Attempts** field, enter the number of attempts to contact the first RADIUS server in the authentication list. If there is no response after the allotted number of attempts, then Cisco Optical Site Manager tries to contact the the next RADIUS server in the list.
- **Step 4** Click **Apply**.

#### <span id="page-17-0"></span>**Modify RADIUS Server Parameters**

Use this task to modify RADIUS authentication settings. Only an admin or superuser can modify RADIUS server settings.

#### **Before you begin**

Log into Cisco Optical Site [Manager,](#page-9-0) on page 2 and Create [RADIUS](#page-16-0) Server Entry, on page 9

#### **Procedure**

**Step 1** Click **Users & Access** in the left panel.

The **Users & Access** page is displayed.

- **Step 2** Click the **External Authentication** tab.
- **Step 3** In the **RADIUS Configuration** area, select the RADIUS server to edit from the list of available RADIUS servers and perform the following tasks:
	- a) Click the **Edit** button.
	- b) Edit the following fields:
		- **Name**
		- **Host**
		- **Authentication Port**

Ш

- **Shared Secret**
- c) Click **Apply**.

#### <span id="page-18-0"></span>**Disable the RADIUS Authentication**

Use this task to disable RADIUS authentication.

#### **Before you begin**

Log into Cisco Optical Site [Manager,](#page-9-0) on page 2

#### **Procedure**

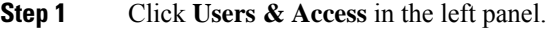

The **Users & Access** page is displayed.

- **Step 2** Click the **External Authentication** tab.
- **Step 3** In the RADIUS Configuration area, perform the following steps:
	- a) Click **SELECTION** to expand it.
	- b) Uncheck the **Enable RADIUS Authentication** check box to disable RADIUS authentication on Cisco Optical Site Manager.
	- c) Uncheck the **Enable node as final authentication when RADIUS server is reacheable** check box to disable the RADIUS server as a final authentication option.
	- **Note** When external authentication is disabled, then local authentication is disabled by default.

<span id="page-18-1"></span>**Step 4** Click **Apply**.

#### **Delete the RADIUS Server from Cisco Optical Site Manager**

Use this task to delete the RADIUS server entry from Cisco Optical Site Manager.

#### **Before you begin**

Log into Cisco Optical Site [Manager,](#page-9-0) on page 2

#### **Procedure**

- **Step 1** Click **Users & Access** in the left panel.
- **Step 2** Click the **External Authentication** tab.
- **Step 3** In the **RADIUS Configuration** area, select the RADIUS server to delete and click the **-** button.

## <span id="page-19-0"></span>**TACACS+ Authentication**

Use the following tasks to manage TACACS+ authentication.

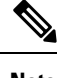

**Note** Only users with admin privileges can manage TACACS+ authentication on Cisco Optical Site Manager.

#### <span id="page-19-1"></span>**Create TACACS+ Server Entry on Cisco Optical Site Manager**

Use this task to create TACACS+ server entry on Cisco Optical Site Manager. Only an admin or superuser can add TACACS+ server. You can add upto ten TACACS+ server.

#### **Before you begin**

Log into Cisco Optical Site [Manager,](#page-9-0) on page 2

Ensure that you have added Cisco Optical Site Manager instances with TACACS+ IP addresses in the Cisco Secure ACS server.

#### **Procedure**

- **Step 1** Click **Users & Access** in the left panel.
- **Step 2** Click the **External Authentication** tab.
- **Step 3** In the **TACACS+ Configuration** section, perform the following steps:
	- a) Click the **+** button.

The **Create TACACS+ server Entry** dialog box appears.

- b) Enter the following fields:
	- **Name**—Name of the TACACS+ server.
	- **Host**—IP address of the TACACS+ server.
	- **Authentication Port**—49 is default for TACACS+. TACACS+ server must be running on the port that is configured.
	- **Shared Secret**—Shared secret configured on the TACACS+ server.
	- **Confirm Secret**—Confirm the above shared secret for the TACACS+ server.
- c) Click **Apply**.

The TACACS+ server is added to the TACACS+ server list on Cisco Optical Site Manager.

#### <span id="page-19-2"></span>**Enable TACACS+ Authentication**

Use this task to enable TACACS+ authentication.

#### **Before you begin**

- Log into Cisco Optical Site [Manager,](#page-9-0) on page 2
- Create [TACACS+](#page-19-1) Server Entry on Cisco Optical Site Manager, on page 12

#### **Procedure**

**Step 1** Click **Users & Access** in the left panel.

The **Users & Access** page is displayed.

- **Step 2** Click the **External Authentication** tab.
- **Step 3** In the **TACACS+ Configuration** section, perform the following steps:
	- a) Click **SELECTION** to expand it.
	- b) Check the **Enable TACACS+ Authentication** check box to enable TACACS+ server on Cisco Optical Site Manager.
	- c) Check the **Enable node as final authentication when TACACS+ server is reacheable** check box to enable the TACACS+ server as a final authentication option.
		- When you enable external authentication, local authentication is enabled by default to avoid lock out scenarios (such as configuration errors). Until external authentication is enabled, local authentication can be enabled or disabled based on your requirement. **Note**
	- d) In the **Timeout (seconds)** field, enter the time interval (seconds) to wait for a response from the TACACS+ server before retrying to contact the server.
	- e) In the **Attempts** field, enter the number of attempts to contact the first TACACS+ server in the authentication list. If there is no response after the allotted number of attempts, then Cisco Optical Site Manager tries to contact the the next RADIUS server in the list.

```
Step 4 Click Apply.
```
#### **Modify TACACS+ Server Parameters**

Use this task to modify TACACS+ authentication settings. Only an admin or superuser can modify TACACS+ server settings.

#### **Before you begin**

Log into Cisco Optical Site [Manager,](#page-9-0) on page 2 and Create [TACACS+](#page-19-1) Server Entry on Cisco Optical Site [Manager,](#page-19-1) on page 12

#### **Procedure**

- **Step 1** Click **Users & Access** in the left panel.
- **Step 2** Click the **External Authentication** tab.
- **Step 3** In the **TACACS+ Configuration** area, select the TACACS+ server to edit from the list of available TACACS+ servers and perform the following tasks:
- a) Click the **Edit** button.
- b) Edit the following fields:
	- **Name**
	- **Host**
	- **Authentication Port**
	- **Shared Secret**
- c) Click **Apply**.

#### <span id="page-21-0"></span>**Disable the TACACS+ Authentication**

Use this task to disable TACACS+ authentication.

#### **Before you begin**

Log into Cisco Optical Site [Manager,](#page-9-0) on page 2

#### **Procedure**

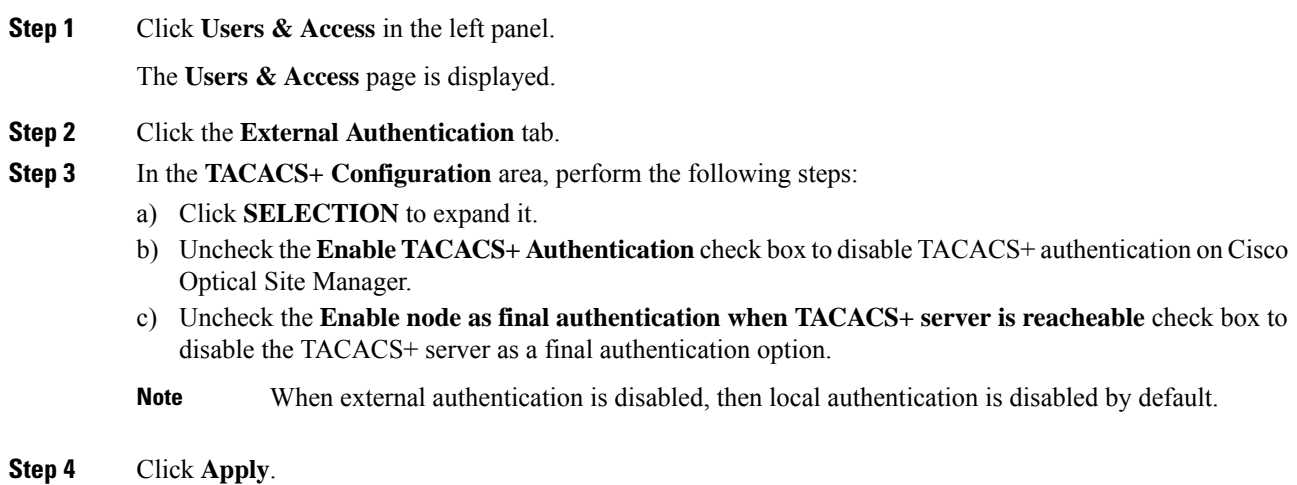

### <span id="page-21-1"></span>**Delete the TACACS+ Server from Cisco Optical Site Manager**

Use this task to delete the TACACS+ server entry from Cisco Optical Site Manager.

#### **Before you begin**

Disable the TACACS+ [Authentication,](#page-21-0) on page 14

Ш

#### **Procedure**

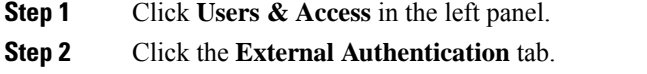

**Step 3** In the **TACACS+ Configuration** area, select the TACACS+ server to delete and click the **-** .

## <span id="page-22-0"></span>**Manage x509 Certificates**

**Table 2: Feature History**

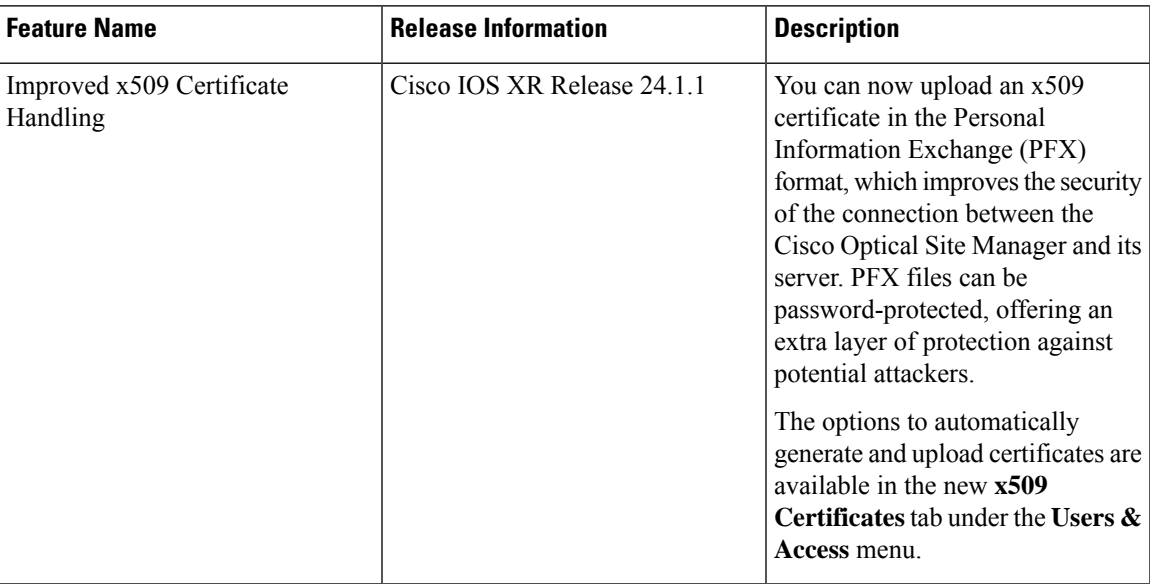

x509 certificates are used to establish a secure communication channel between a client and a server. In Cisco Optical Site Manager, you have the option to either automatically generate a self-signed x509 certificate or upload CA authorized certificate in digital or PFX format. This certificate is essential for building trust between the client and server, and it helps protect sensitive information from unauthorized parties. Additionally, x509 certificates provide the ability to detect any tampering or modification of data during transmission.

## <span id="page-22-1"></span>**Generate and Upload x509 Certificates**

Use this task to automatically generate and apply a x509 certificate. You can also use this task to upload the certificate in digital (.cert) or PFX (.pfx) file formats.

#### **Before you begin**

Log into Cisco Optical Site [Manager,](#page-9-0) on page 2

#### **Procedure**

- **Step 1** Click **Users & Access** in the left panel.
- **Step 2** Click the **x509 Certificates** tab.
- **Step 3** Click the **Certificates Configuration** section to expand it.
- **Step 4** Perform any one of the following steps:
	- a) Click **Auto Generate and Apply Certificate** to generate and apply a self signed certificate automatically.
	- b) To upload a digital certificate, perform these steps:
		- **1.** Select *CERT + KEY* from the **Certificate Type** drop-down list.
		- **2.** Select the *.cert* or *.crt* file from the **Certificate File** field and click **Upload**.
		- **3.** Select the *.key* file from the **Key File** field and click **Upload**.
		- **4.** Click **Apply**.
	- c) To upload a Personal Information Exchange (PFX) certificate, perform these steps:
		- **1.** Select *PFX + PASSWORD* from the **Certificate Type** drop-down list.
		- **2.** Select the *.pfx* file from the **Certificate File** field and click **Upload**.
		- **3.** Type the password in the **Password** field if the input private key file is password protected.
		- **4.** Click **Apply**.

## <span id="page-23-1"></span><span id="page-23-0"></span>**Manage Web Configurations**

### **Configure Netconf and Nodal Craft Session Timeout**

To configure timeout for Netconf and Nodal Craft sessions, follow these steps:

#### **Before you begin**

Log into Cisco Optical Site [Manager,](#page-9-0) on page 2.

#### **Procedure**

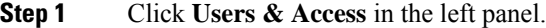

- **Step 2** Click the **Web Configurations** tab.
- **Step 3** To configure the Nodal Craft session timeout, perform these steps in the **Nodal Craft Session Timeout Configuration** section:
	- a) Select the time in minutes from the **Idle Session Timeout** drop-down to configure how long users are inactive before they are signed out of the Nodal Craft session.

Ш

- b) Select the time in hours from the **Absolute Session Timeout** drop-down to configure the maximum amount of time a session can be active.
- c) Click **Apply**.

- **Step 4** To configure the Netconf session timeout, perform these steps in the **Netconf Session Timeout Configuration** section:
	- a) Select the time in minutes from the **Idle Session Timeout** drop-down to configure how long users are inactive before they are signed out of the Netconf session.
	- b) Click **Apply**.

## <span id="page-24-1"></span><span id="page-24-0"></span>**View Active Login User Details**

This chapter describes the procedures involved in monitoring active users and their login records.

### **View Active Login Sessions**

You can view the currently logged in users and their details, such as username, login time, interface name, and IP address. To view the list of currently logged in users, perform these steps:

#### **Before you begin**

Log into Cisco Optical Site [Manager,](#page-9-0) on page 2.

#### **Procedure**

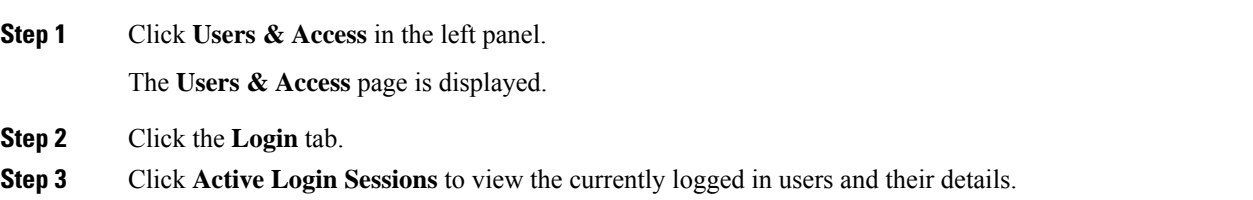

### <span id="page-24-2"></span>**View User Login History**

You can view the user login history and their details, such as login ID, username, last login and logout date, interface name, and IP address. To view the user login history, perform these steps:

#### **Before you begin**

Log into Cisco Optical Site [Manager,](#page-9-0) on page 2.

#### **Procedure**

**Step 1** Click **Users & Access** in the left panel.

The **Users & Access** page is displayed.

- **Step 2** Click the **Login** tab.
- **Step 3** Click **Last Successful Logins** to view user login history and their details.

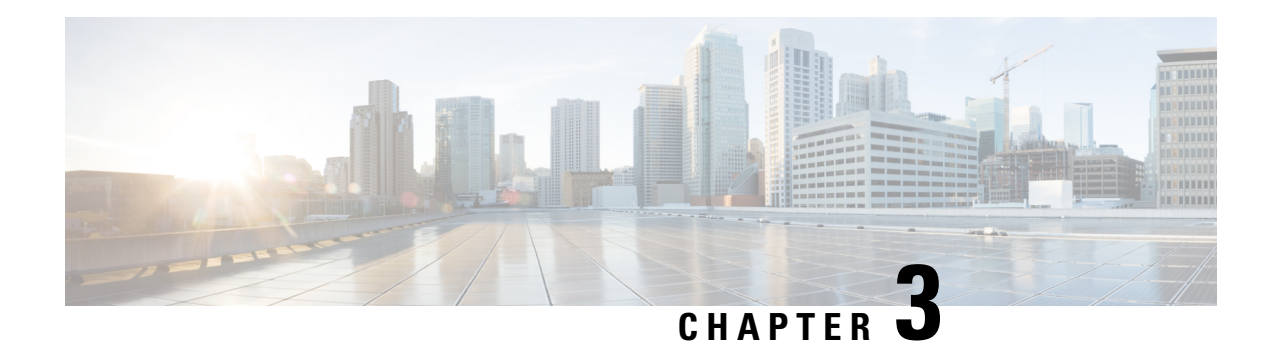

## <span id="page-26-0"></span>**Configure the Node**

This chapter describes the tasks related to node configuration in Cisco Optical Site Manager.

If Cisco Optical Site Manager is used to manage an XR device, any configuration changes made to the device using XR (CLI or NETCONF) will trigger a resynchronization of the device in Cisco Optical Site Manager. This means that Cisco Optical Site Manager will temporarily be out of sync with the device while it updates itself with the changes. Any alarms during this period will be reported on Cisco Optical Site Manager after the synchronization process is complete.

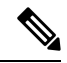

Removing any line card from the XR device will cause the configuration of the card to revert to the preconfigure state. This will result in the same behavior described above. **Note**

- Optical [Degrees,](#page-26-1) on page 19
- [Internal](#page-28-0) Patch Cords, on page 21
- Fiber [Attributes,](#page-29-0) on page 22
- [Automatic](#page-31-0) Power Control, on page 24
- Span Loss [Measurement,](#page-35-0) on page 28
- Optical [Cross-connect](#page-36-0) Management, on page 29
- Import the Cisco Optical Network Planner [Configuration](#page-38-0) File, on page 31
- Configure Amplifier [Parameters](#page-39-0) , on page 32
- Provision Interface [Parameters,](#page-42-0) on page 35
- Provision Raman Amplifier [Parameters,](#page-44-0) on page 37
- Manage Raman Interface [Parameters,](#page-46-0) on page 39
- Connection [Verification,](#page-48-0) on page 41

## <span id="page-26-2"></span><span id="page-26-1"></span>**Optical Degrees**

From a topological point of view, all the units that are equipped in a node belong to a side. A side can be identified by a letter, or by the ports that are physically connected to the spans. A node can be connected to a maximum of 20 different spans. Each side identifies one of the spans to which the node is connected.

### **Manage Optical Degrees**

Use this task to create, view, modify, or delete optical degrees in the node.

#### **Before you begin**

• Log into Cisco Optical Site [Manager,](#page-9-0) on page 2

#### **Procedure**

- **Step 1** Click **Optical Setup** in the left panel.
- **Step 2** Click the **Optical Configuration** tab and then click **Optical Degrees** to expand it.
- **Step 3** Perform these steps, as needed.
	- a) To create an optical degree, perform these steps:
		- **1.** Click the **+** button.

The **Create Optical Degree** dialog box appears.

- **2.** Select the **Degree**, **Line In**, and **Line Out**, values from their respective drop-down lists.
- **3.** (Optional) Enter a description in the **Description** field.
- **4.** Click **Apply**.
- b) To modify any one of the optical degree parameters described below degree, perform the following step as needed:
	- To modify the span validation of an optical degree, select a value from the drop-down list in the **Span Validation** column and click **Apply**.
	- Go to the related cell in the **Channel Spacing** column, select 50 or 100 from the drop-down list, and click **Apply**
	- Go to the related cell in the **Spectrum Occupancy** column, enter a valid value, and click **Apply**.
- c) To delete an optical degree, perform these steps:
	- **1.** Check the check box corresponding to the optical degree you want to delete.
	- **2.** Click the **-** button to delete the selected optical degree.

A confirmation message appears.

**3.** Click **Yes**.

The optical degree is deleted from the table.

**Step 4** (Optional) Click the **Export to Excel** button to export the information to an Excel sheet.

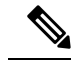

- You can only create a maximum of 20 optical degrees. The optical degree is created and added to the table that displays the following information. **Note**
	- **Degree**—Specifies the optical span of the side.
- **Description**—Specifies the description as entered while creating the optical degree.
- **Line In**—Specifies line in settings.
- **Line Out**—Specifies line out settings.
- **Connected-to (IP/Degree)**—Specifies the IP address and the optical degree of the remote Cisco Optical Site Manager instance that is connected on the other side of the span.
- **Span Validation**—Specifies whether the span can be used by the GMPLS algorithm for channel routing and validation. Values are True or False.
- **Channel Grid**—Specifies the type of grid. Values are Flexible-Grid or Fixed-Grid.
- **Channel Spacing**—Specifies the minimum frequency spacing between two adjacent channels in the optical grid. Values are 100 or 50 GHz.
- **Spectrum Occupancy**—Specifies a percentage of the spectral density (the ratio of the C-band used by the carrier versus the total bandwidth). The valid range is 50% to 91%.
- **Domain Type**—Specifies the algorithm that is active on the span. By default, LOGO is displayed.

## <span id="page-28-1"></span><span id="page-28-0"></span>**Internal Patch Cords**

Virtual links can be created between network termination points using internal patchcords. These termination points include OSC ports, transponder or muxponder trunk ports, line ports, and passive device ports.

### **Manage Internal Patch Cords**

Use this task to create, modify, view, or delete internal patch cords in the node.

#### **Before you begin**

Log into Cisco Optical Site [Manager,](#page-9-0) on page 2

#### **Procedure**

- **Step 1** Click **Optical Setup** in the left panel.
- **Step 2** Click the **Optical Configuration** tab and then click **Internal Patch Cords** to expand it.
- **Step 3** Click the **+** button.

The **Create Internal Patch Cord** dialog box appears. It displays the **From** and **To** columns indicating the two termination points.

- **Step 4** Perform the following steps for the **From** and **To** columns:
	- a) Select the patch cord type from the **Type** drop-down lists. of the patch cord from the **From** and **To** drop-down lists.

Available options are *Chassis*, *Passive Chassis*, and *Passive Unit*.

The **UID** drop-down is displayed.

b) Select the unique ID of the device from the **UID** drop-down list The **Port** drop-down is displayed.

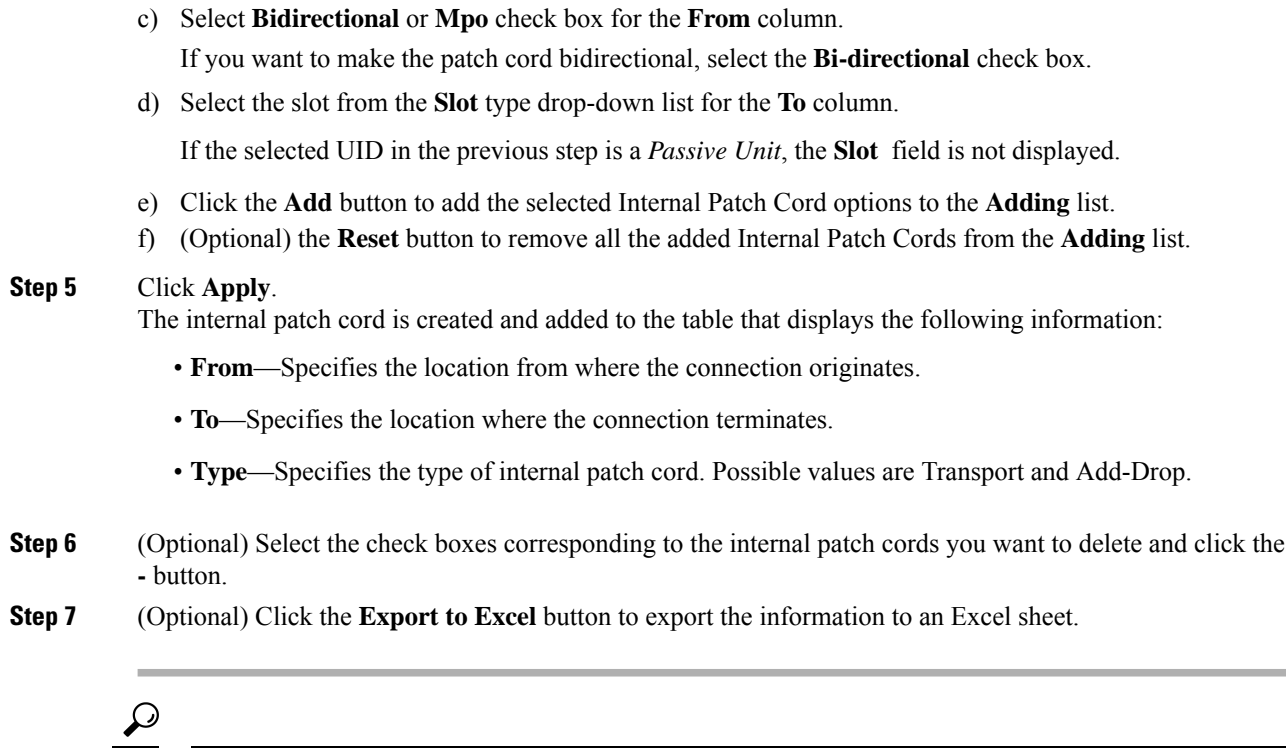

You can view the internal patch cords and detailed information about cards and ports from the Map and Detailed views. **Tip**

## <span id="page-29-1"></span><span id="page-29-0"></span>**Fiber Attributes**

The Fiber Attributes tab lists the attributes of the fibers that are connected to the optical side.

## **Manage Fiber Attributes**

Use this task to create, view, modify, or delete fiber attributes of a span.

#### **Before you begin**

Log into Cisco Optical Site [Manager,](#page-9-0) on page 2

#### **Procedure**

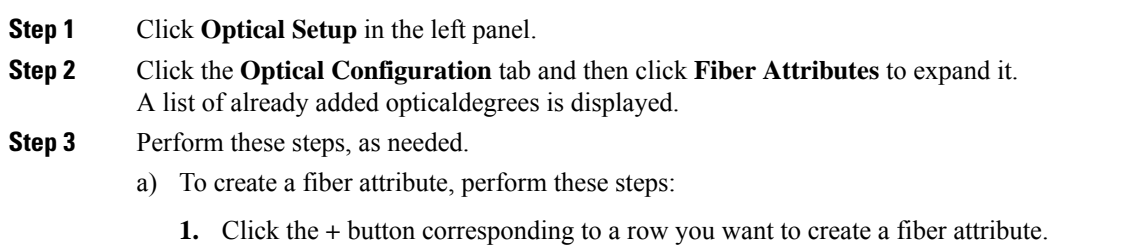

The **Fiber Attributes** section is displayed.

- **2.** Click the **Fiber Attributes** section to display it.
- **3.** Enter the fiber ID in the **Fiber ID** field.
- **4.** Select the **Fiber Direction**, **Fiber ID**, **Fiber Type**, **Length**, **PMD**, **Attenuator In**, and **Attenuator Out** from their respective scroll-lists.
- **5.** Click **Apply**.

The fiber attribute is created and added to the table that displays the following information.

- **Fiber Direction**—Specifies the TX or RX direction.
- **Fiber ID**—Specifies the fiber number in the duct.
- **Fiber Type**—Specifies the type of fiber deployed.
- **Length**—Specifies the length of the optical span in kms or miles.
- **PMD**—Specifies the polarization mode dispersion (PMD) fiber coefficient in ps/sqrt (km).
- **Attenuator In**—Specifies the input attenuation in dB between the node output port (typically LINE-TX port) and the input of the fiber span. The span may include patchcords, attenuators, and patch panels.
- **Attenuator Out**—Specifies the output attenuation in dB between the node input port (typically LINE-RX port) and the output of the fiber span. The span may include patchcords, attenuators, and patch panels.
- b) To modify the Fiber Type, Length, PMD, Attenuator In, Attenuator Out, or PMD values on an optical degree, perform these steps:
	- **1.** Hover over the related cell for which you want to edit the value.
	- **2.** Select a value from the drop-down list.
	- **3.** Click **Apply**.

A confirmation message appears.

- **4.** Click **Yes**.
- c) To delete a fiber attribute, perform these steps:
	- **1.** Select the check box corresponding to the fiber attribute you want to delete.
	- **2.** Click the **-** button to delete the selected fiber attribute.

A confirmation message appears.

**3.** Click **Yes**.

The fiber attribute is deleted from the table.

**Step 4** (Optional) Click the **Export to Excel** button to export the information to an Excel sheet.

## <span id="page-31-0"></span>**Automatic Power Control**

The Automatic Power Control (APC) feature performs the following functions:

- Maintains constant per-channel power increases optical network resilience, even when changes to the number of channels occur.
- Compensates for the degradation of optical networks caused by aging effects.
- Simplifies installation and upgrades of DWDM optical networks by automatically calculating amplifier setpoints.

The amplifier software uses a control gain loop to keep channel power constant regardless of the number of channels. It monitors input power changes and adjusts output power proportionately. The shelf controller software emulates the control output power loop to compensate for fiber degradation.

For proper functioning, the control card needs to know the channel distribution via a signaling protocol, and the expected per-channel power which you can set. It compares actual amplifier output power with expected power and adjusts setpoints if needed.

## <span id="page-31-1"></span>**APC at the Shelf Controller Layer**

Amplifiers are managed through software to monitor changes in the input power. Changes in the network characteristics have an impact on the amplifier input power. Changes in the input power are compensated for by only modifying the original calculated gain, because input power changes imply changes in the span loss. As a consequence, the gain to span loss established at the amplifier start-up is no longer satisfied, as shown in the following figure.

#### **Figure 1: Using Amplifier Gain Adjustment to Compensate for System Degradation**

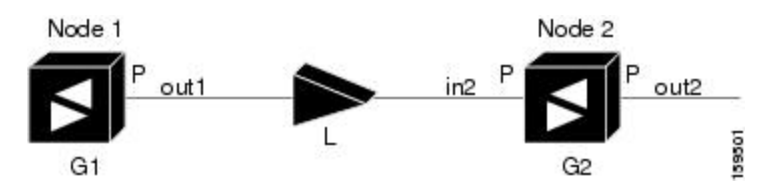

In the preceding figure, Node 1 and Node 2 are equipped with booster amplifiers and preamplifiers. The input power received at the preamplifier on Node 2 (Pin2) depends on the total power launched by the booster amplifier on Node1, Pout1 $(n)$  (where n is the number of channels), and the effect of the span attenuation  $(L)$ between the two nodes. Span loss changes due to aging fiber and components or changes in operating conditions. The power into Node 2 is given by the following formula:

 $Pin2 = LPout1(n)$ 

The phase gain of the preamplifier on Node 2 (GPre-2) is set during provisioning to compensate for the span loss so that the Node 2 preamplifier output power (Pout-Pre-2) is equal to the original transmitted power, as represented in the following formula:

Pout-Pre-2 = L x GPre-2 x Pout1(n)

In cases of system degradation, the power received at Node 2 decreases due to the change of span insertion loss (from L to L'). As a consequence of the preamplifier gain control working mode, the Node 2 preamplifier output power (Pout-Pre-2) also decreases. The goal of APC at the shelf controller layer is simply to detect if an amplifier output change is needed because of changes in the number of channels or to other factors. If

factors other than the "changes in the number of channels" factor occur, APC provisions a new gain at the Node 2 preamplifier (GPre-2') to compensate for the new span loss, as shown in the formula:

 $GPre-2' = GPre-2 (L/L') = GPre-2 + [Pout-Pre-2 - Exp(Pout-Pre-2)]$ 

Generalizing on the preceding relationship, APC is able to compensate for system degradation by adjusting working amplifier gain or variable optical attenuation (VOA) and to eliminate the difference between the power value read by the photodiodes and the expected power value. The expected power values are calculated using:

- Provisioned per channel power value
- Channel distribution (the number of express, add, and drop channels in the node)
- ASE estimation

Channel distribution is determined by the sum of the provisioned and failed channels. Information about provisioned wavelengths is sent to APC on the applicable nodes during the circuit creation. Information about failed channels is collected through a signaling protocol that monitors alarms on ports in the applicable nodes and distributes that information to all the other nodes in the network.

ASE calculations purify the noise from the power level that is reported from the photodiode. Each amplifier can compensate for its own noise, but cascaded amplifiers cannot compensate for ASE generated by preceding nodes. The ASE effect increases when the number of channels decreases; therefore, a correction factor must be calculated in each amplifier of the ring to compensate for ASE build-up.

APC is a network-level feature that is distributed among different nodes. An APC domain is a set of nodes that are regulated by the same instance of APC at the network level. An APC domain optically identifies a network portion that can be independently regulated. Every domain is terminated by two node sides residing on a terminal node, ROADM node, hub node, line termination meshed node, or an XC termination meshed node. An optical network can be divided into several different domains, with the following characteristics:

- Every domain is terminated by two node sides. The node sides terminating domains are:
	- Terminal node (any type)
	- ROADM node
	- Hub node
	- Cross-connect (XC) termination mesh node
	- Line termination mesh node
- APC domains are shown in the GUI.

Inside a domain, the APC algorithm designates a primary node that is responsible for starting APC hourly or every time a new circuit is provisioned or removed. Every time the primary node signals APC to start, gain and VOA setpoints are evaluated on all nodes in the network. If corrections are needed in different nodes, they are always performed sequentially following the optical paths starting from the primary node.

APC corrects the power level only if the variation exceeds the hysteresis thresholds of  $+/- 0.5$  dB. Any power level fluctuation within the threshold range is skipped because it is considered negligible. Because APC is designed to follow slow time events, it skips corrections greater than 3 dB. This is the typical total aging margin that is provisioned during the network design phase. After you provision the first channel or the amplifiers are turned up for the first time, APC does not apply the 3-dB rule. In this case, APC corrects all the power differences to turn up the node.

To avoid large power fluctuations, APC adjusts power levels incrementally. The maximum power correction is +/– 0.5 dB. This is applied to each iteration until the optimal power level is reached. For example, a gain deviation of 2 dB is corrected in four steps. Each of the four steps requires a complete APC check on every node in the APC domain. APC can correct up to a maximum of 3 dB on an hourly basis. If degradation occurs over a longer time period, APC compensates for it by using all margins that you provision during installation.

APC can be manually disabled. In addition, APC automatically disables itself when:

- A Hardware Fail (HF) alarm is raised by any card in any of the domain nodes.
- A Mismatch Equipment Alarm (MEA) is raised by any card in any of the domain nodes.
- An Improper Removal (IMPROPRMVL) alarm is raised by any card in any of the domain nodes.
- Gain Degrade (GAIN-HDEG), Power Degrade (OPWR-HDEG), and Power Fail (PWR-FAIL) alarms are raised by the output port of any amplifier card in any of the domain nodes.
- A VOA degrade or fail alarm is raised by any of the cards in any of the domain nodes.
- The signaling protocol detects that one of the APC instances in any of the domain nodes is no longer reachable.

APC raises the following minor, non-service-affecting alarms:

- APC Out of Range—APC cannot assign a new setpoint for a parameter that is allocated to a port because the new setpoint exceeds the parameter range.
- APC Correction Skipped—APC skipped a correction to one parameter allocated to a port because the difference between the expected and current values exceeds the  $+/-$  3-dB security range.

### <span id="page-33-0"></span>**APC at the Amplifier Card Level**

In constant gain mode, the amplifier power out control loop performs the following input and output power calculations, where G represents the gain and t represents time.

- Pout  $(t) = G * Pin(t)$  (mW)
- Pout  $(t) = G + Pin(t)$  (dB)

In a power-equalized optical system, the input power scales with the number of channels, and the amplifier software adjusts for power fluctuations caused by changes in the incoming signal's channel count.

The amplifier software detects input power changes at two instances, t1 and t2, as traffic fluctuations occur. In the formula, 'm' and 'n' denote distinct channel numbers, and Pin/ch signifies the input power per channel.

- Pin  $(t1)$ = nPin/ch
- Pin  $(t2) = mP$ in/ch

The output power is quickly adjusted in response to input power changes, maintaining constant power for each channel, even during upgrades or fiber cuts, with a reaction time in milliseconds.

The power and mode for each channel are determined by Automatic Node Setup (ANS) on a per-degree basis during provisioning.

Ш

## <span id="page-34-0"></span>**Forcing Power Correction**

A wrong use of maintenance procedures can lead the system to raise the APC Correction Skipped alarm. The APC Correction Skipped alarm strongly limits network management (for example, a new circuit cannot be converted into In-Service (IS) state).

The **Force Power Correction** button in the **APC** section helps the user to restore normal conditions by clearing the APC CorrectionSkipped alarm. The use of the **Force Power Correction**button must be supervised by Cisco TAC to prevent any traffic loss.

### <span id="page-34-1"></span>**Enable APC**

Use this task to enable APC.

#### **Before you begin**

Log into Cisco Optical Site [Manager,](#page-9-0) on page 2

#### **Procedure**

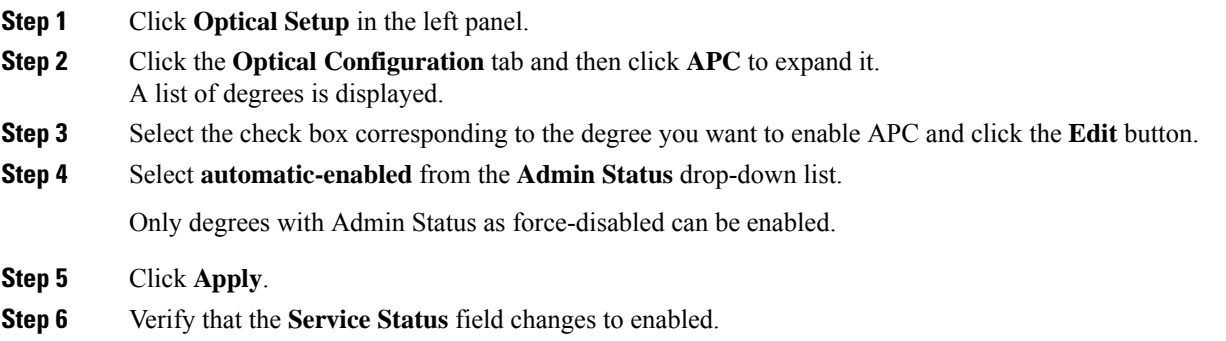

## <span id="page-34-2"></span>**Disable APC**

Use this task to disable APC.

$$
\overline{\mathbb{V}}
$$

**Caution**

When APC is disabled, aging compensation is not applied and circuits cannot be activated. Disable APC only to perform specific troubleshooting or node provisioning tasks. When the tasks are completed, enable and run APC. Leaving APC disabled can cause traffic loss.

#### **Before you begin**

Log into Cisco Optical Site [Manager,](#page-9-0) on page 2

#### **Procedure**

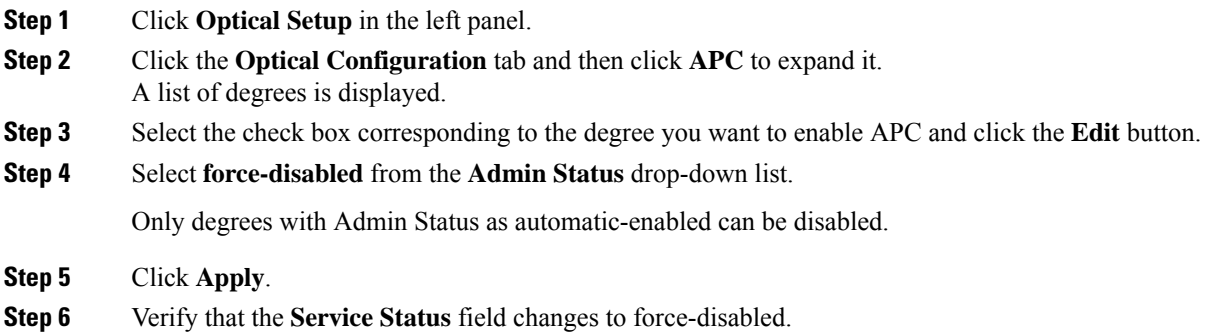

## <span id="page-35-0"></span>**Span Loss Measurement**

Span loss measurements (in dB) check the span loss and are useful whenever changes to the network occur.

The span loss operational parameters are:

- **Measured By**—Displays whether the span loss is measured by the channel or Optical Service Channel (OSC). If a channel is not configured, the span loss is measured by the OSC. An EDFA measures the span loss based on circuits.
- **Measured Span Loss**—Displays the measured span loss.
- **Measured Span Loss Accuracy**—Displays the accuracy of the span loss measurement. For example, if the measured span loss is 20 dB and the displayed accuracy value is 2.5, the actual span loss could either be 19 or 21 dB.
- **Measured Time**—Displays the time and date when the last span loss measured value is changed.

If there is a new network with Cisco Optical Site Manager, the operational parameters list of span loss has two rows. The first row displays the OSC-measured span loss details. After the channel is configured, the second row is added, which displays the channel-measured span loss details. After the channel is configured, only the channel-measured span loss details are updated.

### <span id="page-35-1"></span>**View or Modify Span Loss Parameters**

Use this task to view or modify span loss parameters.

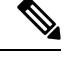

If a channel or OSC is not configured, span loss measurement is not reported and the operational parameters list is empty. **Note**

#### **Before you begin**

Log into Cisco Optical Site [Manager,](#page-9-0) on page 2
#### **Procedure**

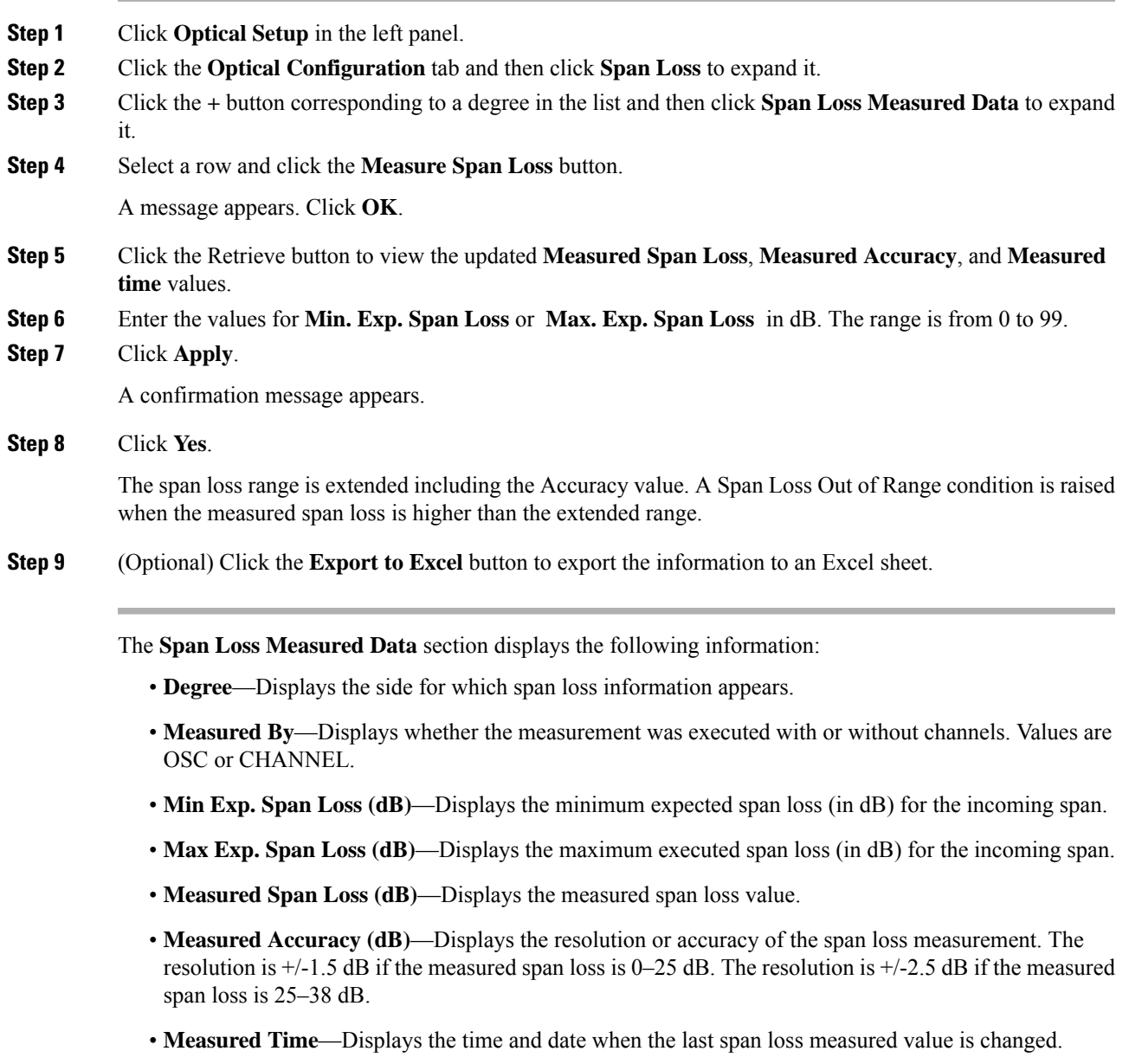

### **Optical Cross-connect Management**

Optical cross-connect (OXC) circuits are used to connect two optical nodes on a specified C-band wavelength. These circuits are created using data models and are bidirectional in nature. The connection is established through the ports present on the wavelength selective switches, multiplexers, demultiplexers, and add/drop cards.

In an OXC circuit, the wavelength from a source interface port enters to a DWDM system and then exits from the DWDM system to the destination interface port.

The administrative states are:

- IS/Unlocked
- IS, AINS/Unlocked, AutomaticInService
- OOS, DSBLD/Locked, disabled

### **View Optical Cross-connect Circuits**

Use this task to view the details of the optical cross-connects that are created for a node using data models.

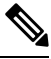

**Note** The optical cross-connects are read-only and cannot be modified.

#### **Before you begin**

Log into Cisco Optical Site [Manager,](#page-9-0) on page 2

#### **Procedure**

- **Step 1** Click **Optical Setup** in the left panel.
- **Step 2** Click the **Optical Cross Connections** tab.
- **Step 3** To delete an optical cross-connect, select the check box corresponding to the OXC you want to delete and click the **-** button.
- **Step 4** (Optional) Click the **Export to Excel** button to export the information to an Excel sheet.
- **Step 5** (Optional) Click the **Download OXC as XML** button to download the details of the optical cross-connects as a XML file.
- **Step 6** (Optional) Click the **Sync from device** button to synchronize the optical cross-connect information with the associated NCS 1000 device.

The **Optical Cross Connections** tab displays the following details for each cross-connect.

- **Connection Label**—Displays the name of the cross-connect.
- **Type**—Displays the type of cross-connect. It is bidirectional.
- **Admin Status**—Displays the admin state on the circuit.
- **Service Status**—Displays the status of the service.
- **Central Frequency (THz)**—Displays the spectral position of the circuit.
- **Allocation Width(GHz)**—Displays the bandwidth occupied by the service. The range is 25 to 300GHz.
- **Signal Width (GHz)**—Displays the carrier bandwidth.

**Note** The payload bandwidth is lesser than the allocation bandwidth.

- **Path 1 End-points**—Displays the source and destination interfaces of the path.
- **Path 2 End-points**—Displays the source and destination interfaces of the path.

To view Path 1 or Path 2, click the + icon to expand the cross-connect. Click the down arrow on the right to view the internal details of Path 1 or Path 2. The details are:

- **Interface Name**—Displays the interface name.
- **Optical Power**—Displays the value of the optical power.
- **Power Failure Low**—Displays the threshold for power failure.
- **Optical PSD Setpoint (dBm/GHz)**—Displays the configured optical power spectral density setpoint. This setpoint is independent of the width of the circuit.
- **Current PSD Setpoint**—Displays the current optical power spectral density setpoint. This setpoint is independent of the width of the circuit.
- **Optical Power Setpoint**—Displays optical power setpoint. This setpoint is scaled to the width of the circuit and matches the value of the optical power parameter.

### **Import the Cisco Optical Network Planner Configuration File**

If you have a configuration file NETCONF file (.xml) exported from Cisco Optical Network Planner, you can import it to Cisco Optical Site Manager. The file includes parameters for the node, shelf, card type, port (including the wavelength of the card), pluggable port module (PPM), OTN, and FEC parameters.

Only the values present in XML format appear in the configuration file parameters. If the values are not in XML format, a column appears blank. The XML file values are independently reported and do not affect any configuration changes that you apply.

Use this task to import the Cisco Optical Network Planner NETCONF file (.xml) into Cisco Optical Site Manager.

#### **Before you begin**

Before importing the NETCONF file (.xml), ensure that:

- **1.** The NETCONF file (.xml) contains the following parameters available on Cisco Optical Site Manager:
	- device name
	- uid
	- rack id
	- chassis/passive unit id
- **2.** You are logged in to Cisco Optical Site Manager. For details, see Log into Cisco Optical Site [Manager,](#page-9-0) on [page](#page-9-0) 2.

#### **Procedure**

.

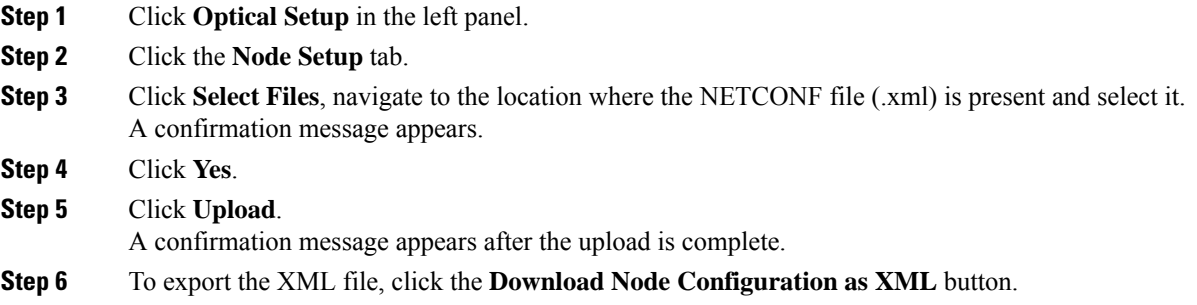

# **Configure Amplifier Parameters**

Use this task to configure the optical amplifier parameters.

For more details about the supported cards, see [Supported](#page-48-0) Cards and Passive Devices, on page 41

#### **Before you begin**

- Log into Cisco Optical Site [Manager,](#page-9-0) on page 2
- Open the Card [View,](#page-51-0) on page 44

#### **Procedure**

- **Step 1** Click **Optical Setup** in the left panel.
- **Step 2** Click the **ANS Parameters** tab and then click **Amplifier** to expand it.
- **Step 3** Modify any of the settings described in the following table.

#### **Table 3: Amplifier Parameters for Amplifier Cards**

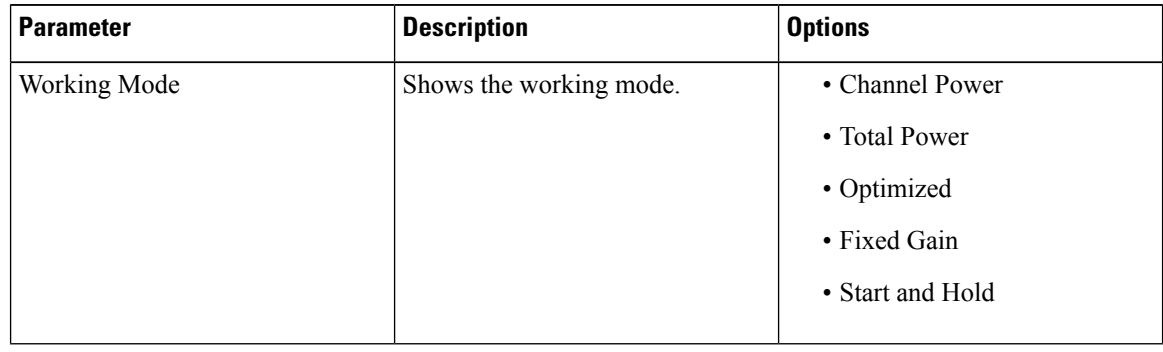

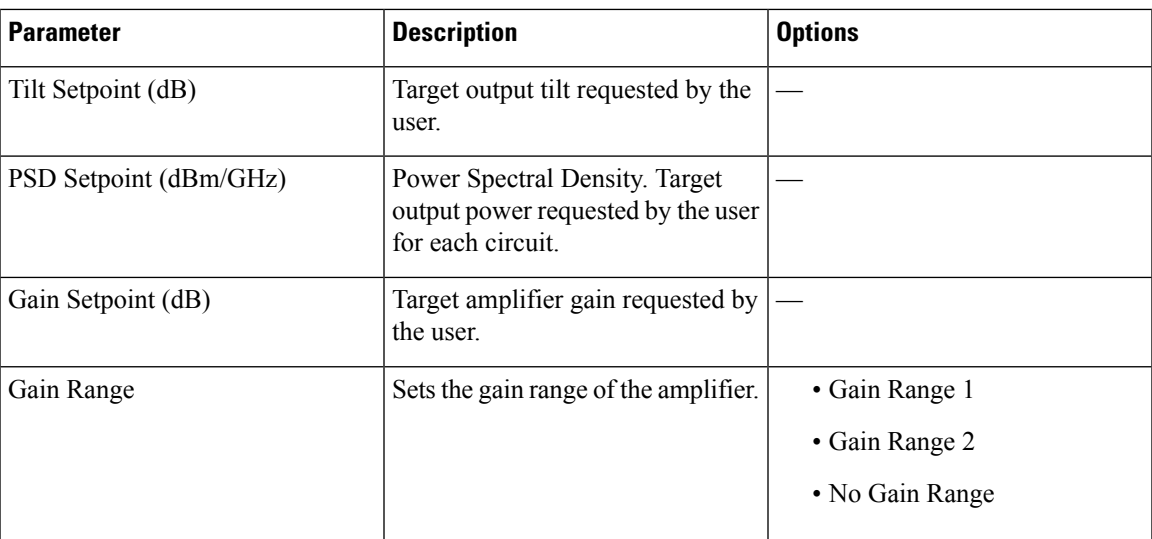

**Step 4** Click **Apply** to save the changes.

The **Amplifier** section displays the following details:

### **Table 4: Amplifier Parameters for Amplifier Cards**

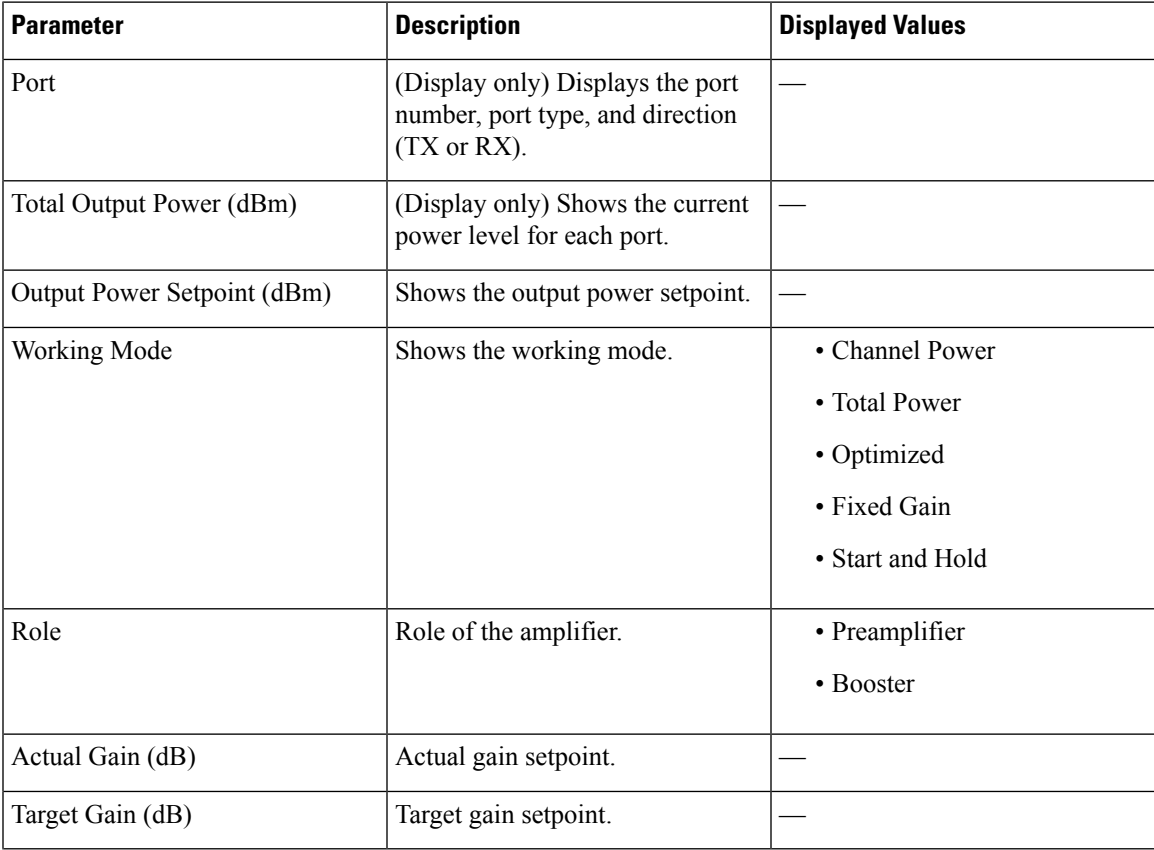

I

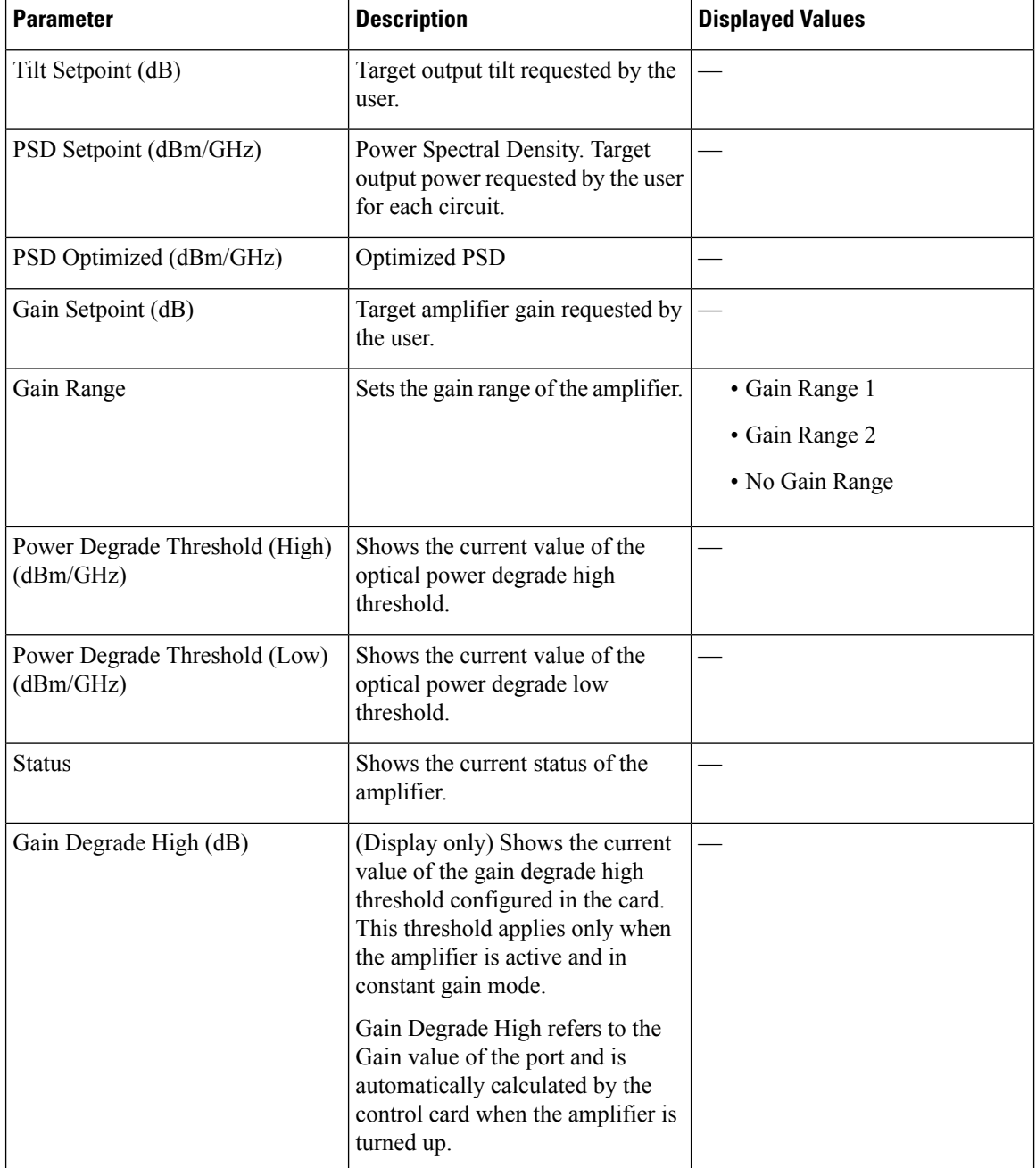

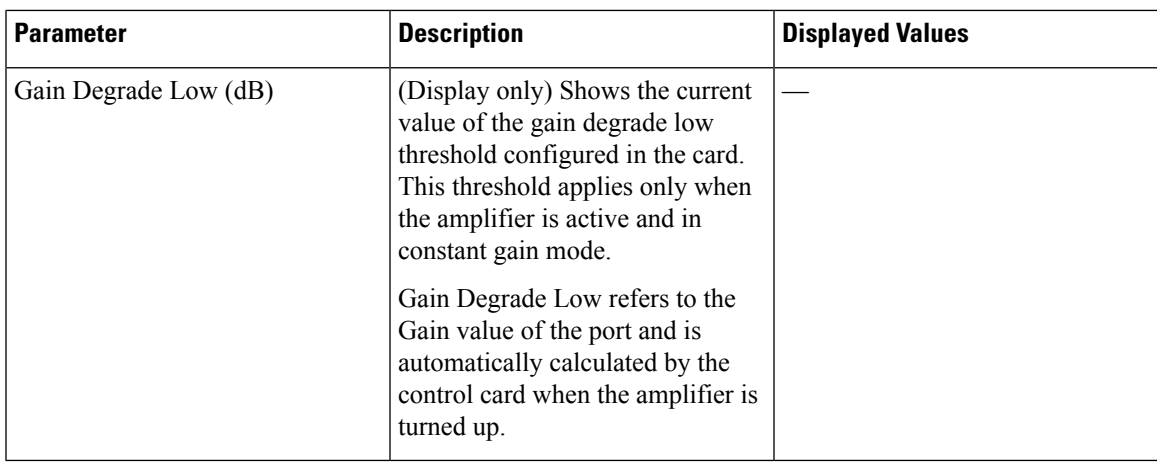

### **Provision Interface Parameters**

Use this task to change the optical interface parameters.

For more details about the supported cards, see [Supported](#page-48-0) Cards and Passive Devices, on page 41

#### **Before you begin**

- Log into Cisco Optical Site [Manager,](#page-9-0) on page 2
- Open the Card [View,](#page-51-0) on page 44

### **Procedure**

- **Step 1** Click **Optical Setup** in the left panel.
- **Step 2** Click the **ANS Parameters** tab and then click **Interface** to expand it.
- **Step 3** Modify the settings described in the following table. The provisionable parameters are listed in the *Options* column in the table.

#### **Table 5: Interface Options**

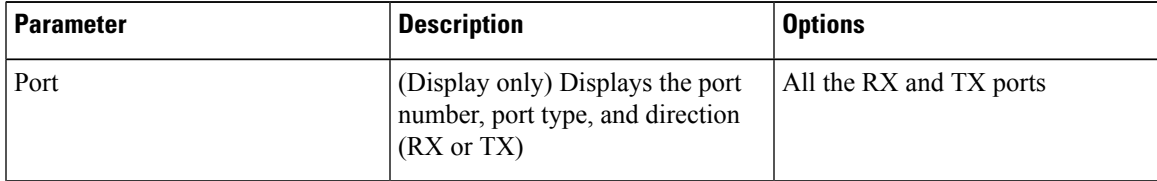

L

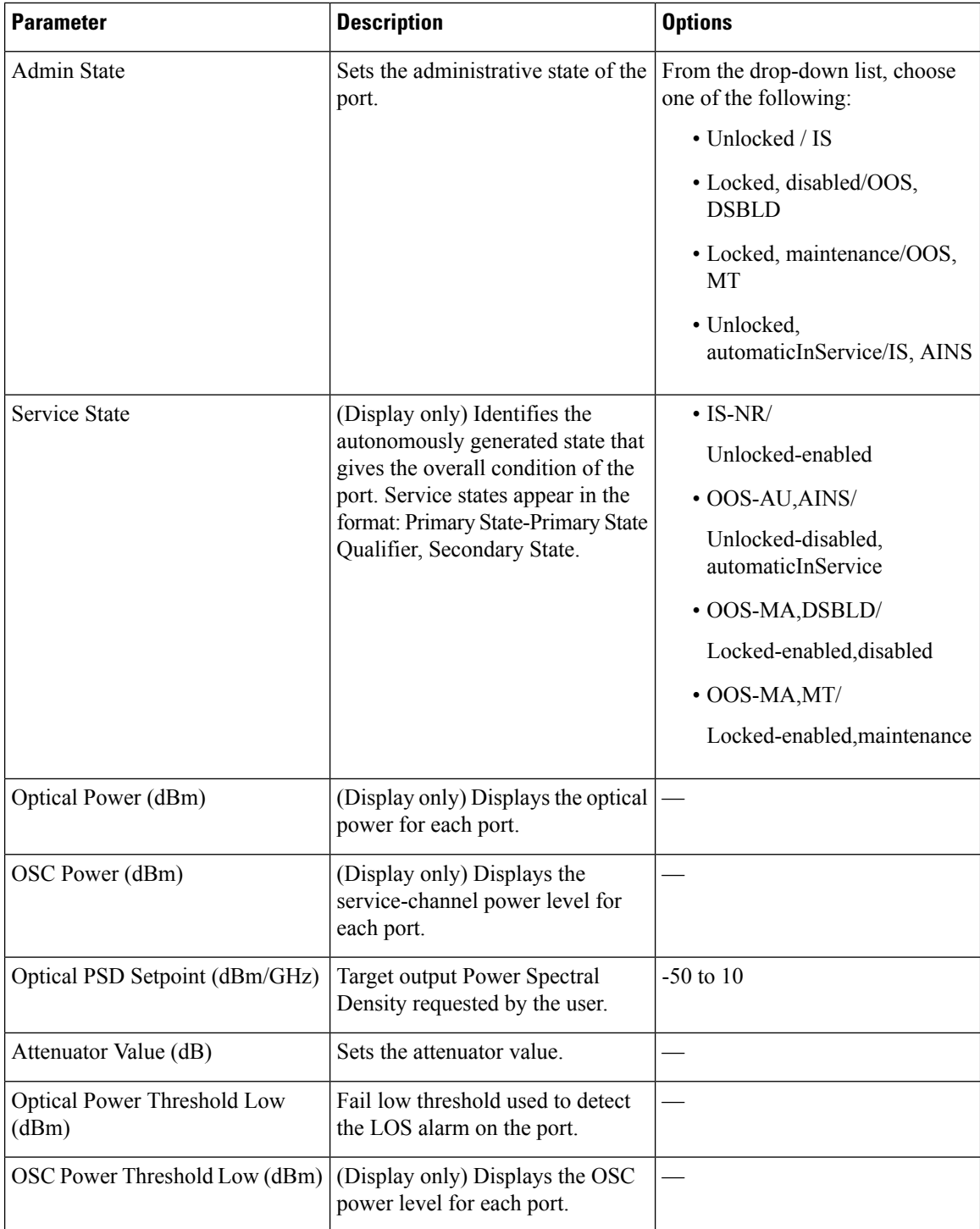

ı

| <b>Parameter</b>                    | <b>Description</b>                                                                                                    | <b>Options</b> |
|-------------------------------------|----------------------------------------------------------------------------------------------------|----------------|
| Current Power Degrade High<br>(dBm) | (Display only) Shows the current<br>value of the optical power degrade<br>high threshold configured in the<br>card.                  |                |
|                                     | Power Degrade High refers to the<br>Signal Output Power value of the<br>port and is automatically calculated<br>by the control card. |                |
| Current Power Degrade Low (dBm)     | (Display only) Shows the current<br>value of the optical power degrade<br>low threshold configured in the<br>card.                   |                |
|                                     | Power Degrade Low refers to the<br>Signal Output Power value of the<br>port and is automatically calculated<br>by the control card.  |                |
| Current Power Failure Low (dBm)     | (Display only) Shows the optical<br>power failure low threshold for the<br>port.                                                     |                |

**Step 4** Click **Apply** to save the changes.

### **Provision Raman Amplifier Parameters**

Use this task to provision the optical Raman amplifier parameters.

For more details about the supported cards, see [Supported](#page-48-0) Cards and Passive Devices, on page 41

#### **Before you begin**

- Log into Cisco Optical Site [Manager,](#page-9-0) on page 2
- Open the Card [View,](#page-51-0) on page 44

- **Step 1** Click **Optical Setup** in the left panel.
- **Step 2** Click the **ANS Parameters** tab and then click **Raman Amplifier** to expand it.
- **Step 3** Modify any of the settings described in the following table.

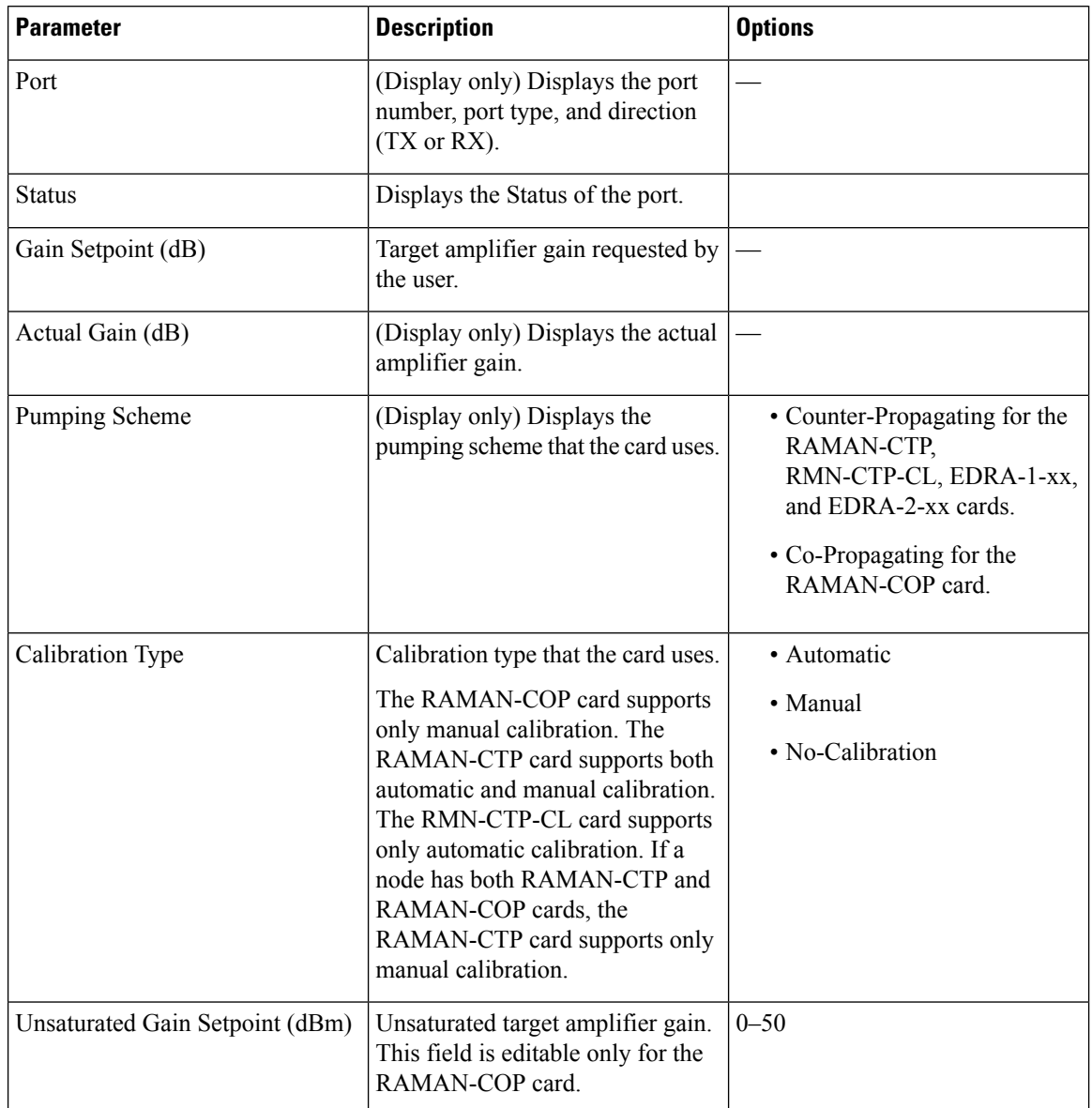

#### **Table 6: Raman Amplifier Parameters for Amplifier Cards**

### **Step 4** Click **Apply** to save the changes. The RAMAN port section is displayed.

**Step 5** Expand the RAMAN port to view the pump power details.

#### **Table 7: RAMAN Pump Power Parameters**

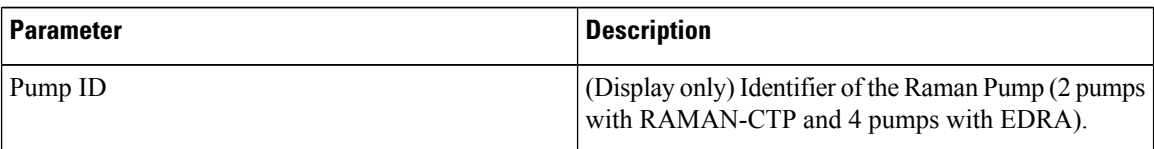

| <b>Parameter</b>         | <b>Description</b>                                                                                                    |
|--------------------------|----------------------------------------------------------------------------------------------------|
| Pump Power Setpoint (mW) | (Only for RAMAN-CTP and RAMAN-COP cards)<br>Provisioned value of pump power setpoint. This value<br>is effective only for manual calibration of<br>RAMAN-CTP and RAMAN-COP cards and if the<br>calibration is not performed. The value of this<br>parameter must also be provided for automatic<br>calibration of the RAMAN-CTP card even if the value<br>is not effective. |
| Pump Power Target (mW)   | (Display only) Target power set by the internal control<br>algorithm. The result of calibration can be both<br>automatic and manual.                                                                                                    |
| Pump Power (mW)          | (Display only) Actual power value of the individual<br>pump.                                                                                                    |

**Step 6** Click **Apply** to save the changes.

### **Manage Raman Interface Parameters**

Use this task to manage the Raman interface parameters.

For more details about the supported cards, see [Supported](#page-48-0) Cards and Passive Devices, on page 41

#### **Before you begin**

- Log into Cisco Optical Site [Manager,](#page-9-0) on page 2
- Open the Card [View,](#page-51-0) on page 44

#### **Procedure**

- **Step 1** Click **Optical Setup** in the left panel.
- **Step 2** Click the **ANS Parameters** tab and then click **Raman Interface** to expand it.
- **Step 3** View the settings described in the following table. Only the Admin State parameter can be modified.

#### **Table 8: Interface Options**

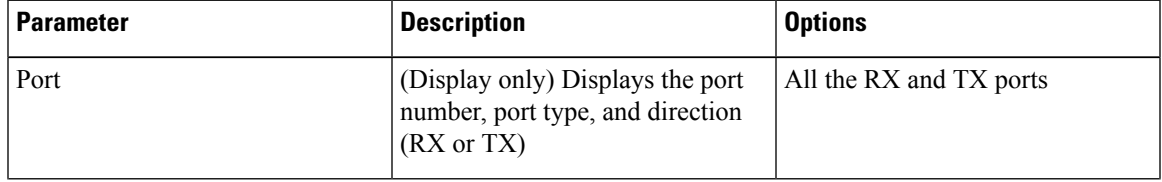

I

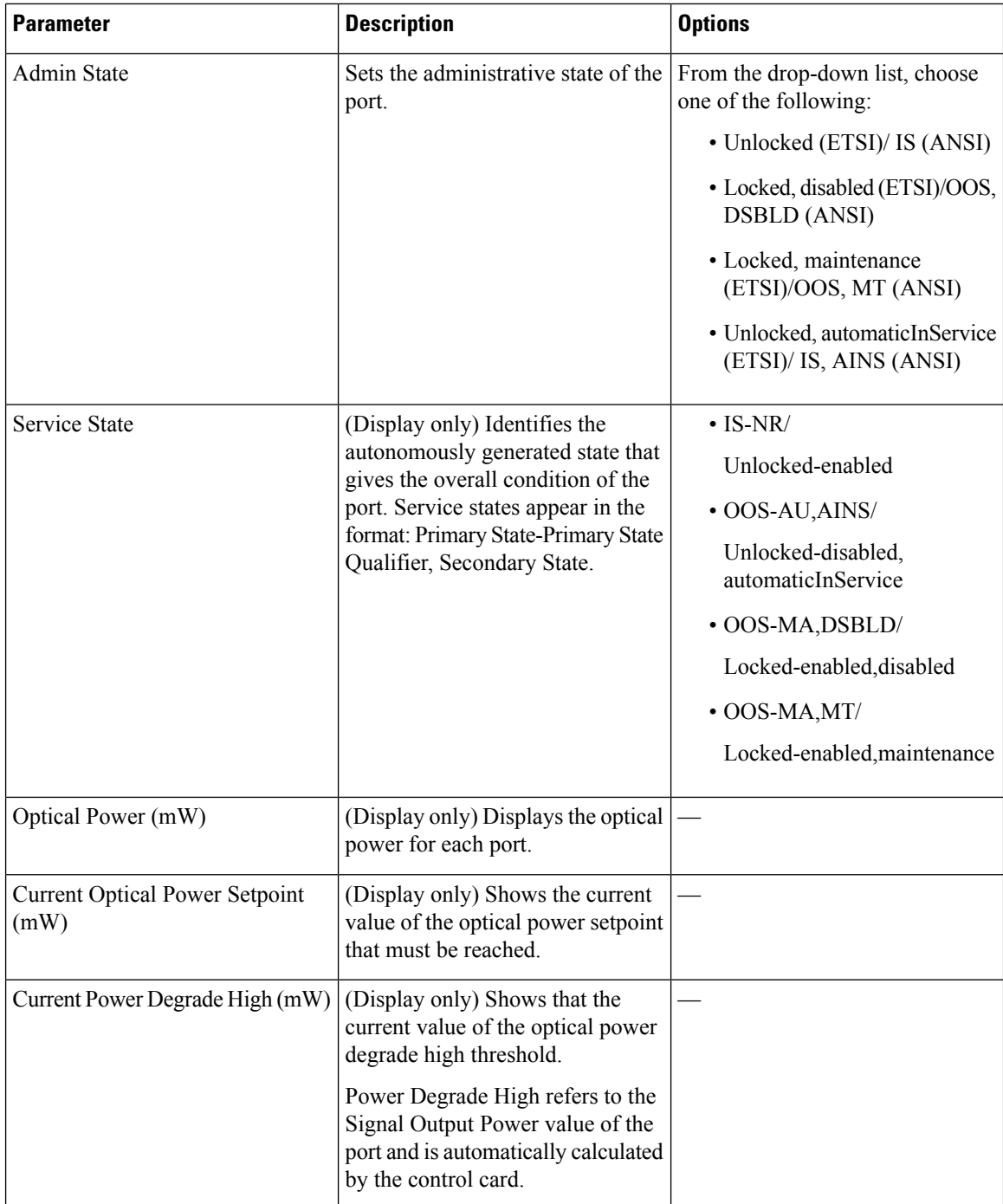

П

| <b>Parameter</b>               | <b>Description</b>                                                                                                    | <b>Options</b> |
|--------------------------------|----------------------------------------------------------------------------------------------------|----------------|
| Current Power Degrade Low (mW) | (Display only) Shows that the<br>current value of the optical power<br>degrade high threshold configured<br>in the card.<br>Power Degrade Low refers to the<br>Signal Output Power value of the<br>port and is automatically calculated |                |
|                                | by the control card.                                                                                                    |                |
| Current Power Failure Low (mW) | (Display only) Shows the optical<br>power failure low threshold for the<br>port.                                                                                                    |                |

**Step 4** Click **Apply** to save the changes.

# **Connection Verification**

Connection verification validates card connectivity and detects incorrect cabling between NCS1K-E-OLT-C and NCS1K14-CCMD-16-C cards. This feature also measures power levels and verifies the optical cables and patchcords in a node for the following:

- Connectivity: Checks whether the cable is connected.
- Insertion Loss: Checks whether the cable loss is within expected value.

A connectivity check signal is generated and transmitted into the DMUX input port of a card by a dedicated laser source. This signal is detected by an embedded photo diode to complete the connection verification.

<span id="page-48-0"></span>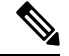

**Note** The connection verification feature is only compatible with OLT-E and CCMD-16 cards.

#### **Supported Cards and Passive Devices**

The following table lists the cards and passive devices that support connection verification:

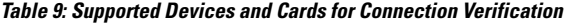

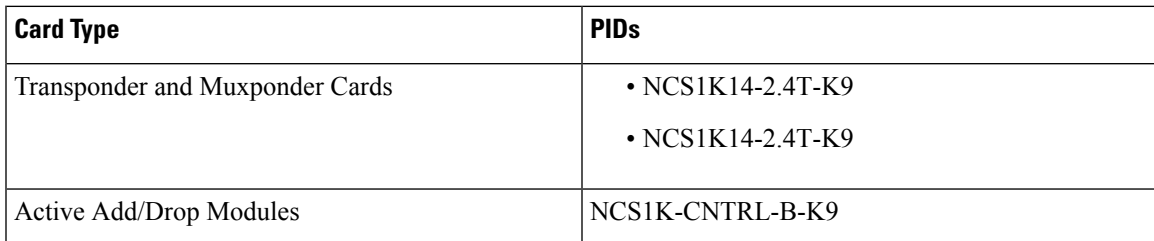

I

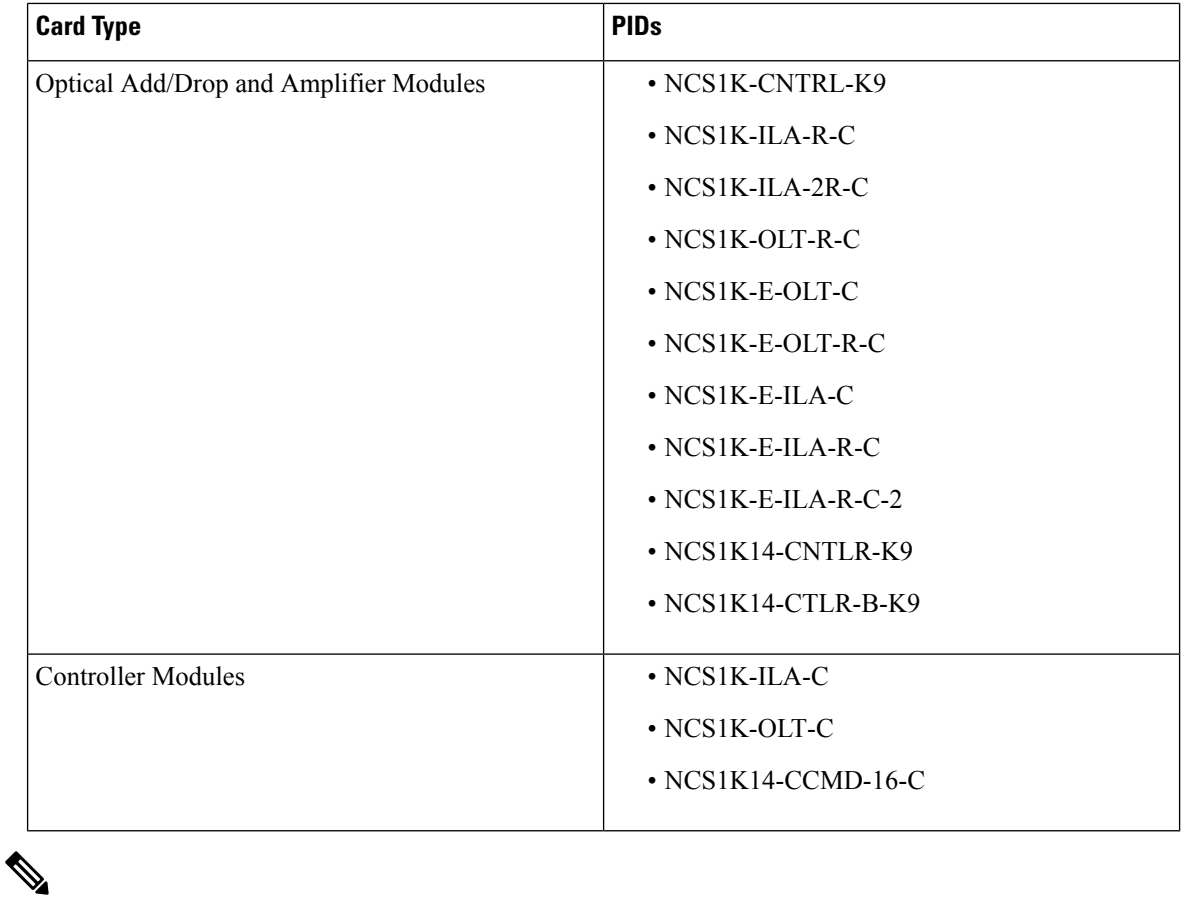

The passive devices require loopback caps on unused ports. The connection verification version of the passive devices is shipped with loopback caps. **Note**

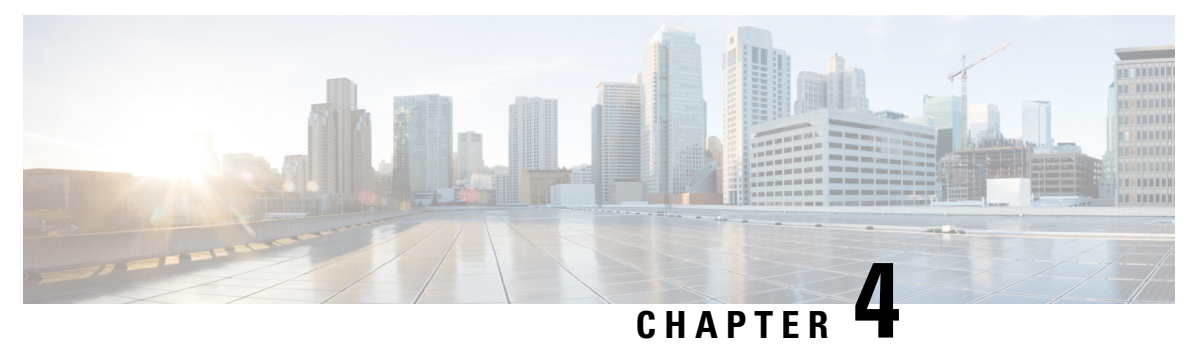

# **Cisco Optical Site Manager Topology**

This chapter describes the different Cisco Optical Site Manager views. In this chapter, you will also learn to create new racks.

- Cisco Optical Site [Manager](#page-50-0) Views, on page 43
- [Create](#page-51-1) a Rack, on page 44
- Open the Card [View,](#page-51-0) on page 44
- View Voltage, [Temperature](#page-52-0) and Current Information, on page 45
- View Power Monitoring [Parameters,](#page-52-1) on page 45
- View Passive Device [Details,](#page-53-0) on page 46

### <span id="page-50-0"></span>**Cisco Optical Site Manager Views**

The COSM Topology page helps you access the topology in two different views:

- The Rack View
- The Table View

The rack or table view allows you to view and manage the NCS 1004, NCS 1014, and NCS 1010 nodes.

You can display or hide the left panel in either view by using the toggle button on the top-right of the COSM topology page.

#### **Rack View**

The left panel of the rack view contains the list of racks and the NCS 1000 cards. You can navigate to the nodes in the network by clicking the node or chassis name from the expanded rack view in the left panel or by clicking the node from the rack view. When you hover over a node in the rack view, the chassis type and alarm details are displayed. You can zoom in or zoom out the view by clicking the + and - symbols.

#### **Table View**

The table view displays the Chassis List table that lists the UIDs of the nodes, rack number, Chassis Type, and Description.

You can navigate to the nodes in the network by clicking the chassis name from the expanded rack view in the left panel or by clicking the ID of the chassis in the Chassis List.

### <span id="page-51-1"></span>**Create a Rack**

Use this task to add a rack.

#### **Before you begin**

Log into Cisco Optical Site [Manager,](#page-9-0) on page 2

#### **Procedure**

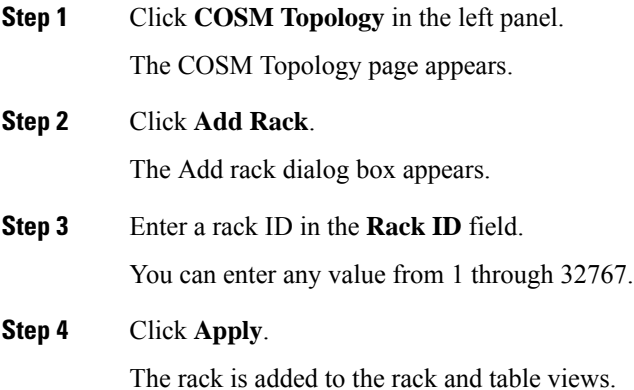

# <span id="page-51-0"></span>**Open the Card View**

Use this task to open the card view.

#### **Before you begin**

Log into Cisco Optical Site [Manager,](#page-9-0) on page 2

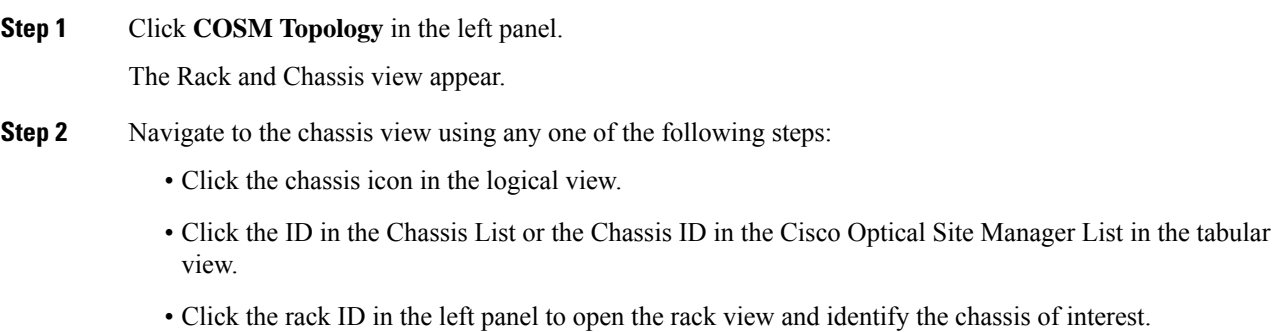

• Click the chassis name in the expanded rack tree view in the left panel.

**Step 3** From the Rack view, right-click the slot that contains the card and choose **Open Card**. The card view appears.

### <span id="page-52-0"></span>**View Voltage, Temperature and Current Information**

Use this task to display the voltage, temperature and current information of a chassis.

#### **Before you begin**

Log into Cisco Optical Site [Manager,](#page-9-0) on page 2

#### **Procedure**

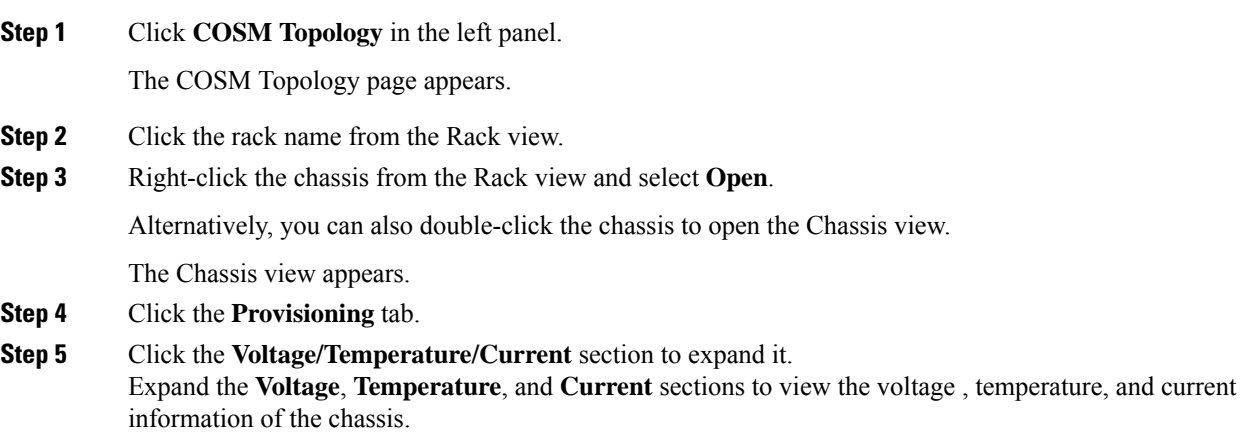

### <span id="page-52-1"></span>**View Power Monitoring Parameters**

Use this task to display the power monitoring parameters of a chassis.

#### **Before you begin**

Log into Cisco Optical Site [Manager,](#page-9-0) on page 2

#### **Procedure**

**Step 1** Click **COSM Topology** in the left panel.

The COSM Topology page appears.

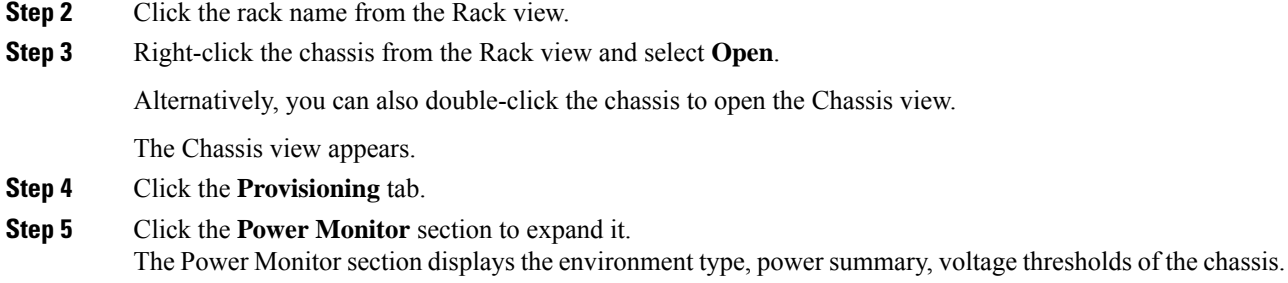

# <span id="page-53-0"></span>**View Passive Device Details**

Use this task to view a passive device to a passive chassis. You can also use this task to identify a specific passive device that is associated to a USB port by using the LED blink function.

#### **Before you begin**

• Log into Cisco Optical Site [Manager,](#page-9-0) on page 2

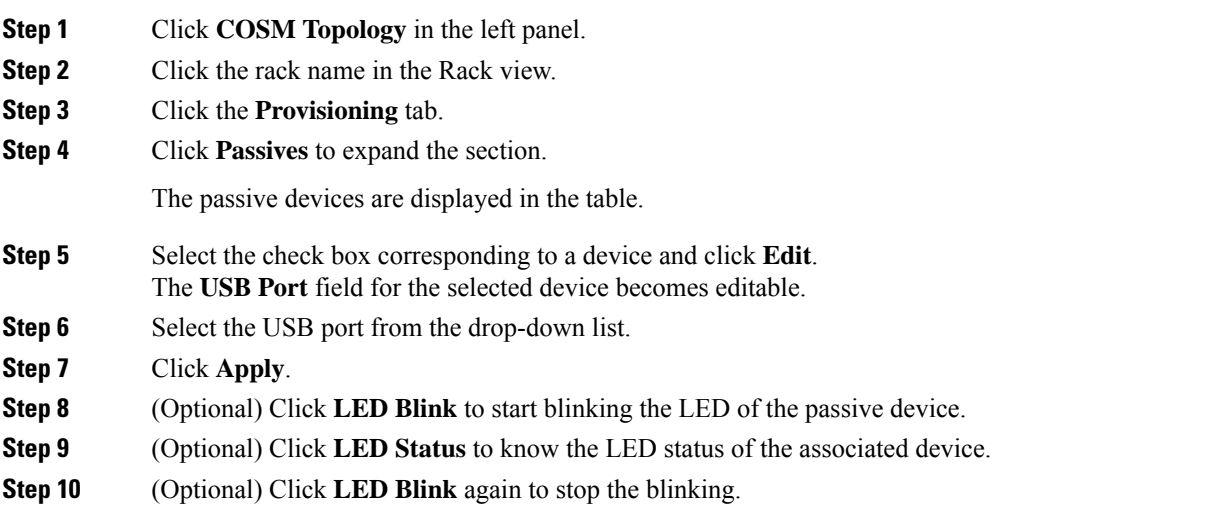

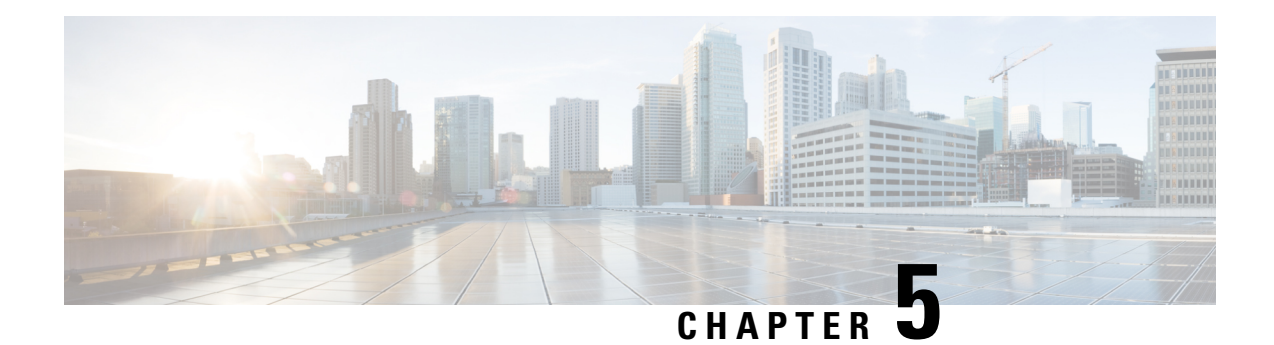

# **Configure Devices**

This chapter describes the tasks related to device configuration in Cisco Optical Site Manager.

- Manage [Authorization](#page-54-0) Groups, on page 47
- Manage [Devices,](#page-55-0) on page 48
- Retrieve Device [Diagnostics,](#page-56-0) on page 49

### <span id="page-54-0"></span>**Manage Authorization Groups**

Use this task to create, edit, or delete authorization groups for devices.

#### **Before you begin**

Log into Cisco Optical Site [Manager,](#page-9-0) on page 2

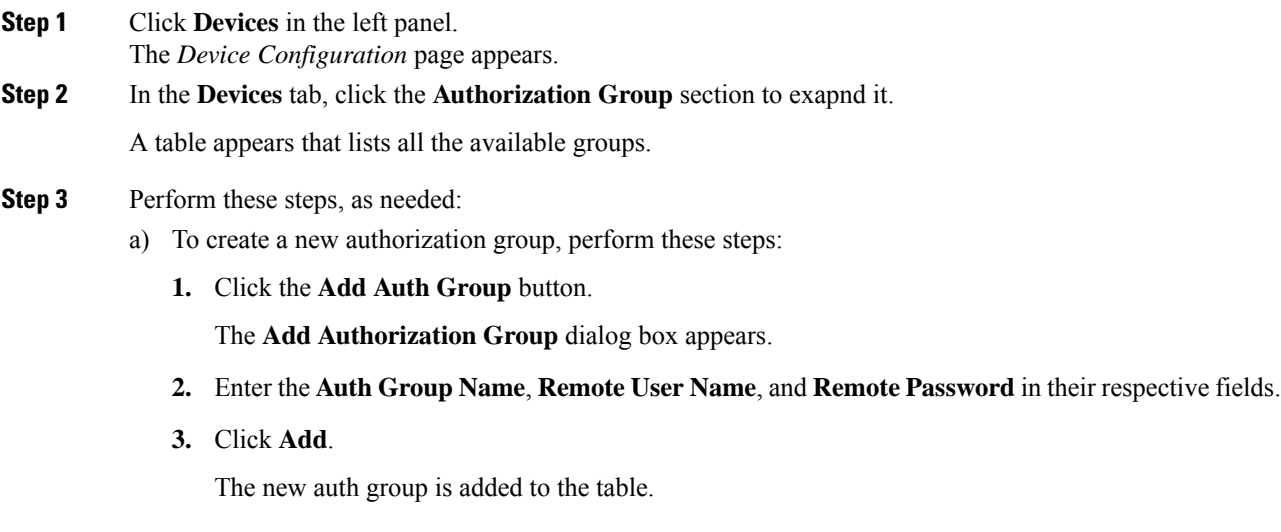

- b) To edit an authorization group, perform these steps:
	- **1.** Select the check box crresponding to the authorization group you want to edit.

**2.** Click the **Edit Auth Group** button.

A warning message appears informing the user that there may be loss in device communication.

**3.** Click **OK**.

The **Edit Authorization Group** dialog box appears.

**4.** Edit the fields, as needed.

**Note** The auth group name cannot be edited.

**5.** Click **Edit**.

The details are updated.

- c) To delete an authorization group, perform these steps:
	- **1.** Select the check box crresponding to the authorization group you want to edit.
	- **2.** Click the **Delete Auth Group** button.

A confirmation message appears.

**3.** Click **OK**.

The auth group is deleted from the table.

# <span id="page-55-0"></span>**Manage Devices**

Use this task to add, synchronize, or delete devices.

#### **Before you begin**

Log into Cisco Optical Site [Manager,](#page-9-0) on page 2

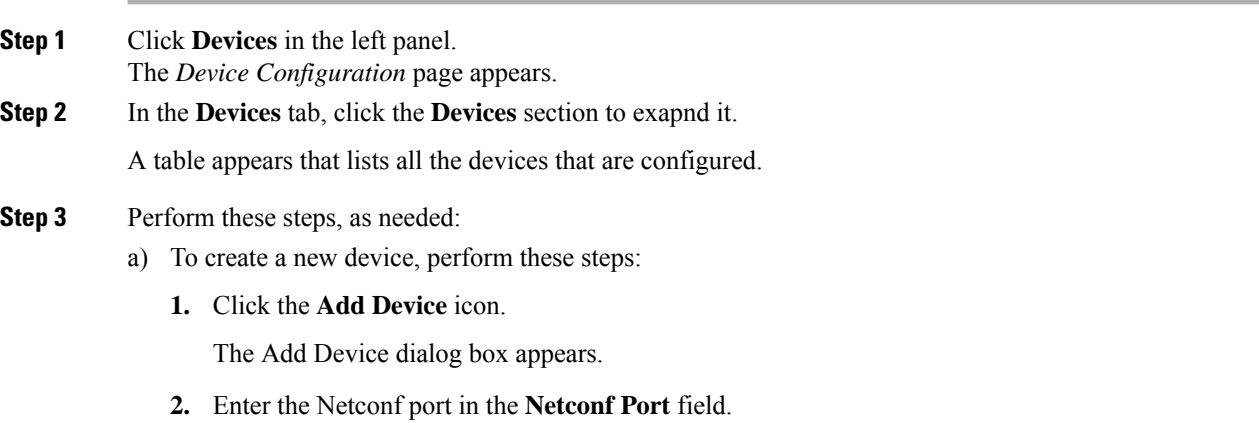

Ш

- **3.** Choose the **Device Type** from the drop-down list.
- **4.** Enter the Device Name and IP Address in their respective fields.
- **5.** Select an authorization group from the **Auth Group** drop-down list.
- **6.** Click **Add**.

The new device is added to the table.

- b) To delete a device, perform these steps:
	- **1.** Select the check box corresponding to the device you want to delete.
	- **2.** Click the **Delete Devices** button.

A confirmation message appears.

**3.** Click **OK**.

The device is deleted from the table.

### <span id="page-56-0"></span>**Retrieve Device Diagnostics**

Use this task to retrieve and download the device diagnostic logs.

The system retrieves the diagnostics of the selected device. The progress and errors are displayed at the top of the table. **Note**

#### **Before you begin**

Log into Cisco Optical Site [Manager,](#page-9-0) on page 2

#### **Procedure**

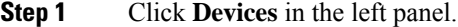

**Step 2** In the **Devices** tab, click the **Diagnostics** section to exapnd it.

The configured devices are listed in a table.

- **Step 3** Select the **Node Diagnostics** check box corresponding to the device for which you want to retrieve the diagnostics.
- **Step 4** Click **Retrieve**.

A confirmation message appears.

**Step 5** Click **Yes** to proceed.

A **Request Accepted** message appears.

#### **Step 6** Click **OK**.

A message appears when the diagnostic action is completed.

**Step 7** Select the check box corresponding to the device for which you want to download the diagnostics and click **Download**.

A zip file containing the logs is downloaded.

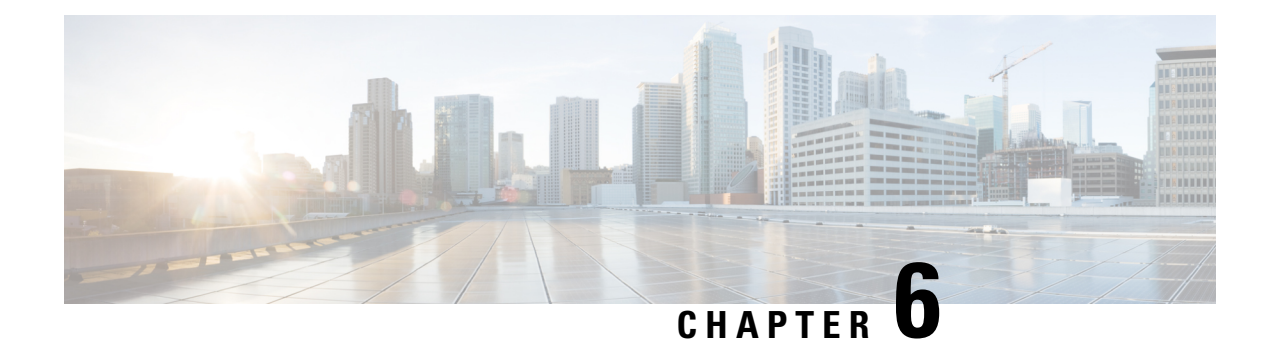

### **View Inventory**

This chapter describs the tasks to view the inventory details of a single or multiple racks.

- View [Inventory](#page-58-0) of All Racks and Chassis, on page 51
- View [Inventory](#page-59-0) of Single Rack and Chassis, on page 52

### <span id="page-58-0"></span>**View Inventory of All Racks and Chassis**

You can view inventory of all the racks and chassis used on the network from the **Inventory** tab. To view the inventory of all the racks and chassis, perform these steps:

#### **Before you begin**

Log into Cisco Optical Site [Manager,](#page-9-0) on page 2

#### **Procedure**

**Step 1** Click **Inventory** in the left panel.

The Inventory page appears and displays the following details:

- **Location**—Displays the location where the equipment is installed.
- **UID**—Displays the unique identifier of each component.
- **Display Name**—Displays the display name of each component.
- **Equipment Type**—Displays the type of equipment.
- **Connected To**—Displays the passive unit associated with the USB port of the chassis.
- **Actual Type**—Displays the specific card name.
- **Serial No**—Displays the equipment serial number.
- **Product ID**—Displays the manufacturing product identifier.
- **HW Part No**—Displays the hardware part number.
- **CLEI Code**—Displays the Common Language Equipment Identifier (CLEI) code.
- **Version ID**—Displays the manufacturing version identifier.
- **HW Rev**—Displays the hardware revision number.
- **Boot ROM Rev**—Displays the boot read-only memory (ROM) revision number.
- **Manufacturing Date**—Displays the manufacturing date of the component.

**Step 2** (Optional) Click the **Export to Excel** icon to export and download the inventory information to an Excel file.

### <span id="page-59-0"></span>**View Inventory of Single Rack and Chassis**

To view the inventory details of a single rack or chassis, such as location, display name, and equipment type, perform these steps:

#### **Before you begin**

Log into Cisco Optical Site [Manager,](#page-9-0) on page 2

#### **Procedure**

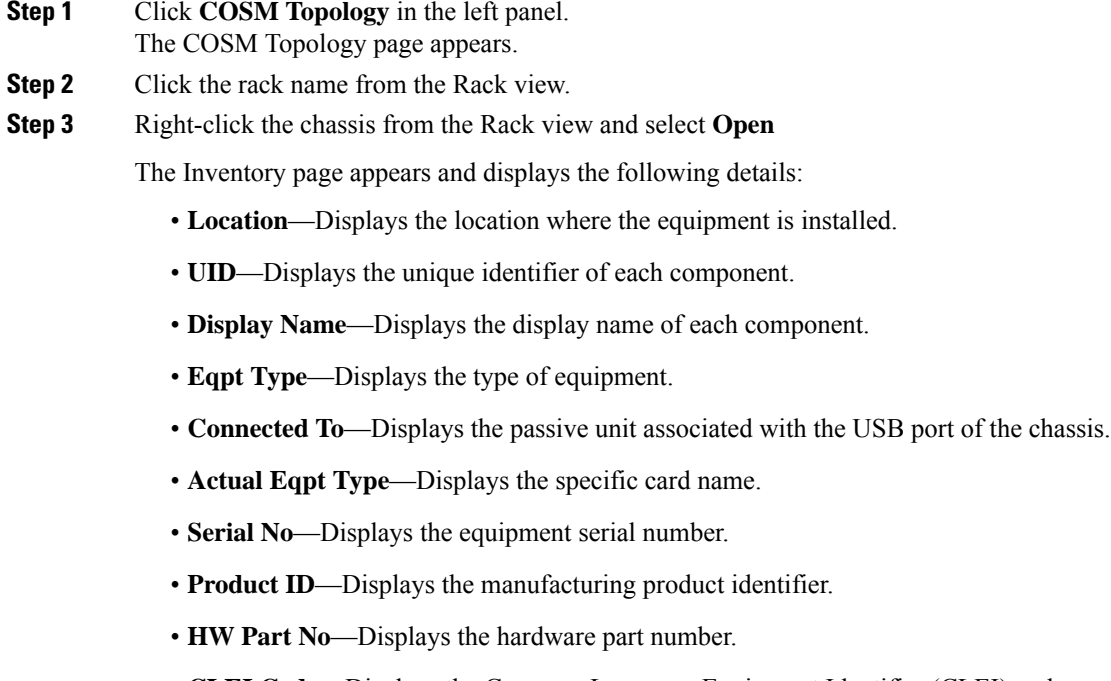

• **CLEI Code**—Displays the Common Language Equipment Identifier (CLEI) code.

identifier.

- **Version ID**—Displays the manufacturing version identifier.
- **HW Rev**—Displays the hardware revision number.
- **Boot ROM Rev**—Displays the boot read-only memory (ROM) revision number.

 $\overline{\phantom{a}}$ 

• **Manufacturing Date**—Displays the manufacturing date of the selected rack or chassis.

**Step 4** (Optional) Click the **Export to Excel** icon to export and download the inventory information to an Excel file.

 $\mathbf I$ 

ı

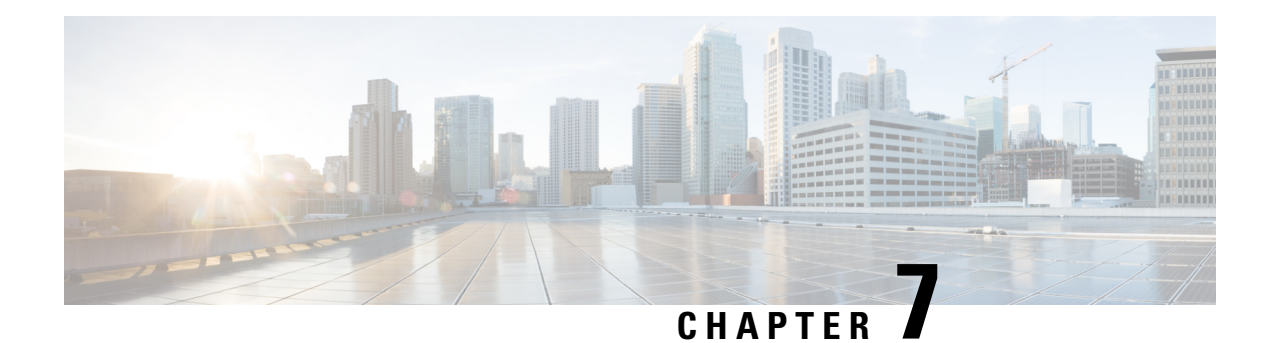

# **Node Functional View**

This chapter describes the Node Functional View (NFV) used in Cisco Optical Site Manager and its related tasks.

#### **Table 10: Feature History**

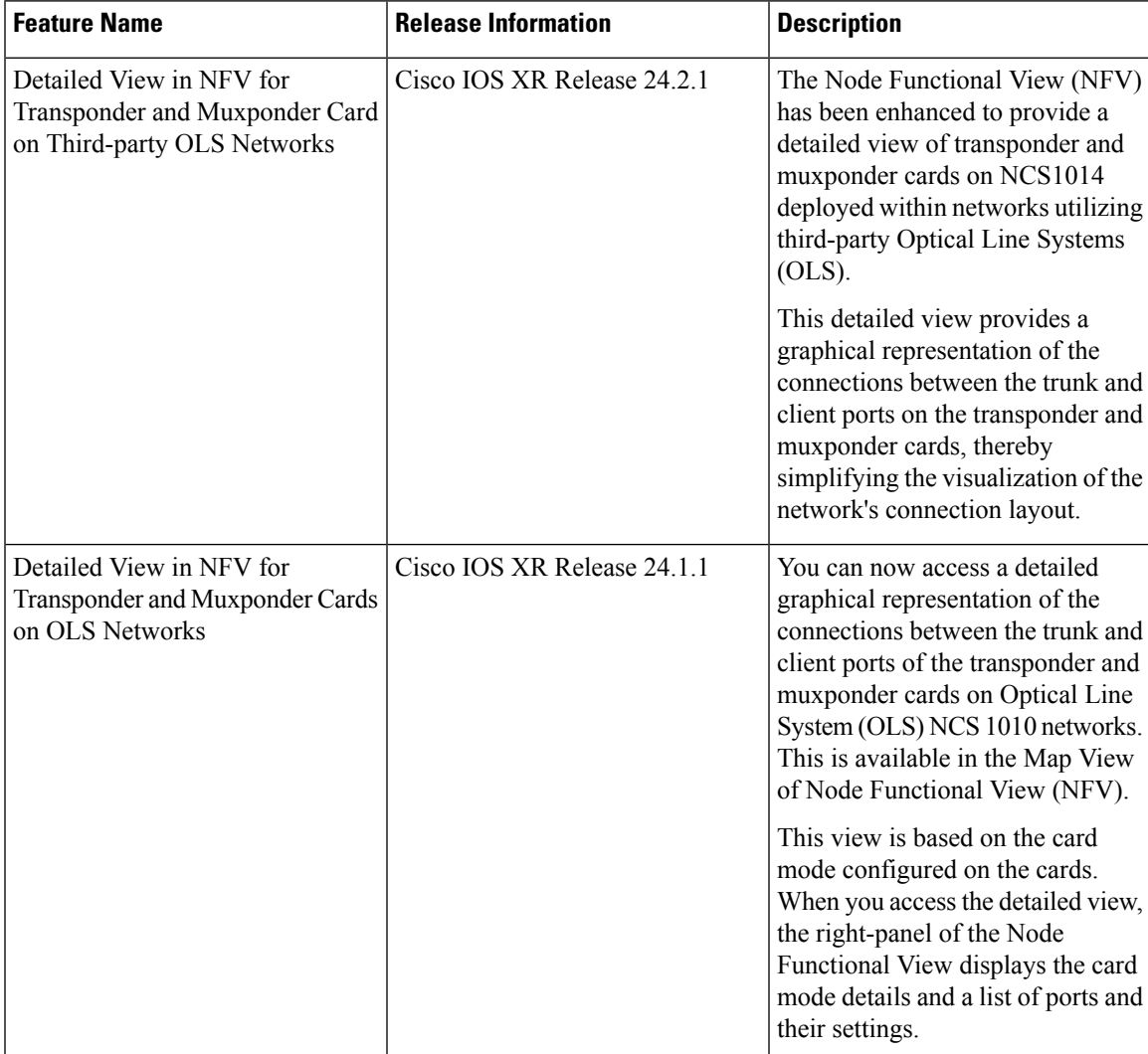

- [Understanding](#page-63-0) Node Functional View, on page 56
- Alarm [Status,](#page-64-0) on page 57
- [Action](#page-64-1) Icons in NFV, on page 57
- View [Details](#page-65-0) of Node, on page 58
- View [Details](#page-65-1) of OLS Node, on page 58
- View [Details](#page-66-0) of Side, on page 59
- View [Details](#page-67-0) of Side for OLS Node, on page 60
- View [Details](#page-68-0) of Card, on page 61
- View [Details](#page-69-0) of Port, on page 62
- View [Details](#page-70-0) of Patch Cord, on page 63
- View Details of [Circuit,](#page-70-1) on page 63
- Set User [Preferences,](#page-71-0) on page 64
- [Display](#page-72-0) Active Circuit List, on page 65

### <span id="page-63-0"></span>**Understanding Node Functional View**

The Node Functional View (NFV) provides you with a display of the components and the association links between them in a graphical view. The graphical representation allows you to understand the connections and also guides you to troubleshoot.

The NFV can be accessed by clicking the hamburger icon at the top-left of the page in Cisco Optical Site Manager web interface and selecting **Node Functional View**.

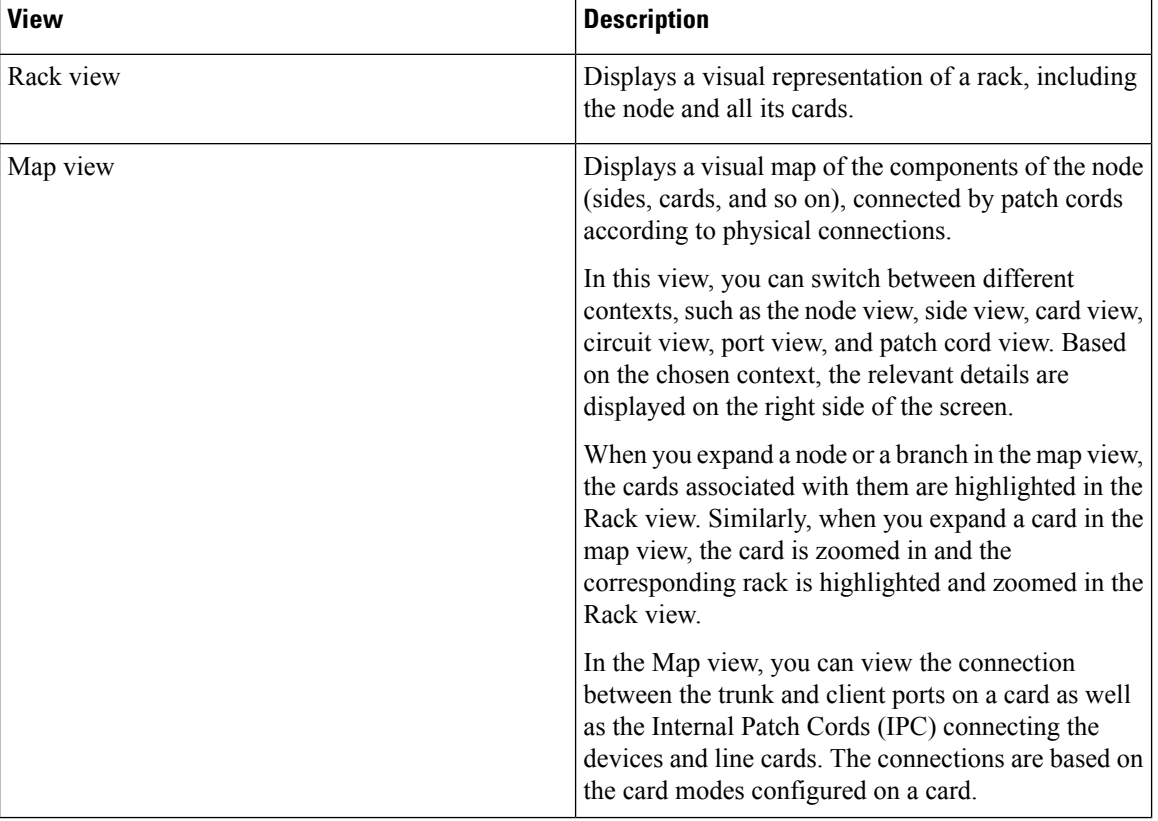

There are three views in the NFV representation:

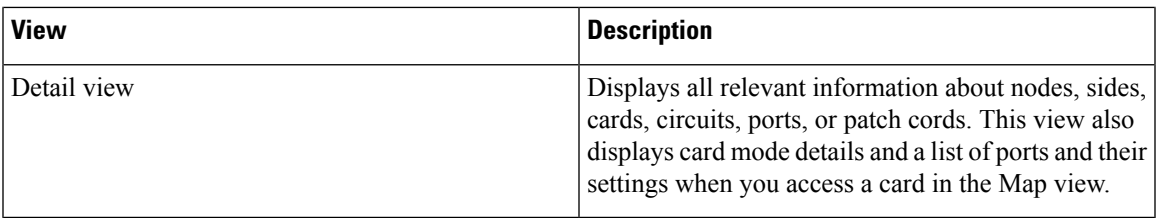

## <span id="page-64-0"></span>**Alarm Status**

The highest alarm severity appears as the overall status on the right. Possible alarm statuses, sorted by severity, are:

- Normal Displayed with White color
- Minor Displayed with Yellow color
- Major Displayed with Orange color
- Critical Displayed with Red color

### <span id="page-64-1"></span>**Action Icons in NFV**

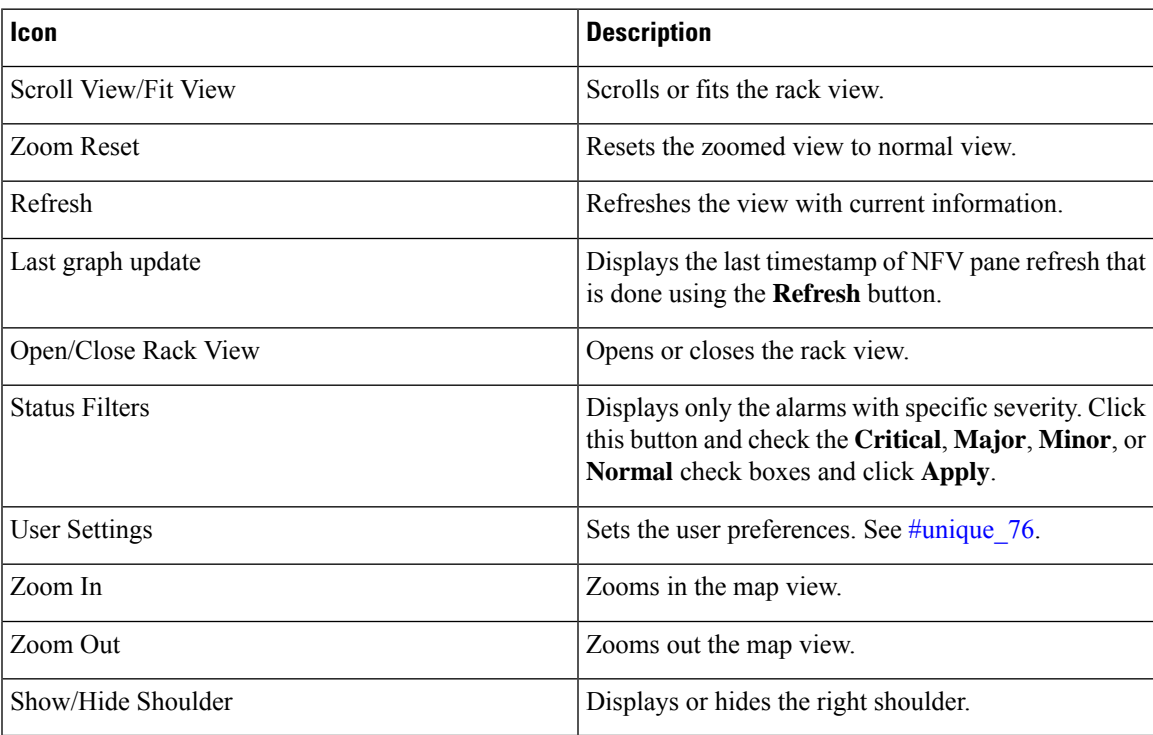

### <span id="page-65-0"></span>**View Details of Node**

Use this task to view the details of the node in the Node Functional View.

#### **Before you begin**

Log into Cisco Optical Site [Manager,](#page-9-0) on page 2

#### **Procedure**

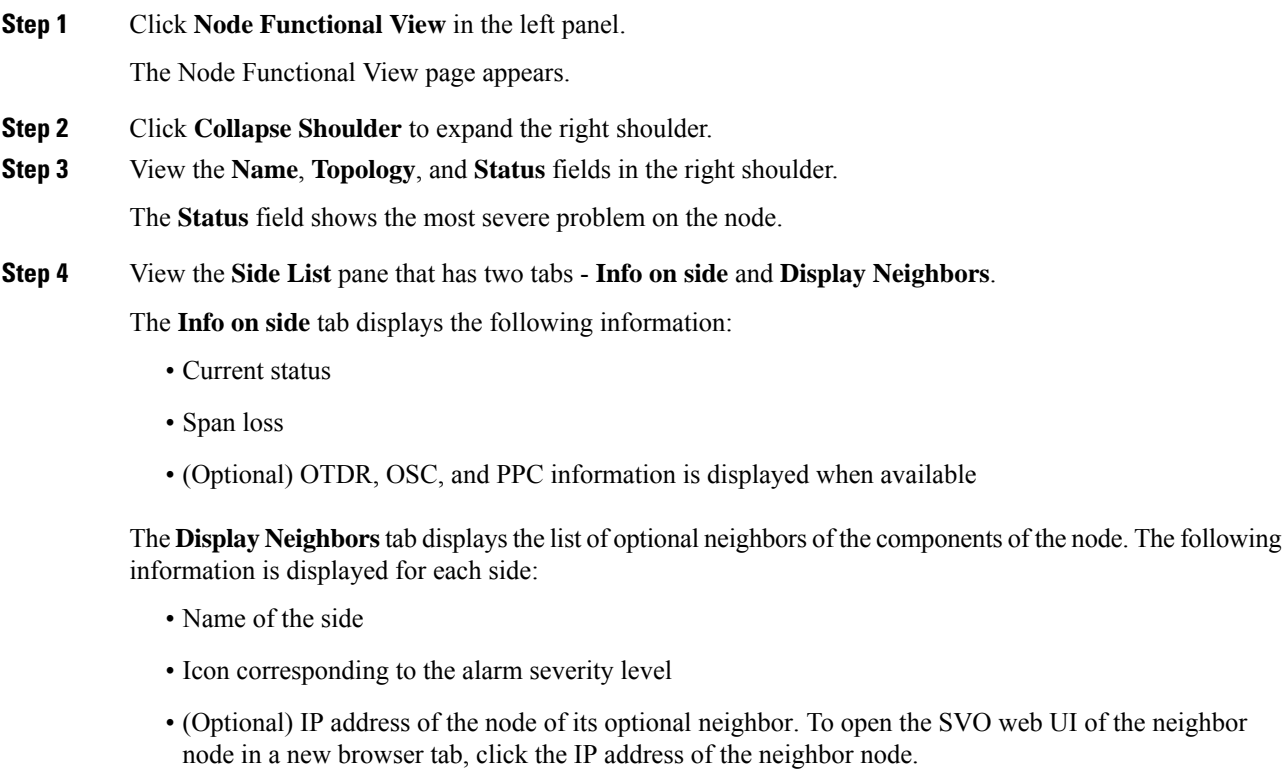

• Degree of its optional neighbor

# <span id="page-65-1"></span>**View Details of OLS Node**

Use this task to view the details of a node in NFV.

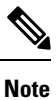

In OLA database, all the cards must be placed in the same degree and only one degree must be present in the node.

#### **Before you begin**

Log into Cisco Optical Site [Manager,](#page-9-0) on page 2

#### **Procedure**

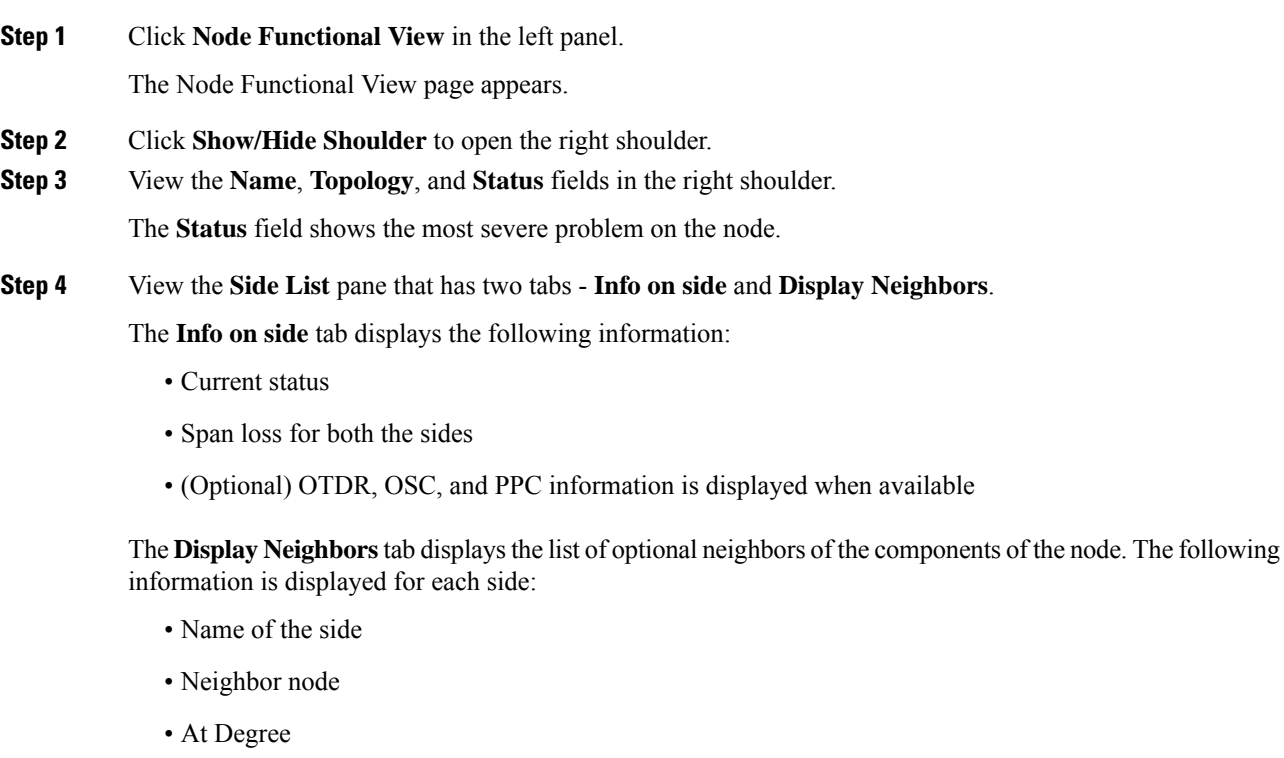

<span id="page-66-0"></span>**Step 5** View the **Circuit List** tab that displays the list of all the circuits present in the side.

# **View Details of Side**

Use this task to view the details of the side in NFV.

#### **Before you begin**

Log into Cisco Optical Site [Manager,](#page-9-0) on page 2

### **Procedure**

**Step 1** Click **Node Functional View** in the left panel.

The Node Functional View page appears.

- **Step 2** Right-click a side in the map view and choose **View Details** to view the details of the selected side along with the right shoulder.
- **Step 3** View the following information that is displayed in the right shoulder. Optional means that the information is displayed when available.
	- Name of the side
	- Overall alarm status as a colored label and an icon
	- (Optional) Span loss
	- (Optional) ORL of OTDR
	- (Optional) Fiber End of OTDR
	- (Optional) OSC power
	- (Optional) IP address of the node of its optional neighbor. To open the SVO web UI of the neighbor node in a new browser tab, click the IP address of the neighbor node.
	- Degree of its optional neighbor
	- **Card List** tab Displays the list of all the cards present in the side. The shelf number and slot number are displayed with the card name. The trunk port number is also displayed for TXP cards.
	- To sort the list of cards, click the vertical ellipsis icon and choose **A-Z**, **Z-A**, **High Severity**, or **Low Severity**.
	- **Circuit List** tab Displays the list of all the circuits present in the side.

To sort the list of circuits, click the vertical ellipsis icon and choose **A-Z**, **Z-A**, **High Severity**, or **Low Severity**.

### <span id="page-67-0"></span>**View Details of Side for OLS Node**

Use this task to view the details of the side for a node in NFV.

#### **Before you begin**

Log into Cisco Optical Site [Manager,](#page-9-0) on page 2

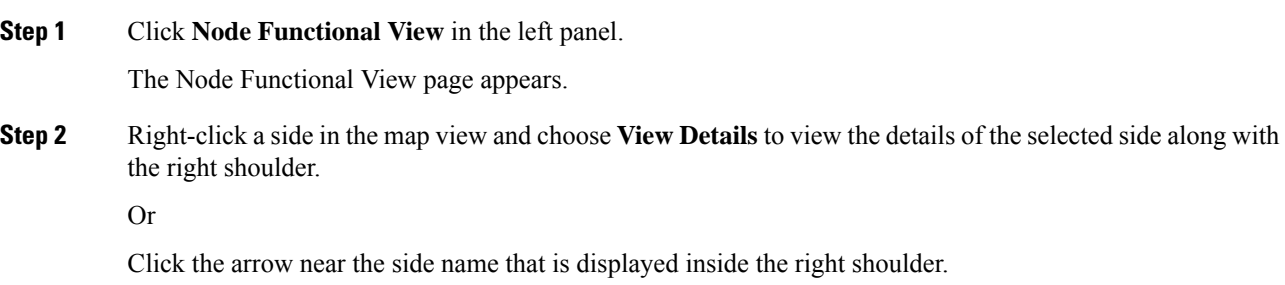

Ш

- **Step 3** View Side 1 and Side 2 merged information that is displayed in the right shoulder. Optional means that the information is displayed when available.
	- Overall alarm status as a colored label and an icon
	- (Optional) Span loss
	- (Optional) ORL of OTDR
	- (Optional) Fiber End of OTDR
	- (Optional) OSC power
	- (Optional) IP address of the node of its optional neighbor. To open the SVO web UI of the neighbor node in a new browser tab, click the IP address of the neighbor node.
	- Degree of its optional neighbor
	- **Card List** tab Displays the list of all the cards present in both sides. The shelf number and slot number are displayed with the card name. The trunk port number is also displayed for TXP cards.

To sort the list of cards, click the vertical ellipsis icon and choose **A-Z**, **Z-A**, **High Severity**, or **Low Severity**.

• **Circuit List** tab - Displays the list of all the circuits present in the side.

To sort the list of circuits, click the vertical ellipsis icon and choose **A-Z**, **Z-A**, **High Severity**, or **Low Severity**.

### <span id="page-68-0"></span>**View Details of Card**

Use this task to view the details of the card in NFV.

#### **Before you begin**

Log into Cisco Optical Site [Manager,](#page-9-0) on page 2

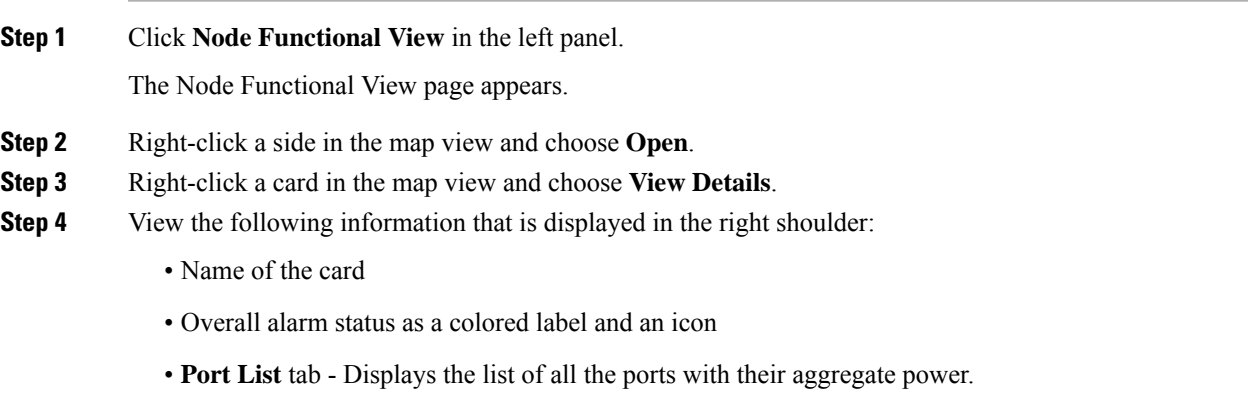

To sort the list of ports, click the vertical ellipsis icon and choose **A-Z**, **Z-A**, **High Severity**, or **Low Severity**.

• **Circuit List** tab: Displays the list of all the circuits present in the card.

To sort the list of circuits, click the vertical ellipsis icon and choose **A-Z**, **Z-A**, **High Severity**, or **Low Severity**.

### <span id="page-69-0"></span>**View Details of Port**

Use this task to view the details of the port in NFV.

#### **Before you begin**

Log into Cisco Optical Site [Manager,](#page-9-0) on page 2

#### **Procedure**

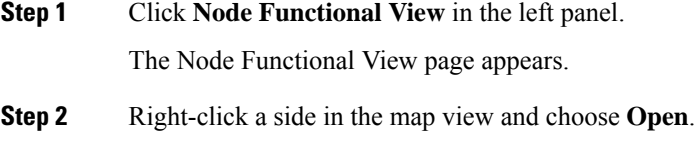

- **Step 3** Right-click a card in the map view and choose **Open**.
- **Step 4** Click the port name in the map view.
- **Step 5** View the following information that is displayed in the right shoulder:
	- Name of the port
	- Overall alarm status as a colored label and an icon
	- **Agg. Powers** tab Displays the list of all the links with their aggregate power.

The aggregate power displays the current power in case of a single port. The aggregate power displays a list of all the different power levels in case of an MPO port or logical group.

To sort the list of links, click the vertical ellipsis icon and choose **A-Z**, **Z-A**, **High Setpoint**, or **Low Setpoint**.

• **Circuit List** tab: Displays the list of all the circuits present in the port.

To sort the list of circuits, click the vertical ellipsis icon and choose **A-Z**, **Z-A**, **High Severity**, or **Low Severity**.

Ш

### <span id="page-70-0"></span>**View Details of Patch Cord**

Use this task to view the details of the patch cord in NFV.

### **Before you begin**

Log into Cisco Optical Site [Manager,](#page-9-0) on page 2

#### **Procedure**

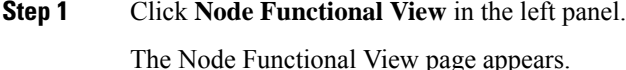

- **Step 2** Click the patch cord in the map view.
- **Step 3** View the following information that is displayed in the right shoulder:
	- Type of the patch cord
	- Status of the patch cord as a colored label and an icon
	- **Connections** tab Displays the ports that the patch cord connects with their cards and the aggregate power.

To sort the list of patch cords, click the vertical ellipsis icon and choose **A-Z**, **Z-A**, **High Severity**, or **Low Severity**.

### <span id="page-70-1"></span>**View Details of Circuit**

Use this task to view the details of the circuit in NFV.

Circuits are created in EPNM and displayed as read-only in the **Optical Cross Connections** tab.

#### **Before you begin**

Log into Cisco Optical Site [Manager,](#page-9-0) on page 2

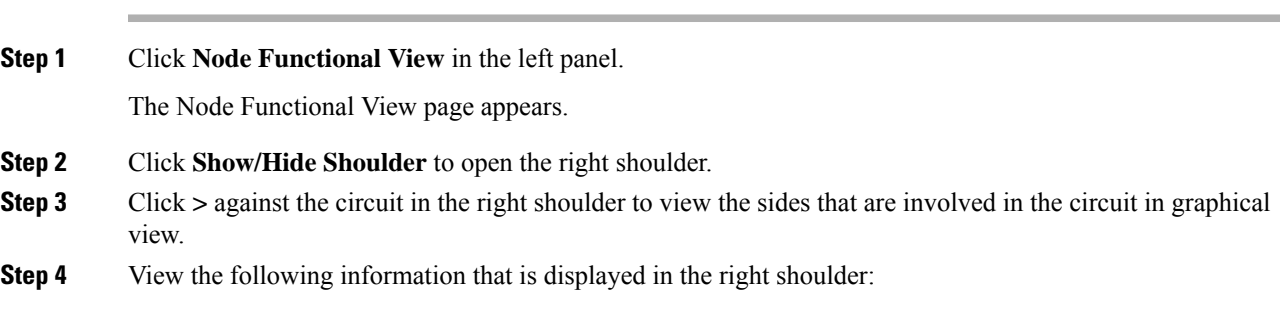

- **Circuit Info** pane Displays information on **Admin State**, **Frequency**, **From Degree**, and **To Degree**.
- **Path (Forward path)** pane Click **:** next to the Path (Forward Path) pane and choose **Forward path**, **Backwards path**, or **Both paths** to specify the order of display of internal links. The pane name changes correspondingly.

### <span id="page-71-0"></span>**Set User Preferences**

Use this task to set the user preferences in Node Functional View. The user preferences are stored in the local storage of the browser and are retained for that browser.

#### **Before you begin**

Log into Cisco Optical Site [Manager,](#page-9-0) on page 2

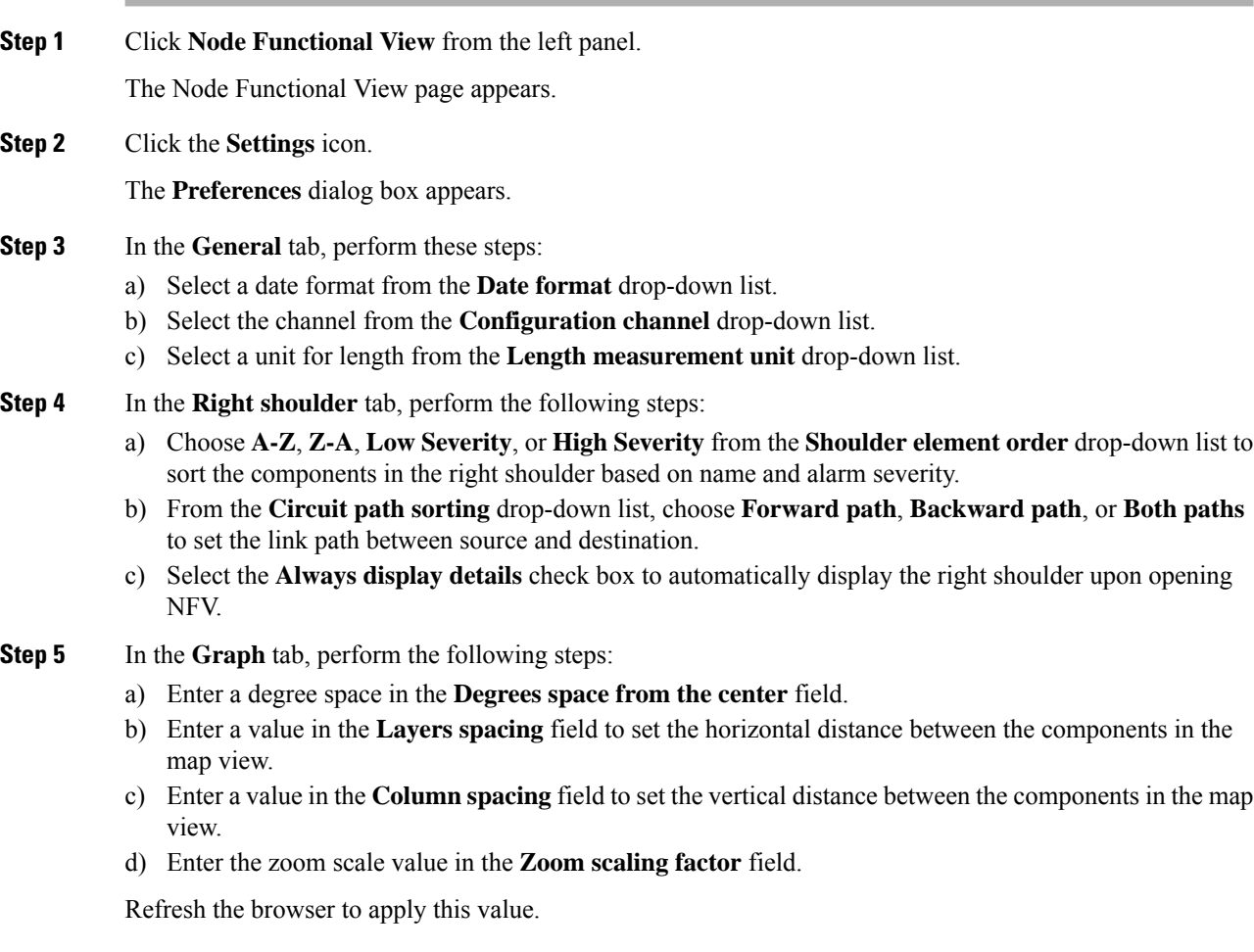
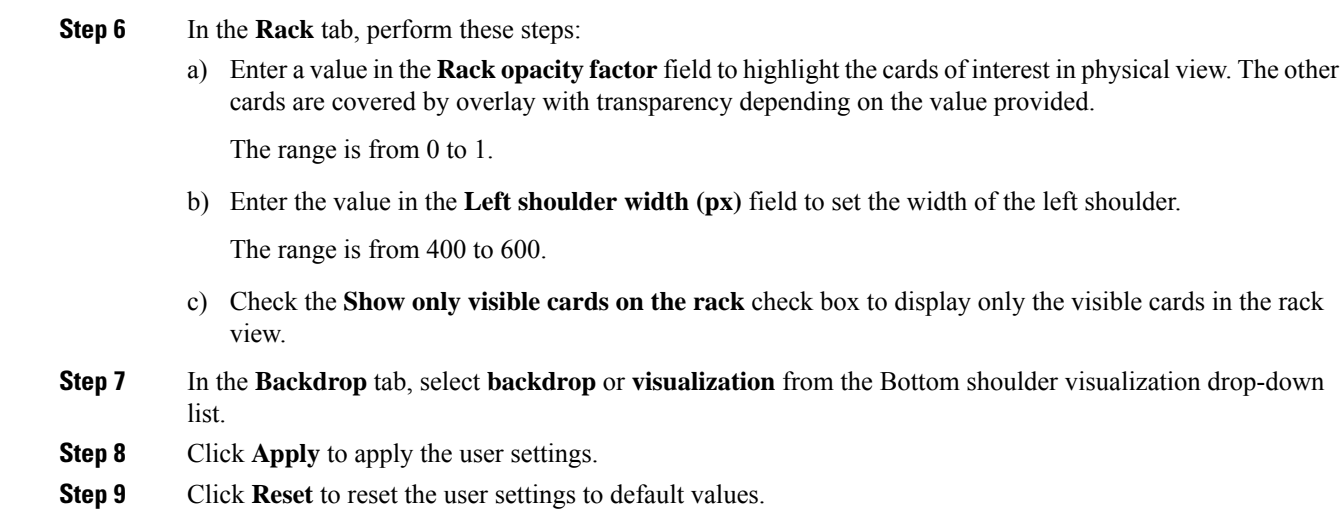

# **Display Active Circuit List**

You can view the total number of active circuits passing through a particular card on a degree.

Use this task to view the total number of circuits passing through a degree and a selected card.

### **Before you begin**

Log into Cisco Optical Site [Manager,](#page-9-0) on page 2

#### **Procedure**

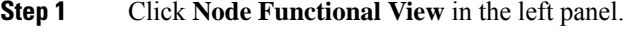

The Node Functional View page appears.

- **Step 2** Select and right click **Degree**. Click Open. In the right side pane, you can see the total number of circuits passing through the degree under **Circuit List**.
- **Step 3** Select and right click the card. Click **Open**.

In the right side pane, you can see the total number of circuits passing through the card under **Circuit List**.

 $\mathbf I$ 

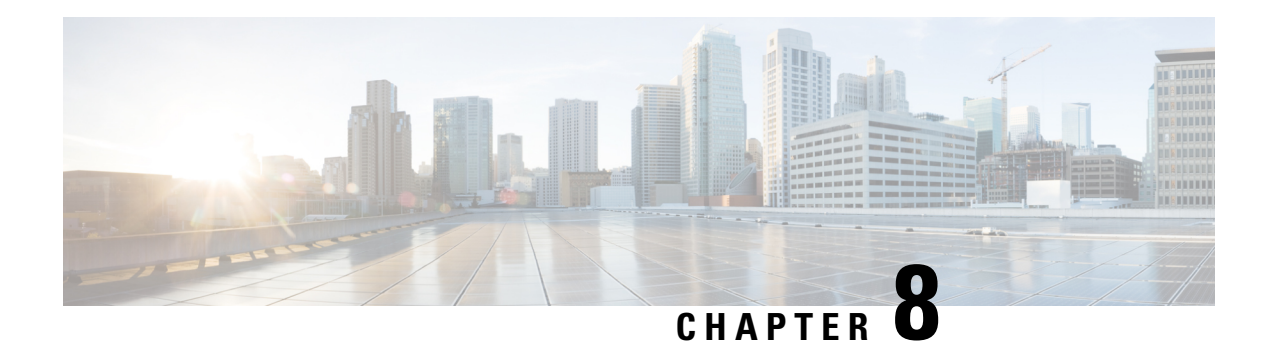

# **Provision Line Cards**

This chapter describes the tasks related to provisioning the Cisco NCS 1000 line cards in Cisco Optical Site Manager.

For details about the supported line cards, see the following topics:

- Cisco NCS 1014 Line [Cards](https://www.cisco.com/c/en/us/td/docs/optical/ncs1014/hardware/guide/b-ncs1014-hig/m-cisco-ncs-1014-overview.html#c-ncs1014-line-cards)
- Cisco NCS 1010 Line [Cards](https://www.cisco.com/c/en/us/td/docs/optical/ncs1010/hardware/guide/b-ncs1010-hardware-guide/m-overview.html#Cisco_Concept.dita_4f01fb79-e0a8-40ff-9b61-e2e72ae4b0a0)
- Cisco NCS 1004 Line [Cards](https://www.cisco.com/c/en/us/td/docs/optical/ncs1004/hardware/guide/b-ncs1004-hig/ncs1004-overview.html)
- Open the Card [View,](#page-74-0) on page 67
- Add a Card [Mode,](#page-75-0) on page 68
- [Change](#page-76-0) Admin State for Card Ports, on page 69
- Provision Trail Trace [Monitoring,](#page-77-0) on page 70
- Provision ODU [Interfaces,](#page-78-0) on page 71
- Provision OTU [Interfaces](#page-79-0) , on page 72
- Provision Ethernet [Interfaces,](#page-81-0) on page 74
- Provision Optical [Channels,](#page-83-0) on page 76
- Provision Optical [Threshold](#page-84-0) Settings, on page 77
- Provision G.709 [Thresholds](#page-85-0) , on page 78
- Provision FEC [Thresholds,](#page-86-0) on page 79
- Provision RMON [Thresholds,](#page-87-0) on page 80
- Provision [Loopback,](#page-88-0) on page 81
- [Provision](#page-88-1) Optical Safety , on page 81
- Enabling [Attention](#page-90-0) LED, on page 83

# <span id="page-74-0"></span>**Open the Card View**

Use this task to open the card view.

#### **Before you begin**

Log into Cisco Optical Site [Manager,](#page-9-0) on page 2

#### **Procedure**

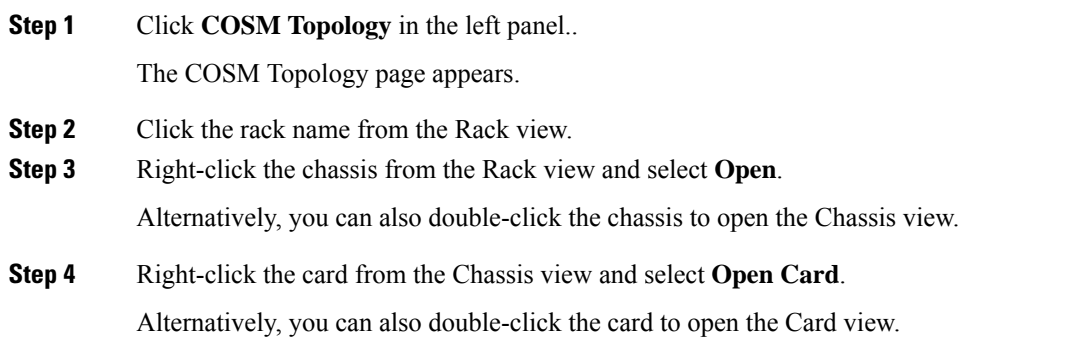

# <span id="page-75-0"></span>**Add a Card Mode**

**Table 11: Feature History**

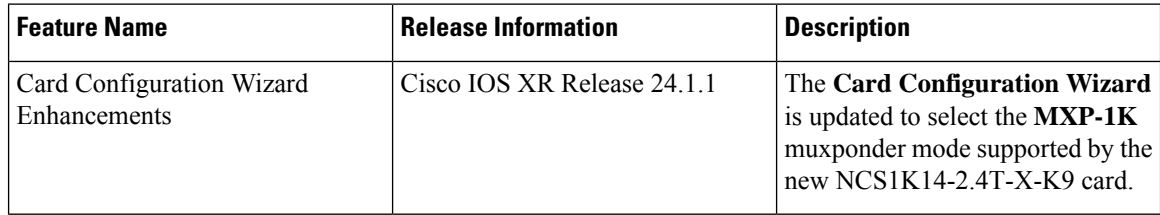

Use this task to configure the card modes on the line cards. You can configure the line cards in the following two modes:

• **Muxponder mode (MXP-1K)** - In this mode, trunk ports 0 and 7 are synchronized with the same trunk rate and offer options of either 600G or 1000G. The mapping of clients to trunks follows a sequential order. This mode is only available for the NCS1K14-2.4T-X-K9 line card.

Under the 600G trunk rate setting, both trunks 0 and 7 are provisioned with 600G each. Client ports 1 and 4 operate at 400GE each, and the data from client port 2, also at 400G, is split between the trunks.

When configured with a trunk rate of 1000G, trunks 0 and 7 are configured with 1000G each. Client ports 1, 2, 4, and 5 are set to 400GE each, whereas the traffic from client port 3, also operating at 400GE, is split between the trunks.

• **Muxponder slice mode (MXP-SLICES-1K)** - In this mode, each trunk port is configured independently with different trunk rates. The client-to-trunk mapping is fixed. Client ports 1, 2, and 3 are assigned to trunk 0 while client ports 4, 5, and 6 are assigned to trunk 7.

For more details about the card modes and supported data rates, see [Configuring](https://www.cisco.com/content/en/us/td/docs/optical/ncs1014/241x/configuration/guide/b-configuration-guide-ncs1014-r241x/m-configure-the-card-mode-1014.html) the Card Mode.

### **Before you begin**

- Log into Cisco Optical Site [Manager,](#page-9-0) on page 2
- Open the Card [View,](#page-74-0) on page 67

### **Procedure**

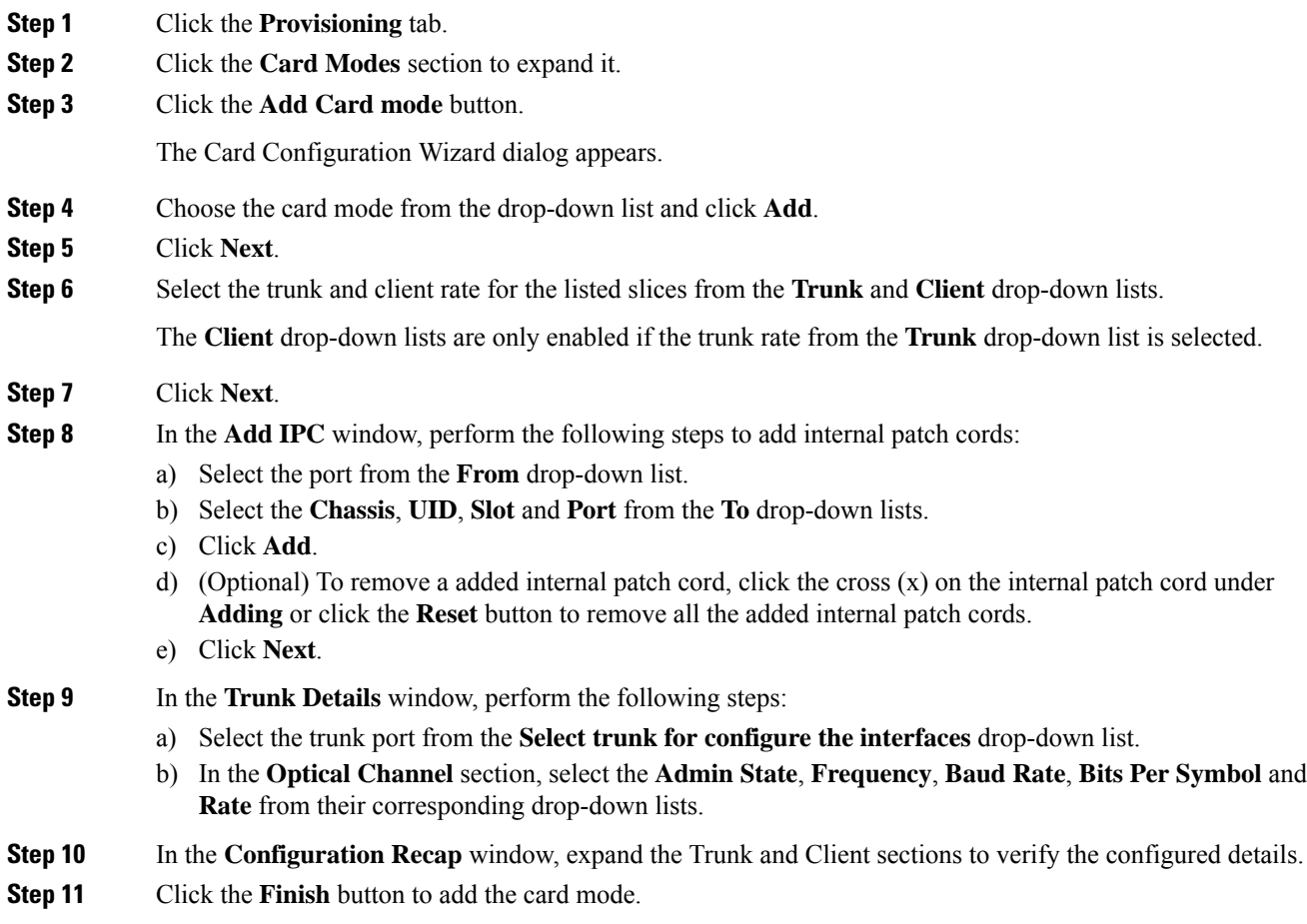

# <span id="page-76-0"></span>**Change Admin State for Card Ports**

Use this task to change the admin state of the ports on a card.

### **Before you begin**

- Log into Cisco Optical Site [Manager,](#page-9-0) on page 2
- Open the Card [View,](#page-74-0) on page 67

## **Procedure**

**Step 1** Click the **Provisioning** tab.

**Step 2** Click the **Pluggable Port Modules** section to expand it.

The different ports along with their rates, reach distances, and admin states are displayed.

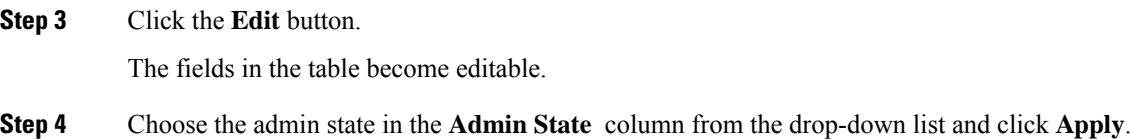

# <span id="page-77-0"></span>**Provision Trail Trace Monitoring**

This task allows you to configure the parameters for trail trace monitoring.

### **Before you begin**

- Log into Cisco Optical Site [Manager,](#page-9-0) on page 2
- Open the Card [View,](#page-74-0) on page 67

## **Procedure**

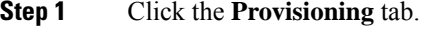

- **Step 2** Click the **Trail Trace Monitoring** section to expand it.
- **Step 3** From the **Level** drop-down list, choose **Section** to list all the OTU interfaces and **Path** to list all the ODU interfaces.
- **Step 4** Modify required settings as described in the following table.

### **Table 12: Trail Trace Identifier Settings**

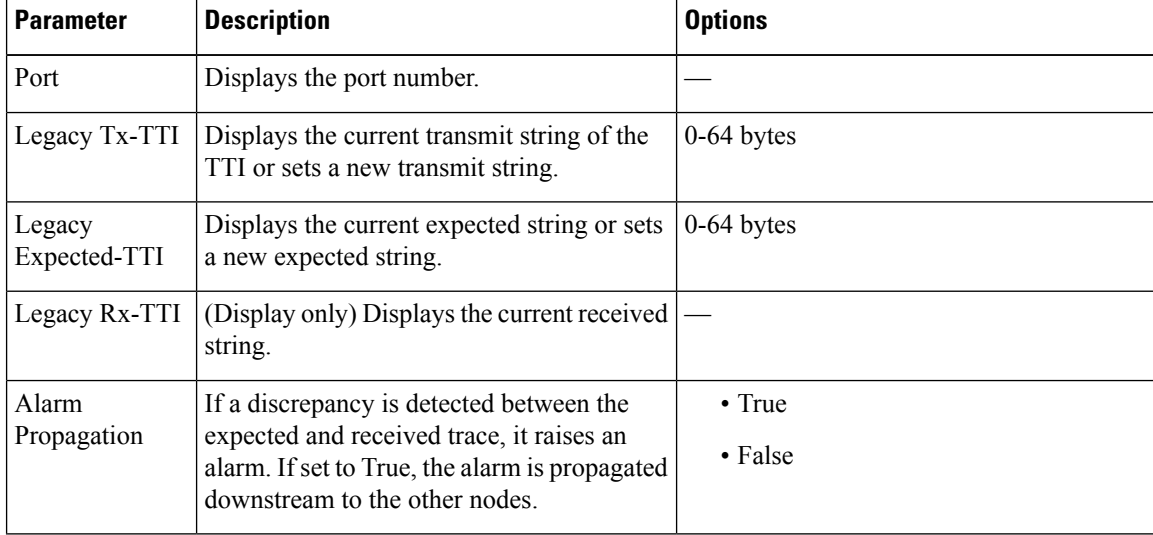

| <b>Parameter</b> | <b>Description</b>                                                                      | <b>Options</b>  |
|------------------|-----------------------------------------------------------------------------------------|-----------------|
| Detect Mode      | Sets the mode for detecting the discrepancy<br>between the expected and received trace. | • Disabled      |
|                  |                                                                                         | • Enabled       |
|                  |                                                                                         | $\cdot$ SAPI    |
|                  |                                                                                         | $\cdot$ DAPI    |
|                  |                                                                                         | • SAPI-and-DAPI |
|                  |                                                                                         |                 |

**Step 5** Click **Apply**.

# <span id="page-78-0"></span>**Provision ODU Interfaces**

Use this task to modify the ODU settings of the card.

### **Before you begin**

- Log into Cisco Optical Site [Manager,](#page-9-0) on page 2
- Open the Card [View,](#page-74-0) on page 67

## **Procedure**

- **Step 1** Click the **Provisioning** tab.
- **Step 2** Click the **ODU Interfaces** section to expand it.
- **Step 3** Modify required settings described in the following table.

## **Table 13: ODU Interface Settings**

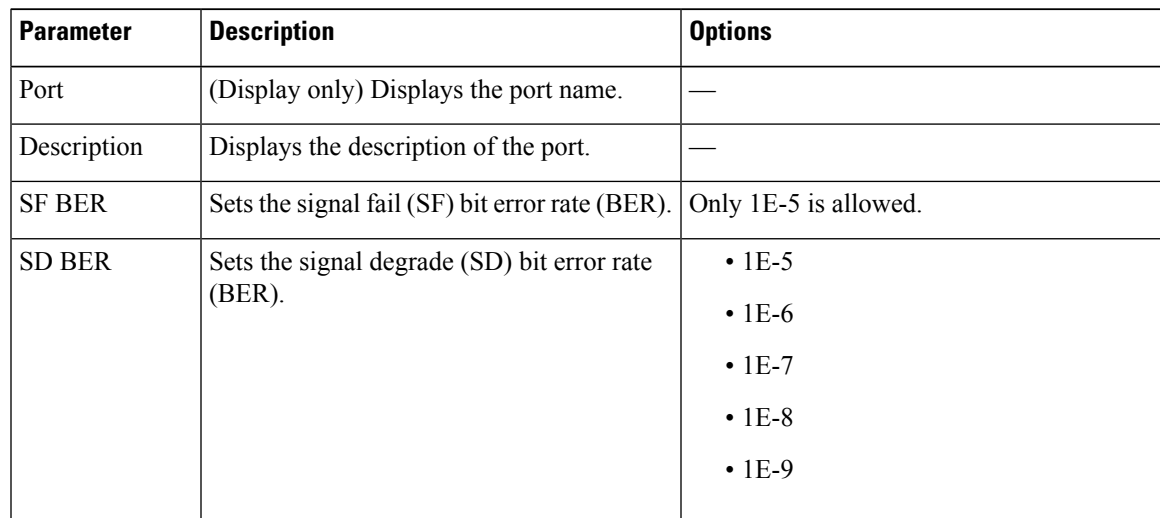

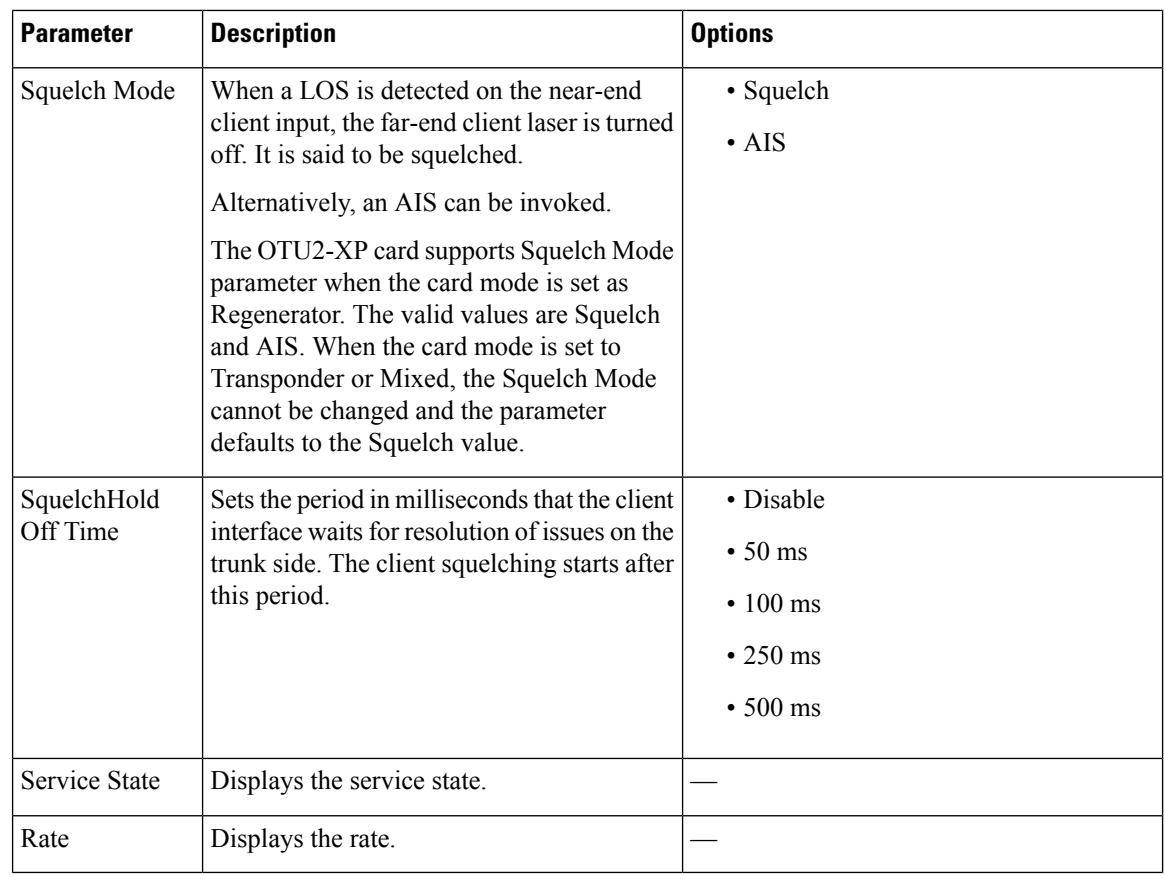

**Step 4** Click **Apply**.

# <span id="page-79-0"></span>**Provision OTU Interfaces**

Use this task to modify the OTU settings of the card.

### **Before you begin**

- Log into Cisco Optical Site [Manager,](#page-9-0) on page 2
- Open the Card [View,](#page-74-0) on page 67

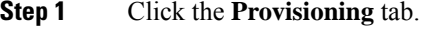

- **Step 2** Click the **OTU Interfaces** section to expand it.
- **Step 3** Modify required settings described in the following table.

 $\mathbf l$ 

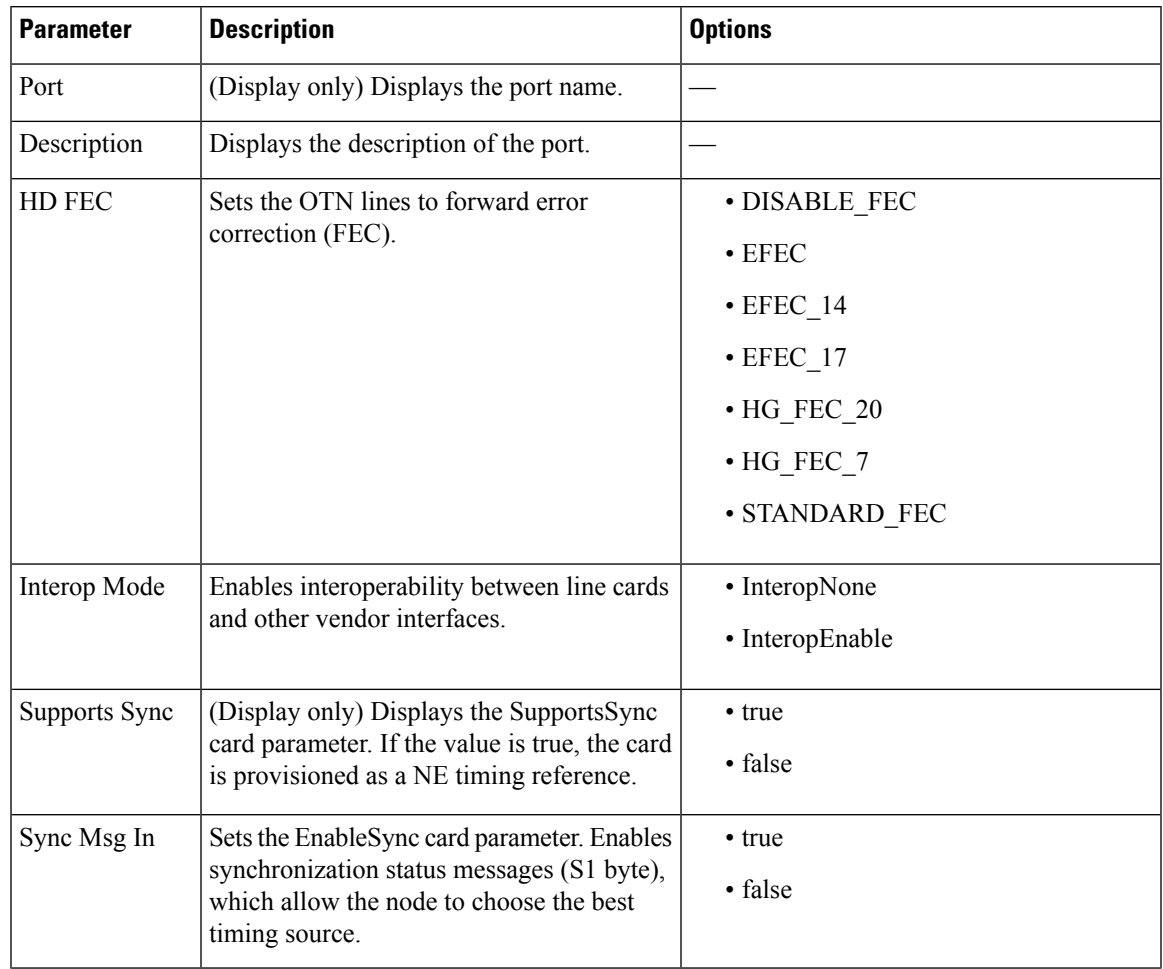

### **Table 14: OTU Interface Settings**

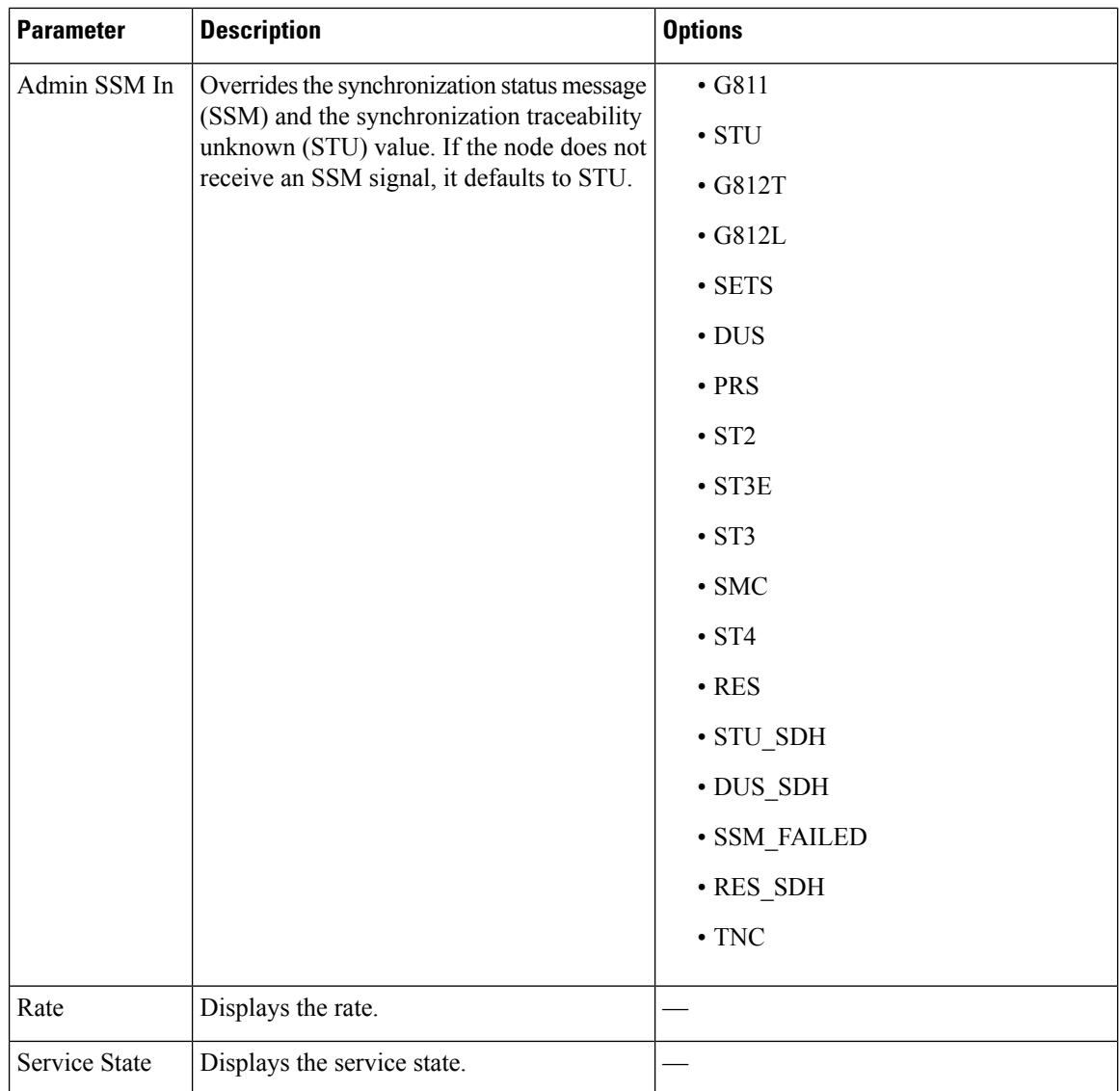

<span id="page-81-0"></span>**Step 4** Click **Apply**.

# **Provision Ethernet Interfaces**

Use this task to provision the parameters for the Ethernet interfaces of the card.

## **Before you begin**

- Log into Cisco Optical Site [Manager,](#page-9-0) on page 2
- Open the Card [View,](#page-74-0) on page 67

## **Procedure**

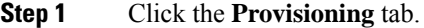

- **Step 2** Click the **Ethernet Interfaces** section to expand it.
- **Step 3** Click the **Edit** button.
- **Step 4** Modify any of the Ethernet settings as described in the following table. These parameters appear depends on the card mode.
- **Step 5** Click **Apply**.

### **Table 15: Card Ethernet Settings**

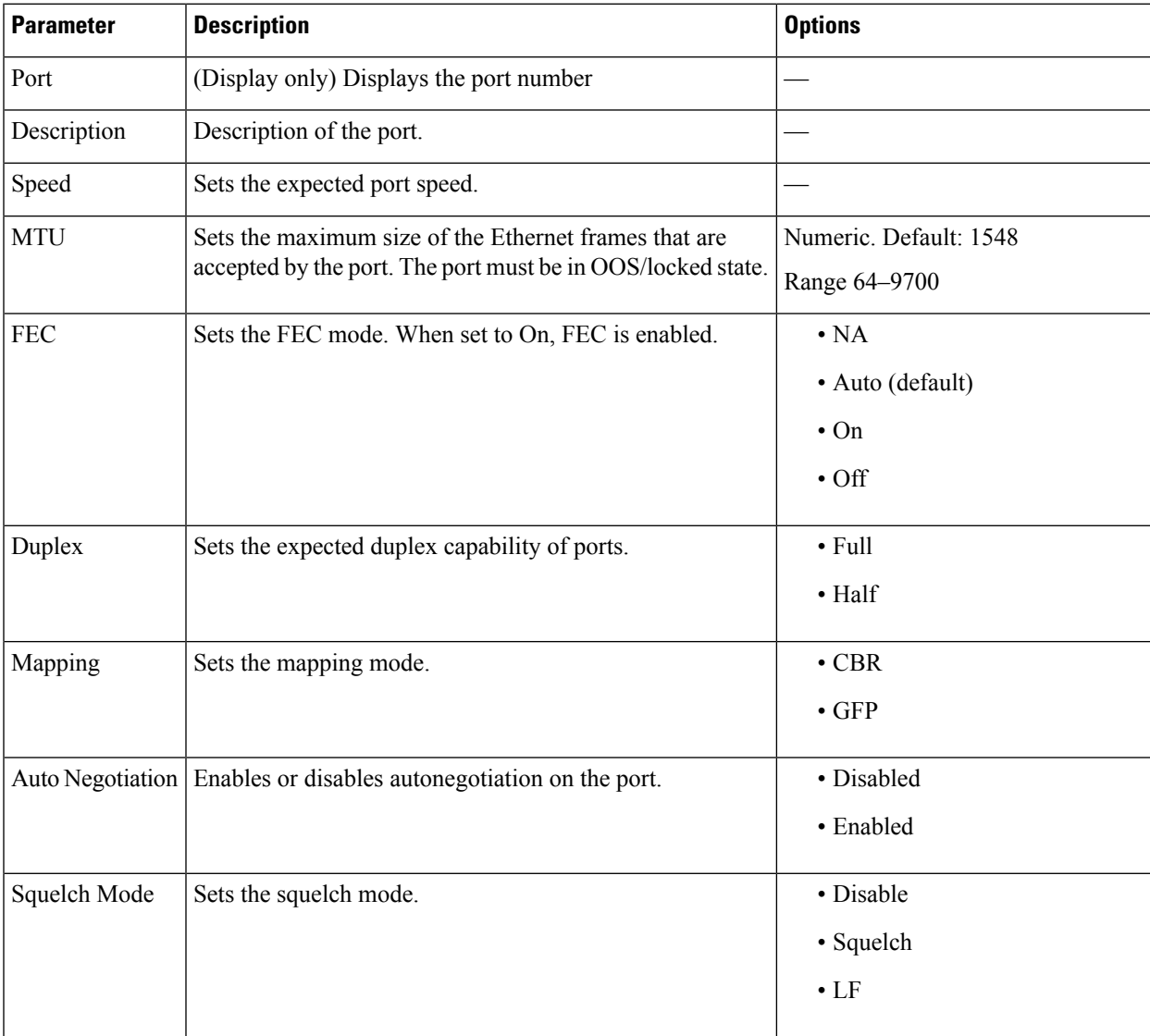

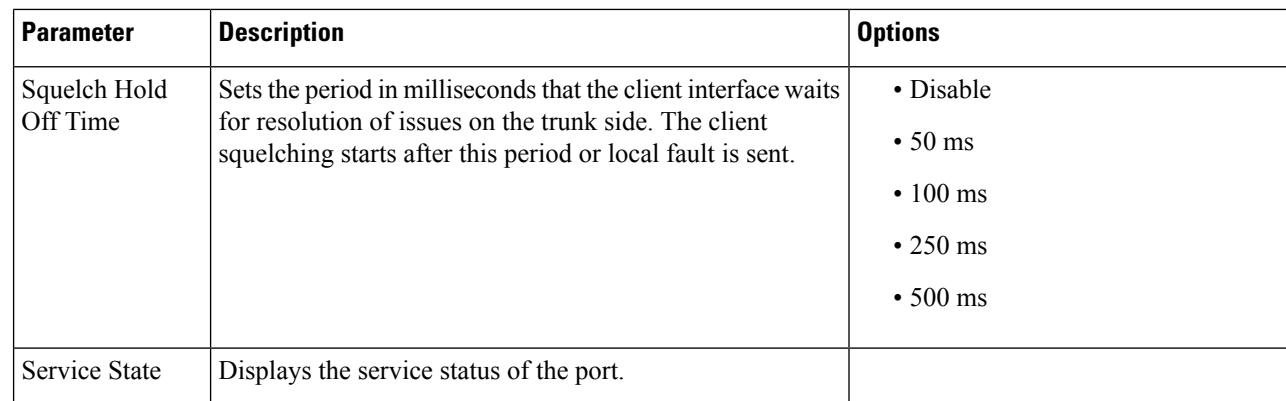

# <span id="page-83-0"></span>**Provision Optical Channels**

Use this task to provision the parameters for the optical channels on the card.

### **Before you begin**

- Log into Cisco Optical Site [Manager,](#page-9-0) on page 2
- Open the Card [View,](#page-74-0) on page 67

### **Procedure**

- **Step 1** Click the **Provisioning** tab.
- **Step 2** Click the **Optical Channel** section to expand it.
- **Step 3** Modify required settings described in the following table.

#### **Table 16: Optical Channel Settings**

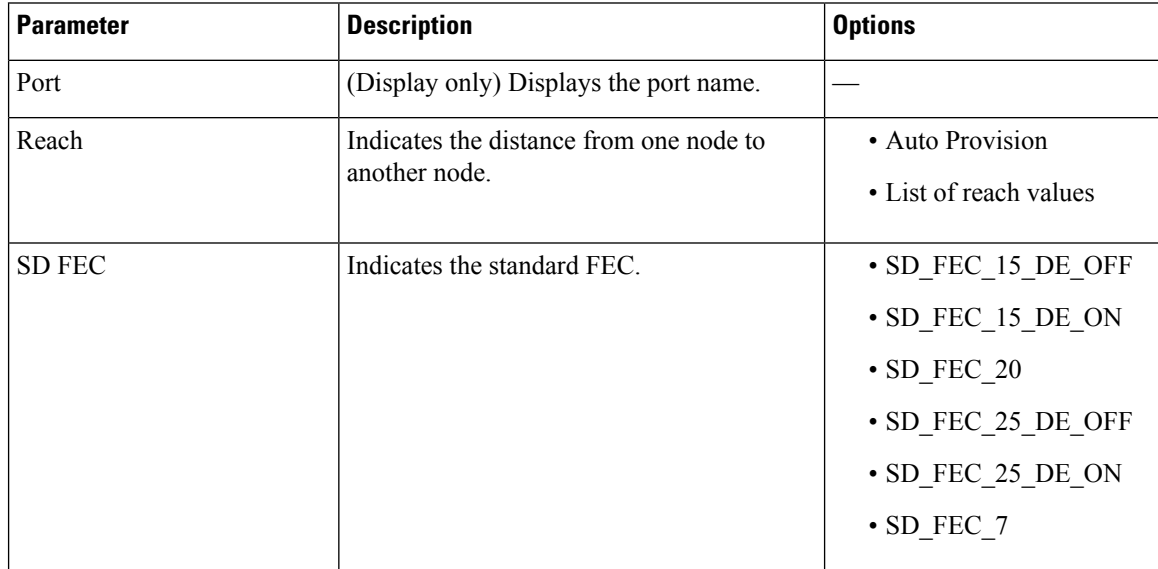

| <b>Parameter</b>                   | <b>Description</b>                                                           | <b>Options</b>                                               |
|------------------------------------|------------------------------------------------------------------------------|--------------------------------------------------------------|
| Tx Power (dBm)                     | Sets the Tx power on the trunk port.                                         | The range is $-10.0$ to 0.25<br>dBm.                         |
| PSM Info                           | When enabled on a TXP or MXP trunk port                                      | $\cdot$ NA                                                   |
|                                    | that is connected to a PSM card, it allows fast<br>switching on the cards.   | $\cdot$ Enable                                               |
|                                    |                                                                              | • Disable                                                    |
| Frequency (THz)                    | Sets the frequency in THz                                                    |                                                              |
| Wavelength (nm)                    | (Display only) Wavelength is set based on<br>the frequency.                  |                                                              |
| <b>Tx Shutdown</b>                 | (Display only)                                                               | • true                                                       |
|                                    |                                                                              | · false                                                      |
| Width (GHz)                        | (Display only)                                                               | $\frac{1}{2}$                                                |
| CD (Working Range) High<br>(ps/nm) | Sets the threshold for maximum chromatic<br>dispersion.                      | $\overline{\phantom{a}}$                                     |
| CD (Working Range) Low<br>(ps/nm)  | Sets the threshold for minimum chromatic<br>dispersion.                      | $\overline{a}$                                               |
| <b>Admin State</b>                 | Sets the port service state unless network<br>conditions prevent the change. | • Unlocked (ETSI)/ IS<br>(ANSI)                              |
|                                    |                                                                              | • Locked, disabled (ETSI)/<br>OOS, DSBLD (ANSI)              |
|                                    |                                                                              | · Locked, maintenance<br>(ETSI)/OOS, MT<br>(ANSI)            |
|                                    |                                                                              | • Unlocked,<br>automaticInService<br>(ETSI)/ IS, AINS (ANSI) |
| <b>Service State</b>               | Displays the service state.                                                  |                                                              |
| Rate                               | Displays the rate.                                                           |                                                              |
|                                    |                                                                              |                                                              |

<span id="page-84-0"></span>

**Step 4** Click **Apply**.

# **Provision Optical Threshold Settings**

Use this task to provision the optical thresholds on the card.

### **Before you begin**

- Log into Cisco Optical Site [Manager,](#page-9-0) on page 2
- Open the Card [View,](#page-74-0) on page 67

### **Procedure**

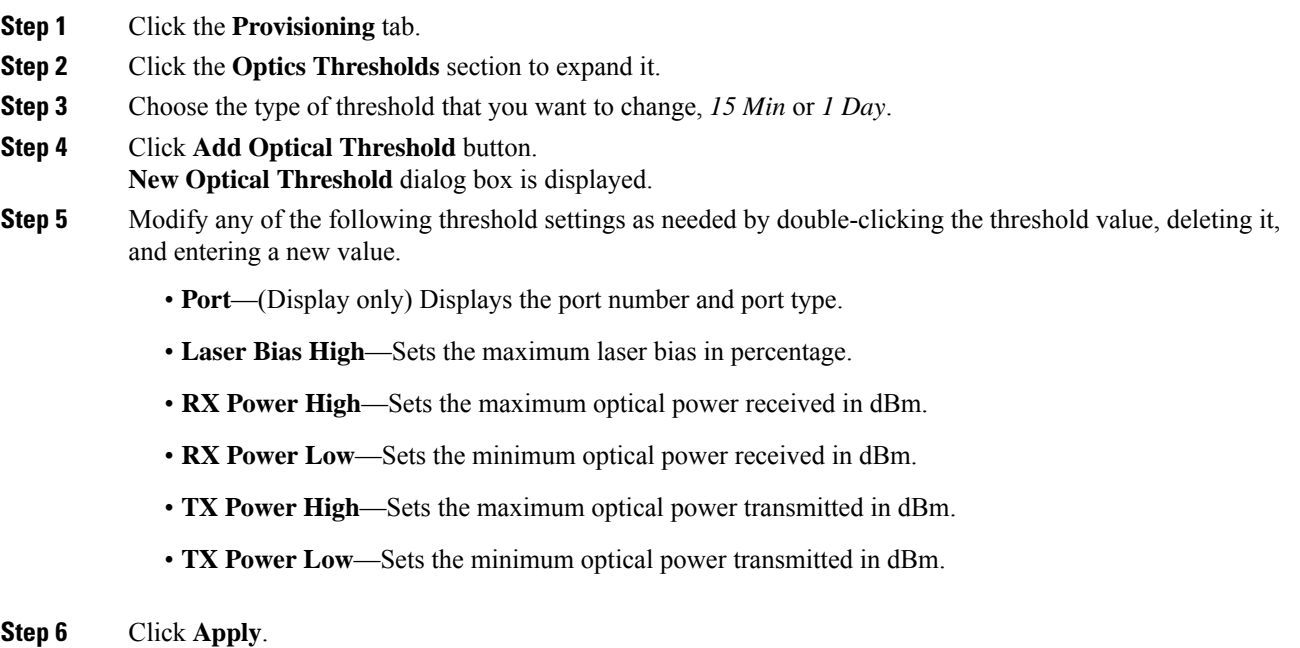

**Step 7** Click **Yes** to complete the changes.

# <span id="page-85-0"></span>**Provision G.709 Thresholds**

Use this task to provision the G.709 PM thresholds for the OTN ports.

### **Before you begin**

- Log into Cisco Optical Site [Manager,](#page-9-0) on page 2
- Open the Card [View,](#page-74-0) on page 67

- **Step 1** Click the **Provisioning** tab.
- **Step 2** Click the **G.709 Thresholds** section to expand it.
- **Step 3** Choose the value for the G.709 PM thresholds, and click **Apply**.

You can set the thresholds for Near End or Far End, for 15 minutes or 1 day intervals, or for SM (OTUk) or PM (ODUk).

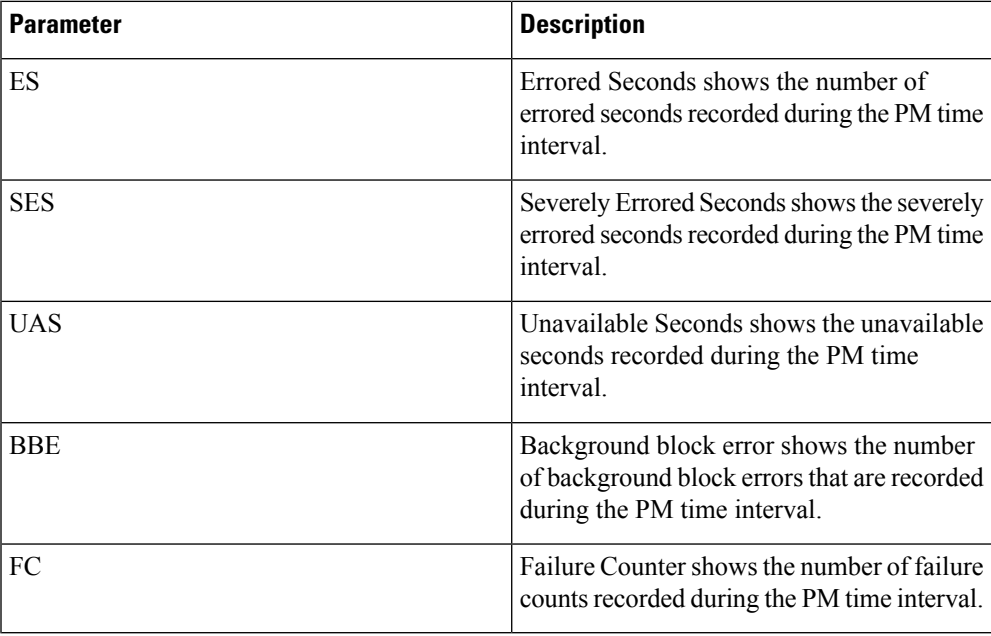

## **Table 17: G.709 PM Thresholds**

# <span id="page-86-0"></span>**Provision FEC Thresholds**

Use this task to provision the FEC thresholds for the card.

### **Before you begin**

- Log into Cisco Optical Site [Manager,](#page-9-0) on page 2
- Open the Card [View,](#page-74-0) on page 67

## **Procedure**

- **Step 1** Click the **Provisioning** tab.
- **Step 2** Click the **FEC Thresholds** section to expand it.
- **Step 3** Choose the value for the FEC PMs and click **Apply**.

You can set the FEC thresholds for 15 minutes or one-day intervals.

The possible PM types are:

• BIT-EC—Sets the value for bit errors corrected.

• UNC-WORDS—Sets the value for uncorrectable words.

# <span id="page-87-0"></span>**Provision RMON Thresholds**

Use this task to provision the RMON thresholds on the control card.

### **Before you begin**

- Log into Cisco Optical Site [Manager,](#page-9-0) on page 2
- Open the Card [View,](#page-74-0) on page 67

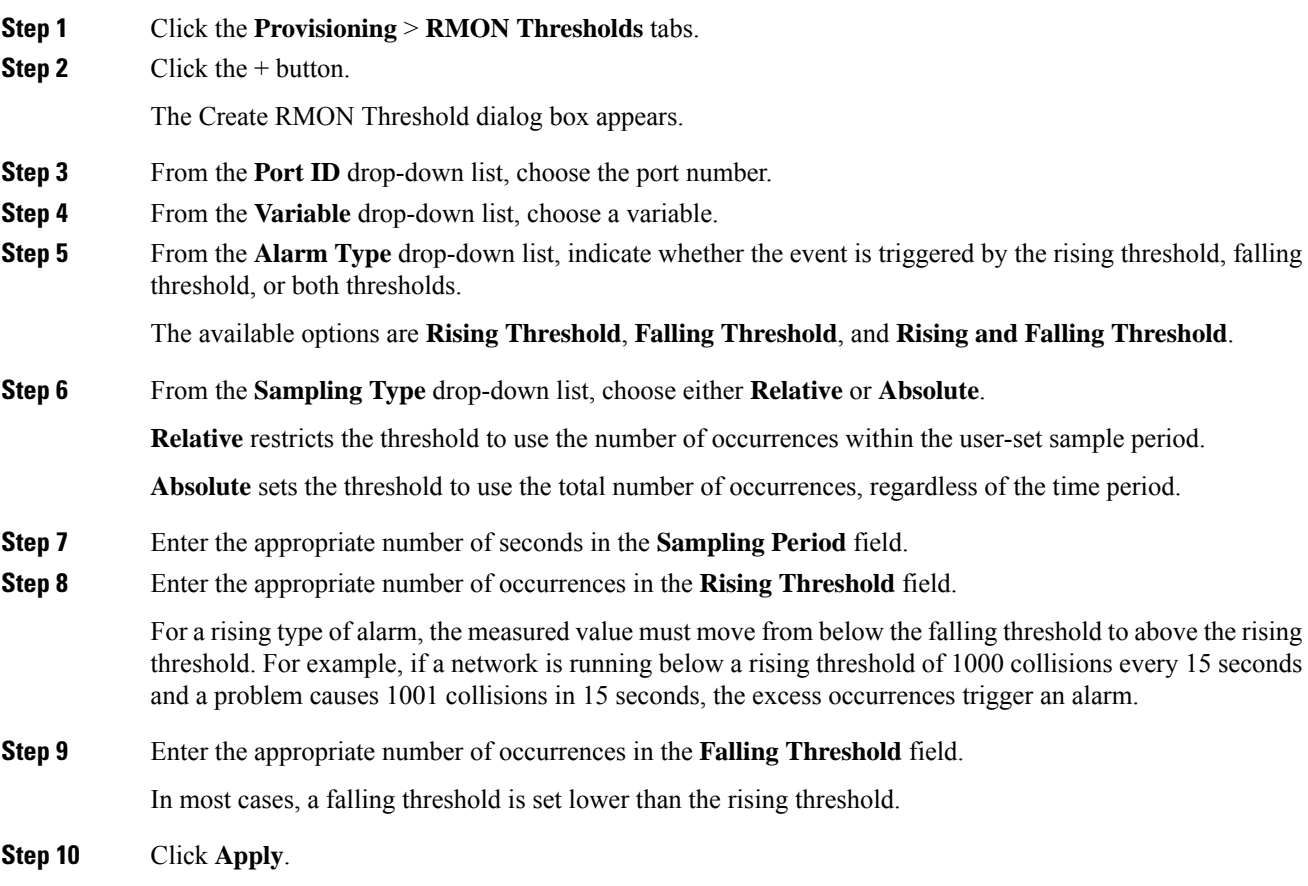

# <span id="page-88-0"></span>**Provision Loopback**

Use this task to provision loopback on the card.

$$
\overline{\overline{\mathbb{V}}}
$$

**Caution** This task is traffic-affecting.

### **Before you begin**

- Log into Cisco Optical Site [Manager,](#page-9-0) on page 2
- Open the Card [View,](#page-74-0) on page 67
- Perform the loopback configuration only in the maintenance service state. To place the trunk ports in the Locked, maintenance state, see Provision Optical [Channels,](#page-83-0) on page 76.

#### **Procedure**

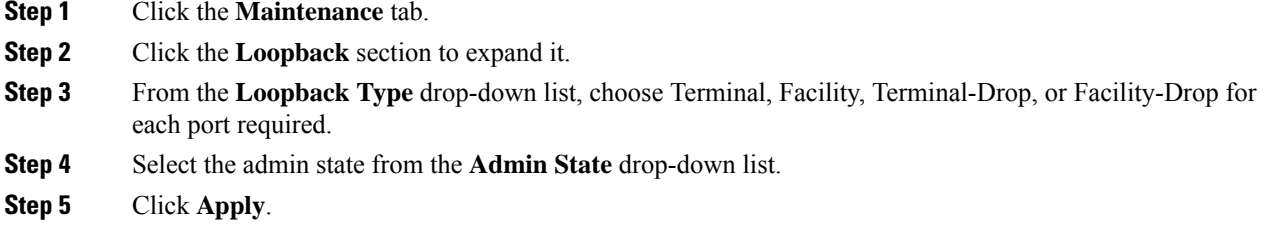

# <span id="page-88-1"></span>**Provision Optical Safety**

Use this task to provision the optical safety parameters for cards.

#### **Before you begin**

- Log into Cisco Optical Site [Manager,](#page-9-0) on page 2
- Open the Card [View,](#page-74-0) on page 67

- **Step 1** Click the **Maintenance** tab.
- **Step 2** Click the **Live Data** section to expand it.
- **Step 3** Modify required settings described in the following table:

I

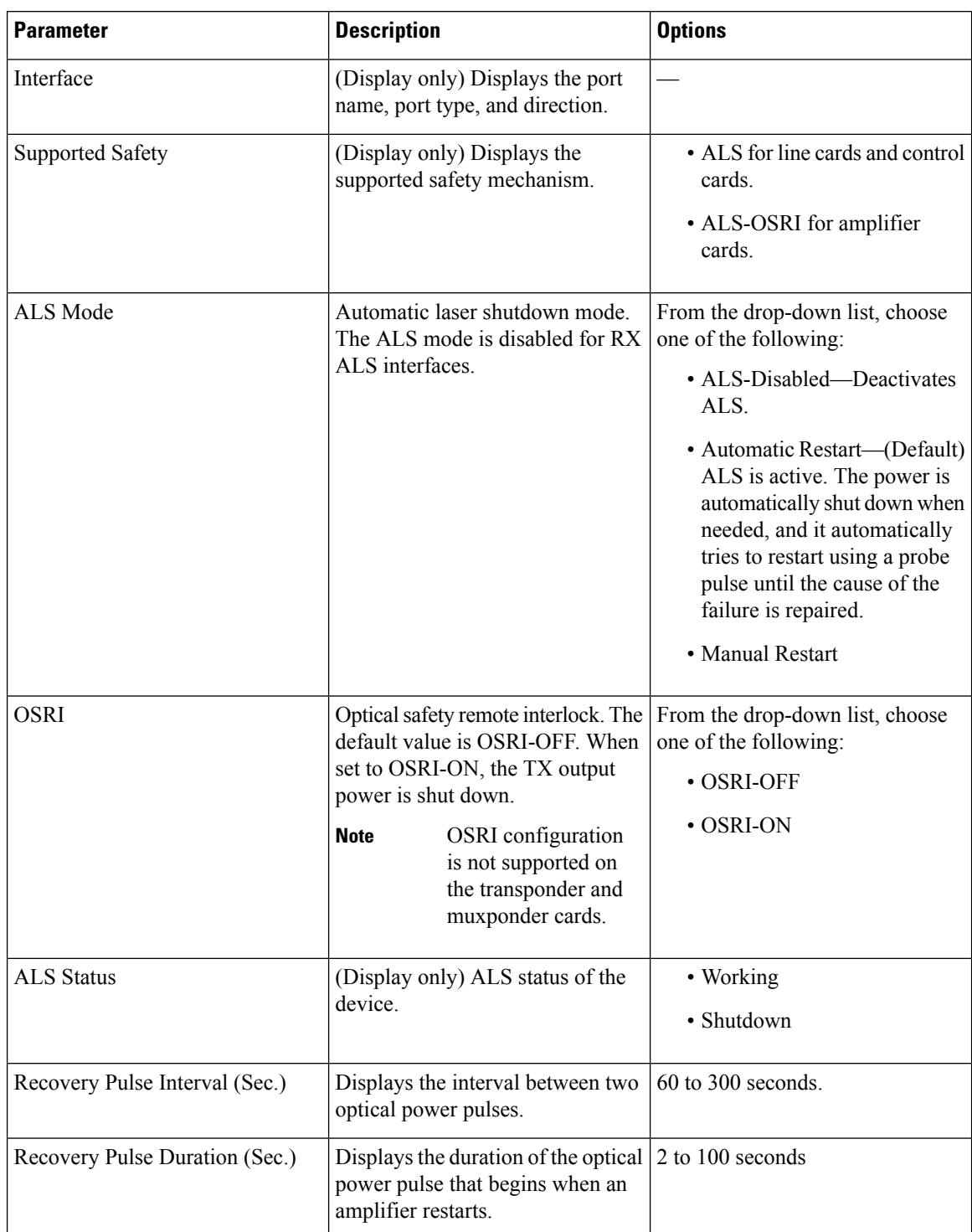

### **Table 18: Optical Safety Parameters for Cards**

| <b>Parameter</b>      | <b>Description</b>                                                                                                    | <b>Options</b> |
|-----------------------|----------------------------------------------------------------------------------------------------|----------------|
| <b>Manual Restart</b> | Triggers manual restart action for<br>the ALS interface. However,<br>manual restart does not happen if<br>Mode is set to Automatic Restart<br>or Disabled. |                |

**Step 4** Click **Apply** to save the changes.

# <span id="page-90-0"></span>**Enabling Attention LED**

#### **Table 19: Feature History**

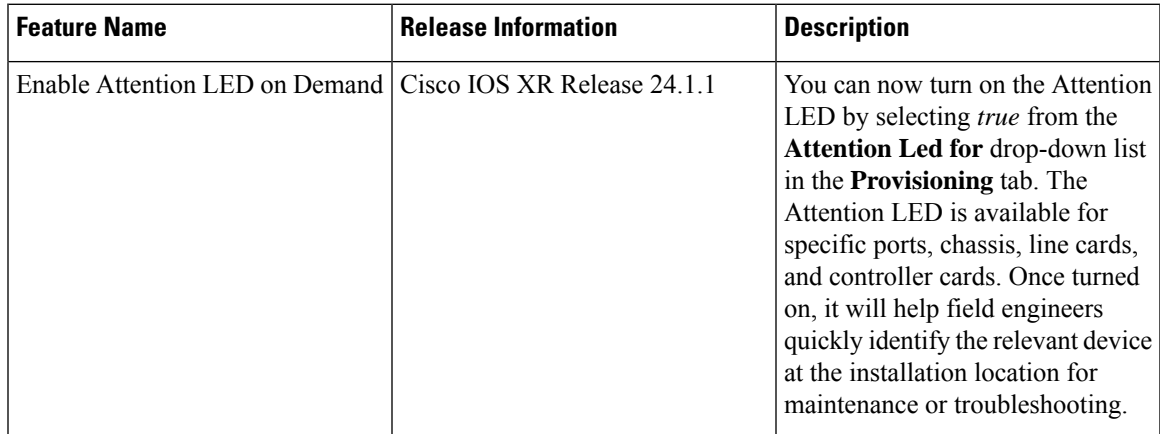

The Attention LED can be enabled on specific ports, chassis, line cards, or controller cards. This is particularly helpful for troubleshooting and maintenance by locating the device in its installed location.

### **Before you begin**

- Log into Cisco Optical Site [Manager,](#page-9-0) on page 2
- Open the Card [View,](#page-74-0) on page 67

- **Step 1** Click the **Provisioning** tab.
- **Step 2** Click the **Attention Led** section to expand it.
- **Step 3** Perform any one of the following steps:
	- a) To turn on the Attention LED of a chassis provisioned on the rack, perform these steps:
		- **1.** Select *true* from the **Attention Led for** drop-down list and click **Apply**.
- b) To turn on the Attention LED of all the ports of a line card, perform these steps:
	- **1.** Select *true* from the **Attention Led for** drop-down list and click **Apply**.
- c) To turn on the Attention LED of a specific port of a line card, perform these steps:
	- **1.** Click **Edit**.
	- **2.** Select *true* corresponding to the port you want to blink the Attention LED and click **Apply**.
- **Step 4** To turn off the Attention LED for a chassis or port, select *false* from the drop down list and click **Apply**.

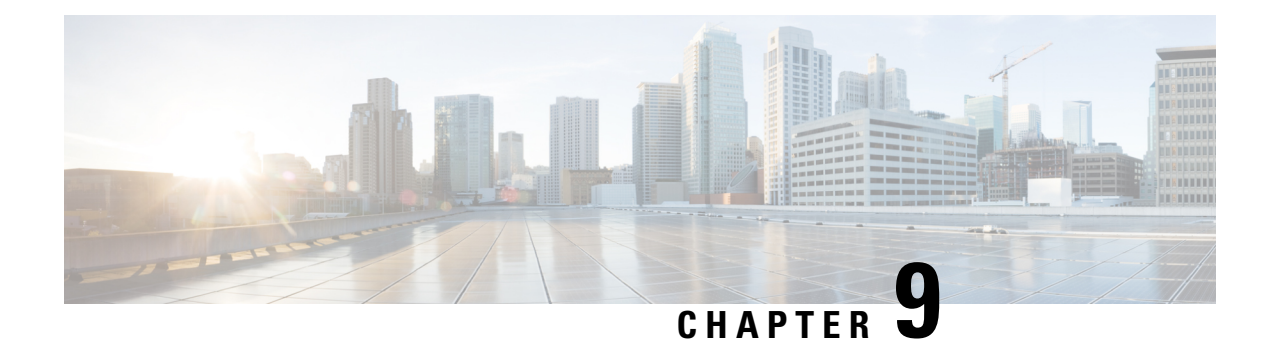

# **Fault Monitoring**

This chapter describes the tasks to view alarms and create alarm profiles.

- Fault [Monitoring,](#page-92-0) on page 85
- View Rack, [Chassis,](#page-92-1) or Card Alarms, on page 85
- View All Alarms and [Conditions,](#page-93-0) on page 86
- View Rack, Chassis, or Card Transient [Conditions,](#page-93-1) on page 86
- View Alarms [History,](#page-94-0) on page 87
- Alarm [Profiles,](#page-95-0) on page 88

# <span id="page-92-0"></span>**Fault Monitoring**

The Fault Monitoring panel displays a summary of all encountered alarms and conditions. It displays the number of Critical (CR), Major (MJ), Minor (MN), Warnings(W), and Non-applicable (NA) alarms. It displays the alarms, transient conditions, and historical alarms that are related to chassis, passive devices, pluggables, line cards, amplifier cards, and control cards. You can also create custom alarm profiles and apply them on the node using this pane.

# <span id="page-92-1"></span>**View Rack, Chassis, or Card Alarms**

Use this task to display the alarms raised on a rack, chassis, or card.

#### **Before you begin**

Log into Cisco Optical Site [Manager,](#page-9-0) on page 2

### **Procedure**

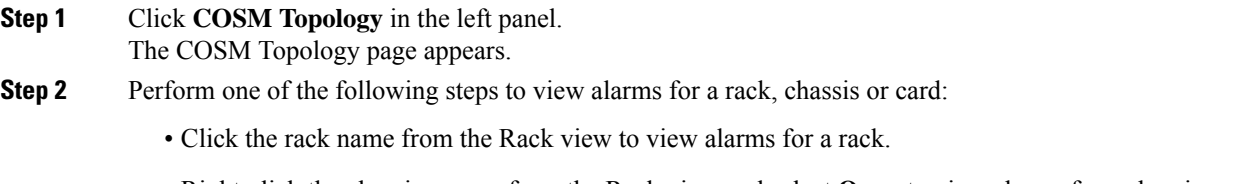

• Right-click the chassis screws from the Rack view and select **Open** to view alarms for a chassis.

• Right-click the card from the Rack view and select **Open** to view alarms for a card. The **Alarms** tab displays the alarms with several severities, such as Critical, Major, Minor, Warning, and Intermediate. The alarm severities are indicated by different colors. **Step 3** Select a sepcific time slot from the **Show Transient Alarms** drop-down list to view alarms for a specific time slot. **Step 4 Step 5** (Optional) Click the **Auto Delete Cleared Alarms** toggle button to automatically delete the cleared alarms. **Step 6** (Optional) Click the **Excel Export** button to export the alarms to an Excel sheet.

## <span id="page-93-0"></span>**View All Alarms and Conditions**

Use this task to display all alarms and transient conditions for all the racks, chassis, and cards.

#### **Before you begin**

Log into Cisco Optical Site [Manager,](#page-9-0) on page 2

### **Procedure**

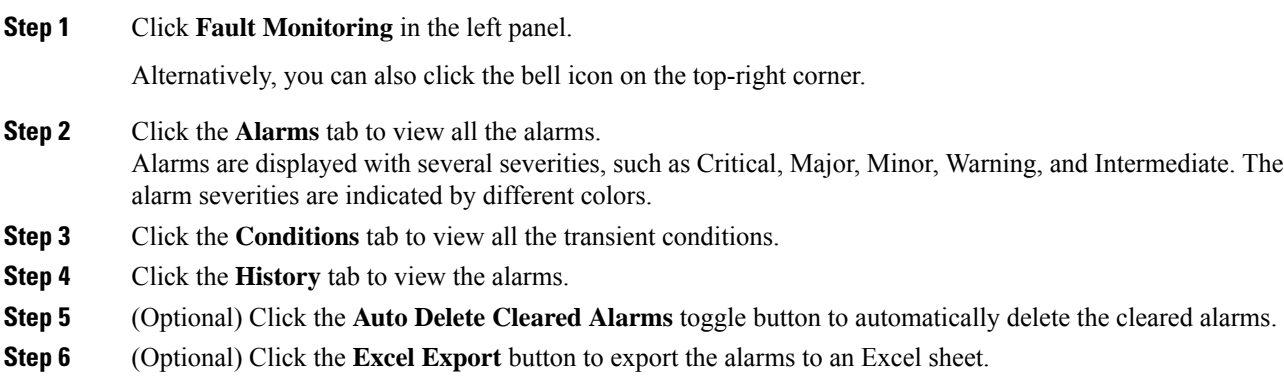

# <span id="page-93-1"></span>**View Rack, Chassis, or Card Transient Conditions**

Use this task to display the transient conditions raised on a rack, chassis, or card.

## **Before you begin**

Log into Cisco Optical Site [Manager,](#page-9-0) on page 2

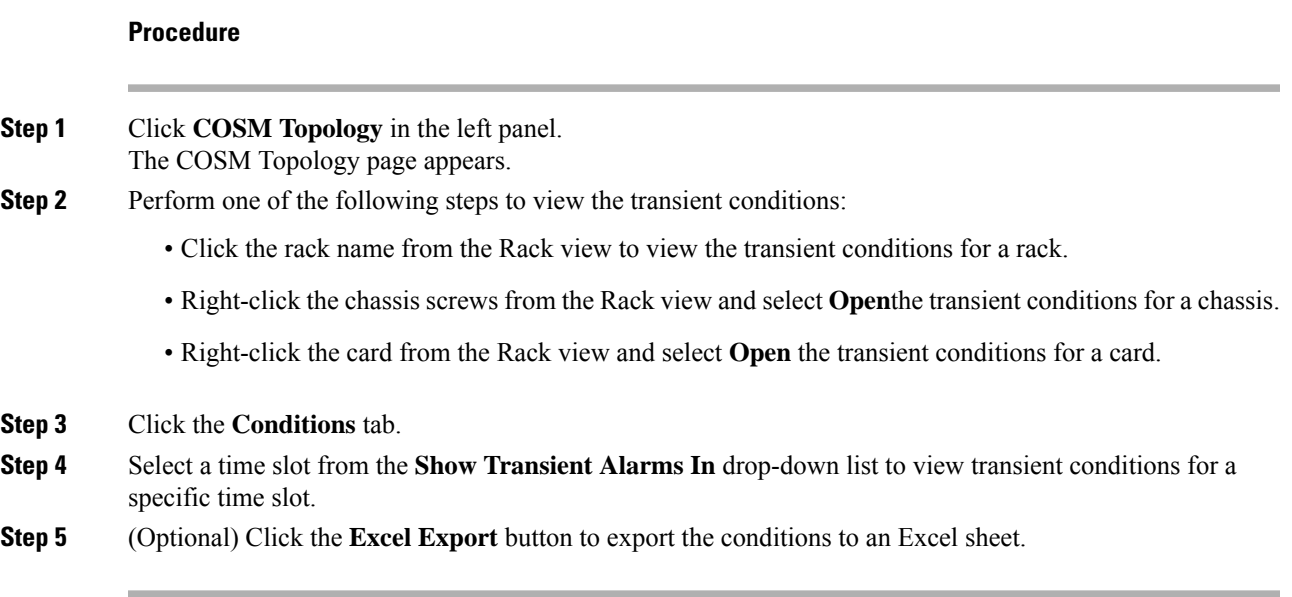

# <span id="page-94-0"></span>**View Alarms History**

Use this task to display the alarms history raised on a rack, chassis, or card.

## **Before you begin**

Log into Cisco Optical Site [Manager,](#page-9-0) on page 2

### **Procedure**

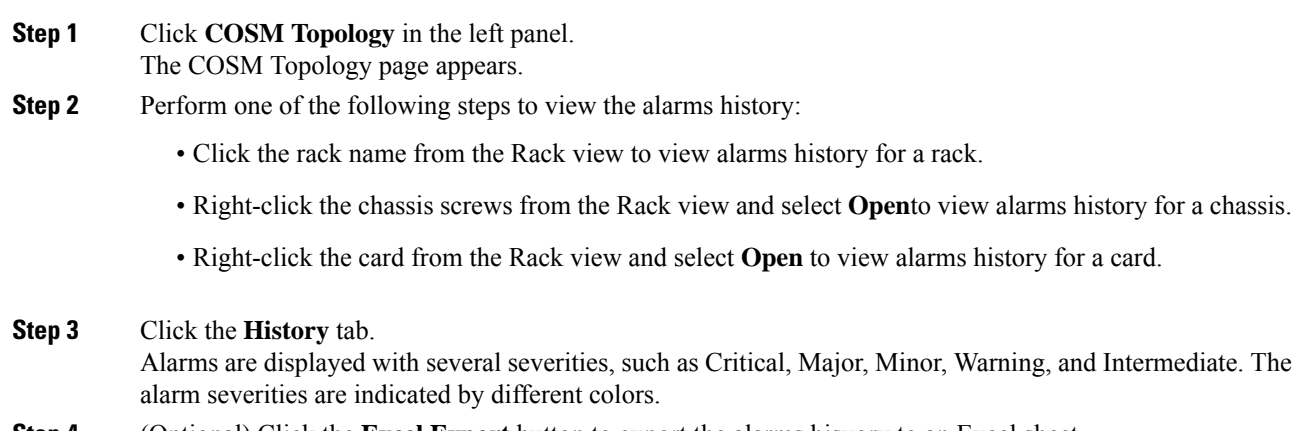

**Step 4** (Optional) Click the **Excel Export** button to export the alarms hisyory to an Excel sheet.

## <span id="page-95-0"></span>**Alarm Profiles**

The alarm profiles feature allows the user to change default alarm severities by creating unique alarm profiles for individual ports, cards, chassis, passive units, optical cross-connects, and optical interfaces.

The Default alarm profile containing all the alarms is preprovisioned on the node. The Default profile sets alarm severities to standard Telcordia GR-474-CORE settings. The alarm severities in the Default profile cannot be changed. After loading the Default profile on the node, you can create custom alarm profiles. In the Inherited alarm profile, alarms inherit or copy severity from the next highest level. For example, a card with an Inherited alarm profile copies the severities that are used by the node hosting the card.

By defalut, you can view two alarm profiles:

- Defalut—The Default alarm profile containing all the alarms is preprovisioned on the node. The Default profile sets alarm severities to standard Telcordia GR-474-CORE settings. The alarm severities in the Default profile cannot be changed. After loading the Default profile on the node, you can create custom alarm profiles. In the Inherited alarm profile, alarms inherit or copy severity from the next highest level. For example, a card with an Inherited alarm profile copies the severities that are used by the node hosting the card.
- all-suppressed alarms—Includes all the suppressed alrams.

You do not have to apply a single alarm profile to the node, card, and port-level alarms. Different profiles can be applied at different levels. You could use the default profile on a node and on all the cards and ports, but apply a custom profile that downgrades an alarm on a specific card.

When you modify severities in an alarm profile, all the Critical (CR) or Major (MJ) default or user-defined severity settings are demoted to Minor (MN) in Non-Service-Affecting (NSA) settings and the other way round as defined in Telcordia GR-474. Default severities are used for all alarms and conditions until you create a new profile and apply it.

## **Create and Load Alarm Profiles**

Use this task to create and load alarm profiles a node.

#### **Before you begin**

Log into Cisco Optical Site [Manager,](#page-9-0) on page 2

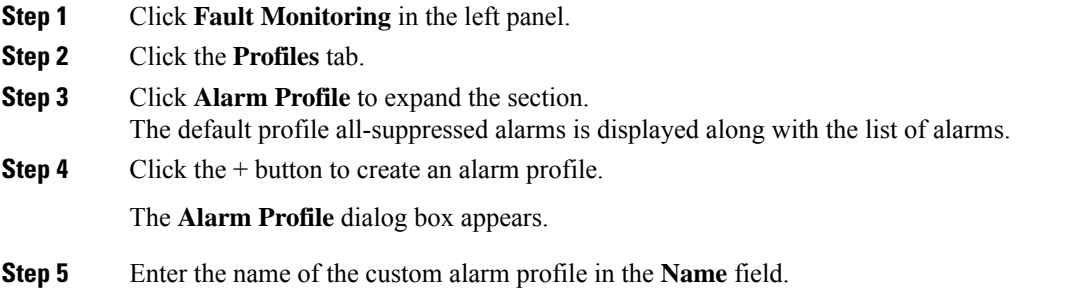

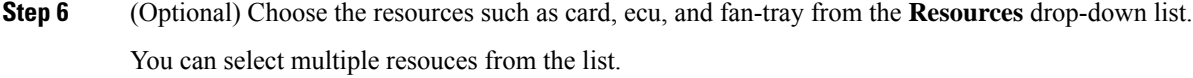

## **Step 7** Click **Apply**.

The created alarm profile is displayed in the list along with the default alarm profile.

**Step 8** Select the check-box corresponding to the alarm profile you just created and click **Load Profile** to load the alarm profile on the node.

The alarms that belong to the selected alarm profile appear in the **Alarms for Profile** sub-section.

## **Associate Alarm Profiles**

Use this task to associate alarm profiles with the resources such as ports, cards, chassis, passive units, optical cross-connects, and optical interfaces.

### **Before you begin**

Log into Cisco Optical Site [Manager,](#page-9-0) on page 2

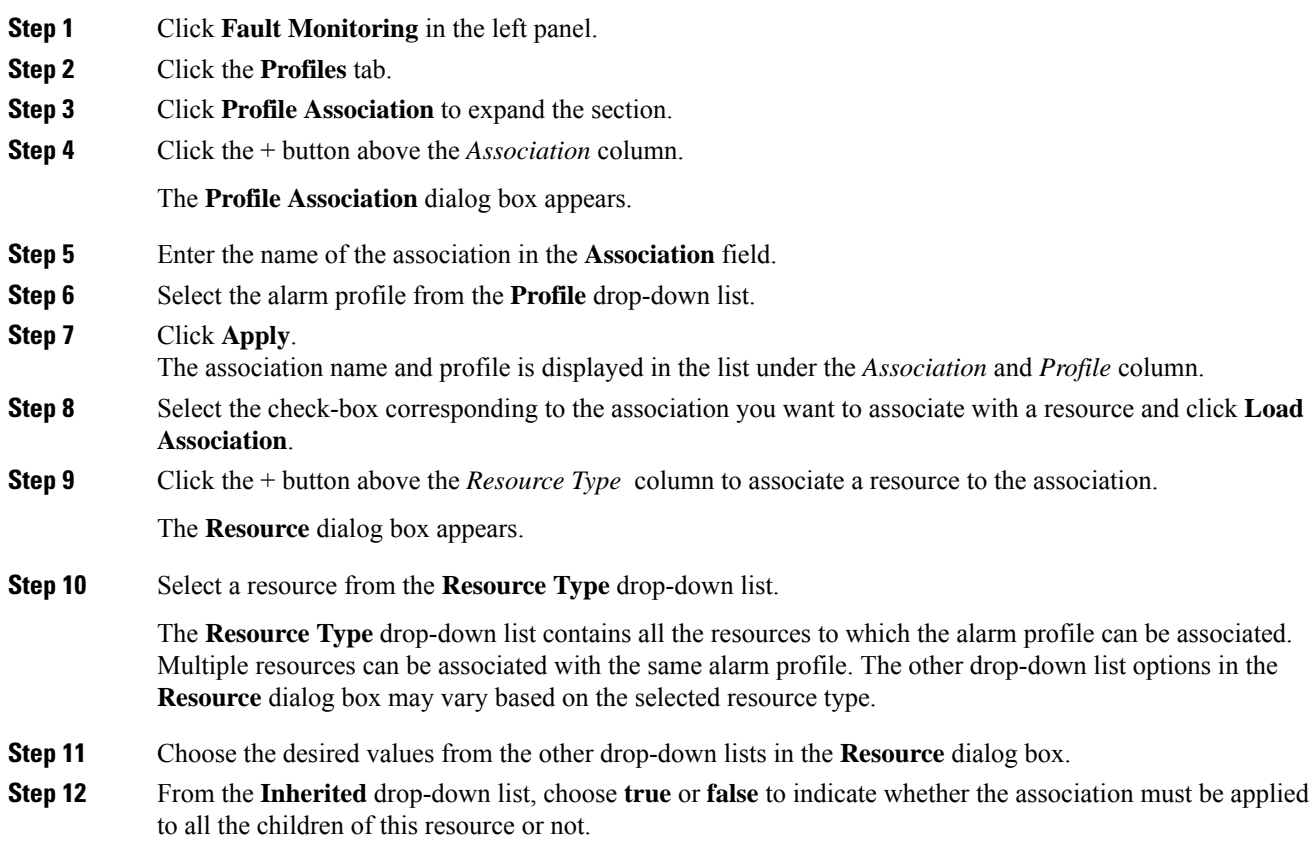

## **Step 13** Click **Apply**.

When the alarm profile is associated with the resources, all the outstanding and new alarms matching these resources are immediately set with the new alarm severities.

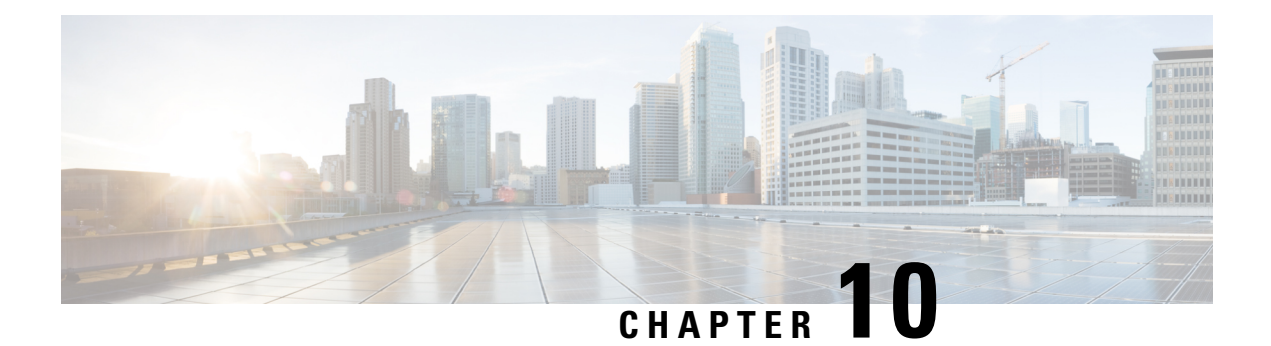

# **View Logs**

This chapter describes the tasks to view Cisco Optical Site Manager diagnostic logs and view audit logs.

- View Cisco Optical Site Manager [Diagnostics,](#page-98-0) on page 91
- View [Audit](#page-99-0) Logs, on page 92

# <span id="page-98-0"></span>**View Cisco Optical Site Manager Diagnostics**

Use this task to retrieve and download Cisco Optical Site Manager diagnostics information.

## **Before you begin**

Log into Cisco Optical Site [Manager,](#page-9-0) on page 2

### **Procedure**

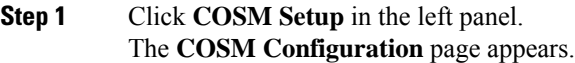

- **Step 2** Click the **Diagnostics** tab.
- **Step 3** To retrieve Cisco Optical Site Manager diagnostic logs, perform these steps:
	- a) Select the check boxes for which you want to retrieve the logs.
		- **Note** By default, all the check boxes are selected except **NCS Callback Log**.

### **Table 20: Fields Description**

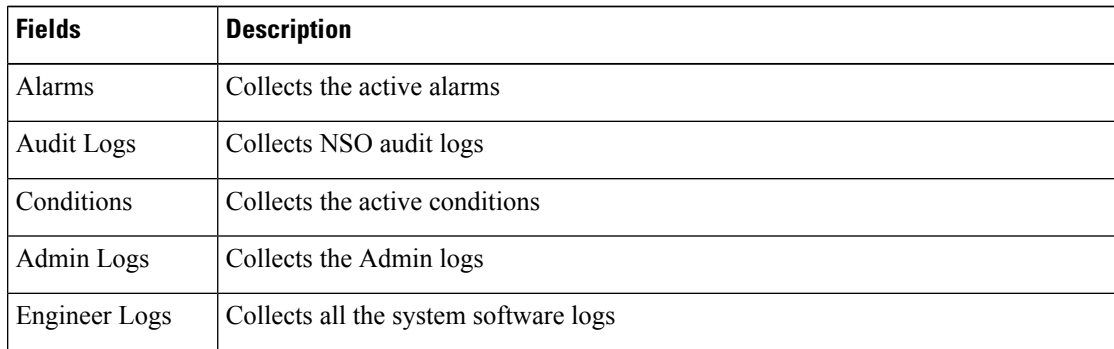

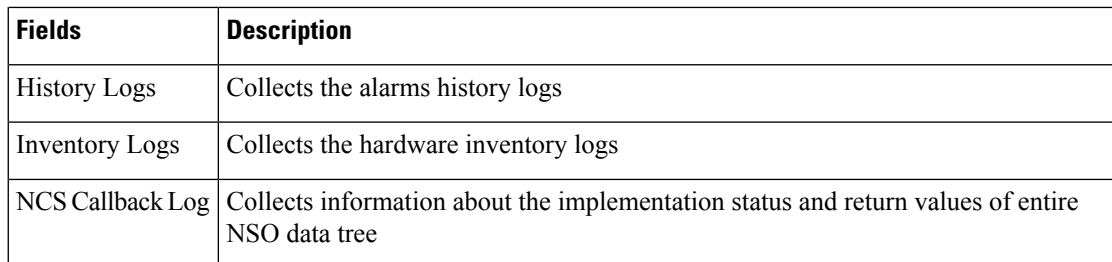

b) Click **Retrieve** to retrieve the diagnostics report.

A confirmation message appears.

- c) Click **Yes**.
- d) Click **Download** to download the diagnostics report.

A zip file containing the logs is downloaded.

# <span id="page-99-0"></span>**View Audit Logs**

Use this task to retrieve and download Cisco Optical Site Manager audit logs.

### **Before you begin**

Log into Cisco Optical Site [Manager,](#page-9-0) on page 2

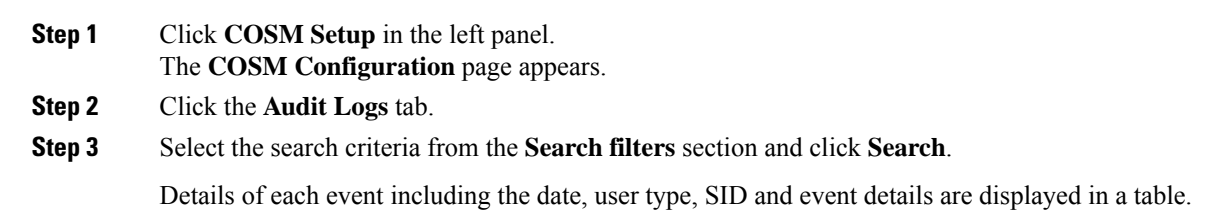

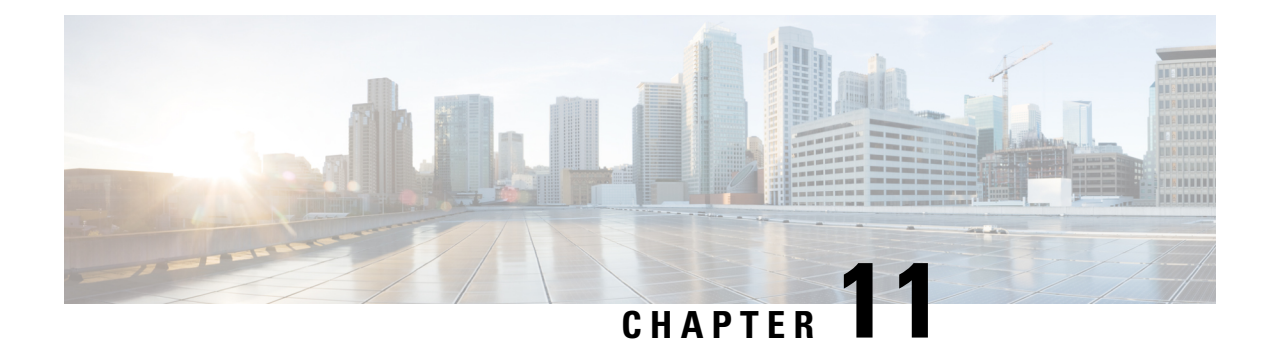

# **Upgrade Software**

This chapter describes the software upgrade in Cisco Optical Site Manager and its related tasks.

- Cisco Optical Site Manager [Software](#page-100-0) Package, on page 93
- [Workflow](#page-100-1) for Software Upgrade, on page 93
- [Download](#page-101-0) Software Package, on page 94
- Delete [Software](#page-101-1) Package, on page 94
- [Download](#page-102-0) Device Software , on page 95
- Activate Device [Software,](#page-103-0) on page 96
- Workflow for Software [Downgrade,](#page-103-1) on page 96

## <span id="page-100-0"></span>**Cisco Optical Site Manager Software Package**

The software package is distributed as a single file that is downloaded to the local file system of Cisco Optical Site Manager and it contains all the required packages for upgrading the system. The single file image is different depending on the Cisco Optical Site Manager installation type: Cisco Optical Site Manager line card (ISO image file).

ISO line card image consists of the following:

- NCS 1000 image
- Cisco Optical Site Manager Software application

## <span id="page-100-1"></span>**Workflow for Software Upgrade**

The **Software Manager** page has following tabs which are used for upgrading the device software.

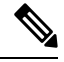

**Note** The following sequence is mandatory for software upgrade.

- **1.** Use the **Download** tab to download the necessary packages. The relevant procedure is discussed at [Download](#page-101-0) Software Package, on page 94. The downloaded packages appear in the **Software Packages** tab.
- **2.** Use the **COSM Software** tab to view the active software versions.

**3.** Use the **Device Software** tab to download the NCS 1000 device software packages. The relevant procedure is discussed at [Download](#page-102-0) Device Software , on page 95.

# <span id="page-101-0"></span>**Download Software Package**

Use this task to download the Cisco Optical Site Manager software package.

#### **Before you begin**

Log into Cisco Optical Site [Manager,](#page-9-0) on page 2

#### **Procedure**

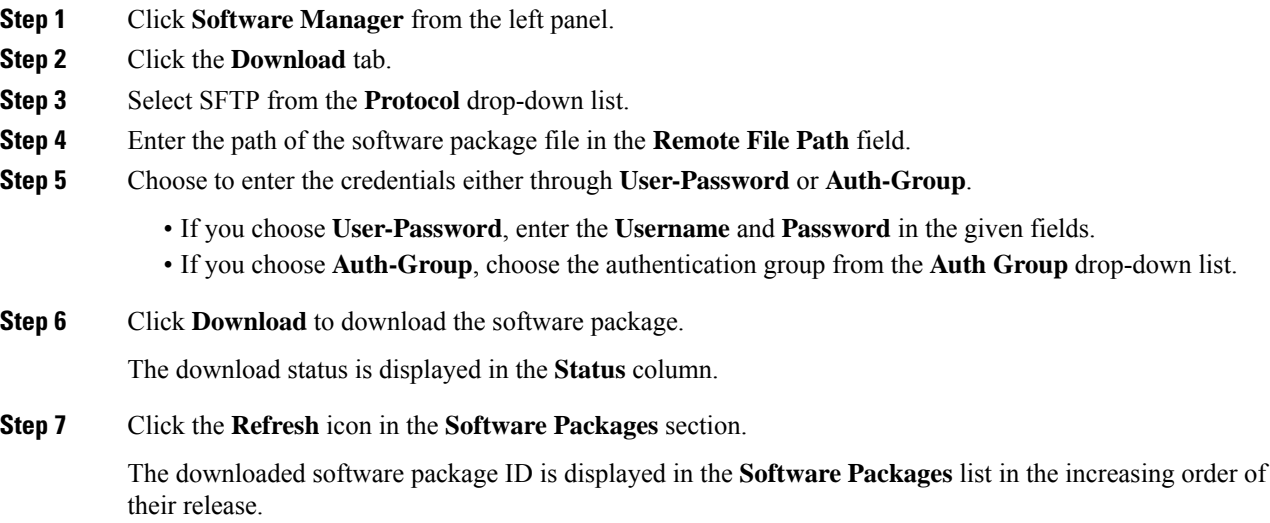

# <span id="page-101-1"></span>**Delete Software Package**

Use this task to delete the software package on the Cisco Optical Site Manager card or application.

#### **Before you begin**

Log into Cisco Optical Site [Manager,](#page-9-0) on page 2

### **Procedure**

**Step 1** Click **Software Manager** from the left panel.

**Step 2** Click to expand the **Software Packages** section.

A list of package names and their corresponding software versions is displayed.

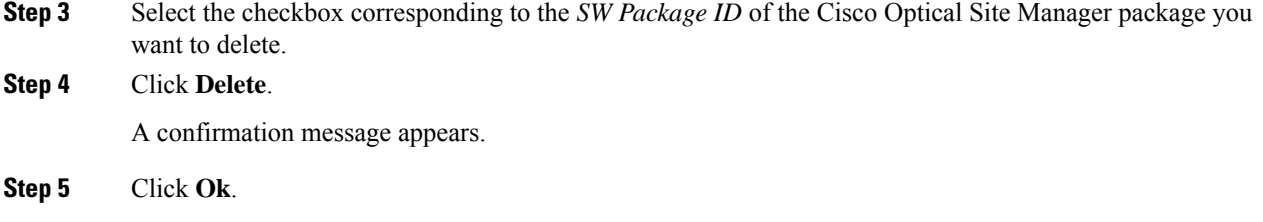

# <span id="page-102-0"></span>**Download Device Software**

Use this task to download the device software package from the Cisco Optical Site Manager card to NCS 1000 device.

### **Before you begin**

• Log into Cisco Optical Site [Manager,](#page-9-0) on page 2

### **Procedure**

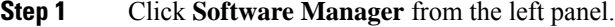

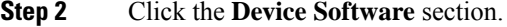

The following details of the software packages are displayed:

- **Name**—Displays the name of the device where the software package is downloaded.
- **Component**—Displays the platform component name.
- **Working SW Version**—Displays the package version that is active.
- **Status**—Displays the progress of the download.

**Step 3** Select the device for which you want to download the new software.

The **Device Software** tab lists the NCS 1000, cosm-primary, and cosm-secondary devices. Only the NCS 1000 device software package can be downloaded. **Note**

### **Step 4** Click **Download**.

The **Select Software Image** dialog box appears.

**Step 5** Select the software package from the **Software Image** drop-down list.

#### **Step 6** Click **Download**.

The **Status** column displays the download progress.

• We recommend that you limit the number of simultaneous software downloads to eight nodes. **Note**

**Step 7** (Optional) Click **Terminate Download** button to terminate the software downloading on the selected device.

# <span id="page-103-0"></span>**Activate Device Software**

Use this task to activate the NCS 1000 device software package.

#### **Before you begin**

- Log into Cisco Optical Site [Manager,](#page-9-0) on page 2
- [Download](#page-102-0) Device Software , on page 95

#### **Procedure**

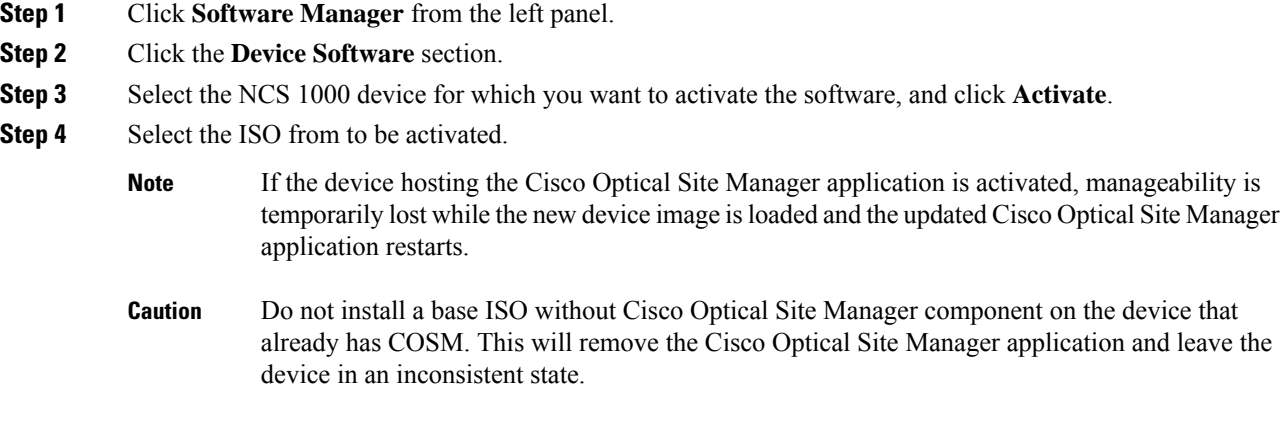

# <span id="page-103-1"></span>**Workflow for Software Downgrade**

The **Software Manager** page has four tabs which are used for downgrading the device software.

 $\overline{\mathscr{C}}$ 

**Note** The following sequence is mandatory for software downgrade.

- **1.** Use the **Cisco Optical Site Manager Software** tab to list the active software versions.
- **2.** Use the **Device Software** tab to download the NCS 1000 device software packages. The relevant procedure is discussed at [Download](#page-102-0) Device Software , on page 95.
- **3.** Use the **Device Software** tab to activate or revert the NCS 1000 device software packages. The relevant procedure is discussed at Activate Device [Software,](#page-103-0) on page 96.

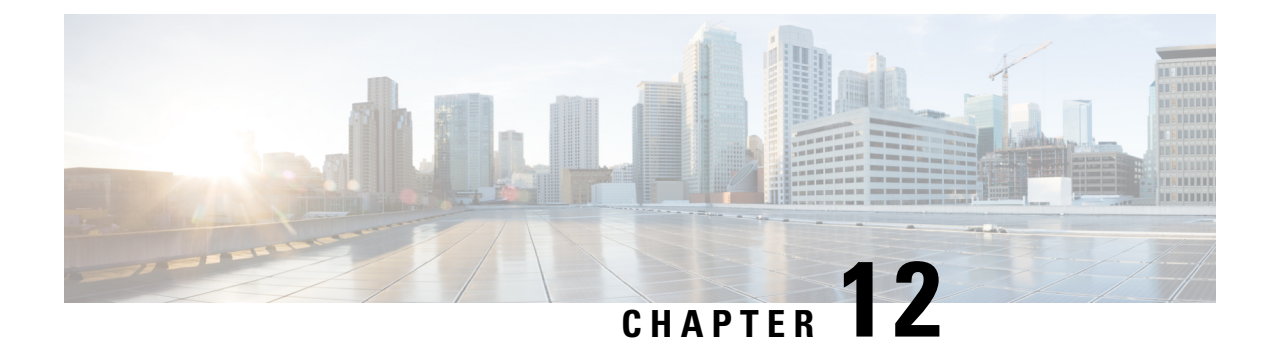

# **Alarm Troubleshooting**

The information on alarms and their clearing procedures can be found in the Alarm Troubleshooting section.

• Alarm [Troubleshooting,](#page-104-0) on page 97

# <span id="page-104-0"></span>**Alarm Troubleshooting**

For information about alarms and clearing procedures, see the *Alarm Troubleshooting* chapter in the following guides:

- [Troubleshooting](https://www.cisco.com/content/en/us/td/docs/optical/ncs1014/troubleshooting/guide/b-ncs-1014-troubleshooting-711x/m-alarm-troubleshooting.html) Guide for Cisco NCS 1014
- [Troubleshooting](https://www.cisco.com/c/en/us/td/docs/optical/ncs1010/711x/troubleshooting/guide/b-troubleshooting-guide-for-cisco-ncs-1010--ios-xr-releases-7-11.html) Guide for Cisco NCS 1010
- [Troubleshooting](https://www.cisco.com/c/en/us/td/docs/optical/ncs1004/710x/troubleshooting/guide/b-ncs-1004-troubleshooting-7101.html) Guide for Cisco NCS 1004

 $\mathbf I$ 

i.